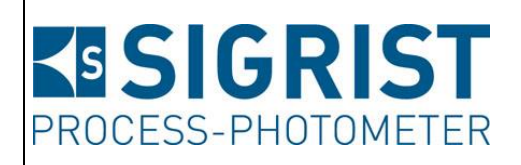

Document number: 10860E

Version: V7

Valid from: S/N 411706, 420324/ SW V129

# **INSTRUCTION MANUAL**

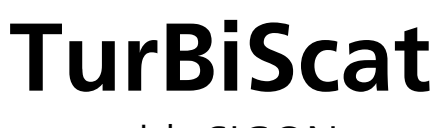

with SICON

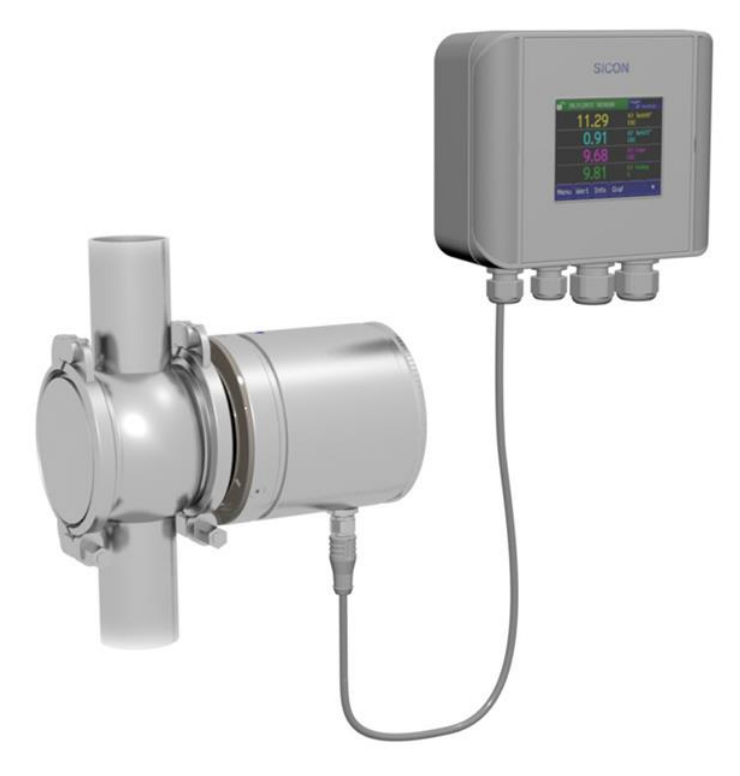

# **In-line Turbidimeter**

Copyright© SIGRIST-PHOTOMETER AG, subject to technical changes without notice 4/2021

SIGRIST-PHOTOMETER AG Hofurlistrasse 1 CH-6373 Ennetbürgen Switzerland

Tel. +41 41 624 54 54 Fax +41 41 624 54 55 info@photometer.com www.photometer.com

# **Contents**

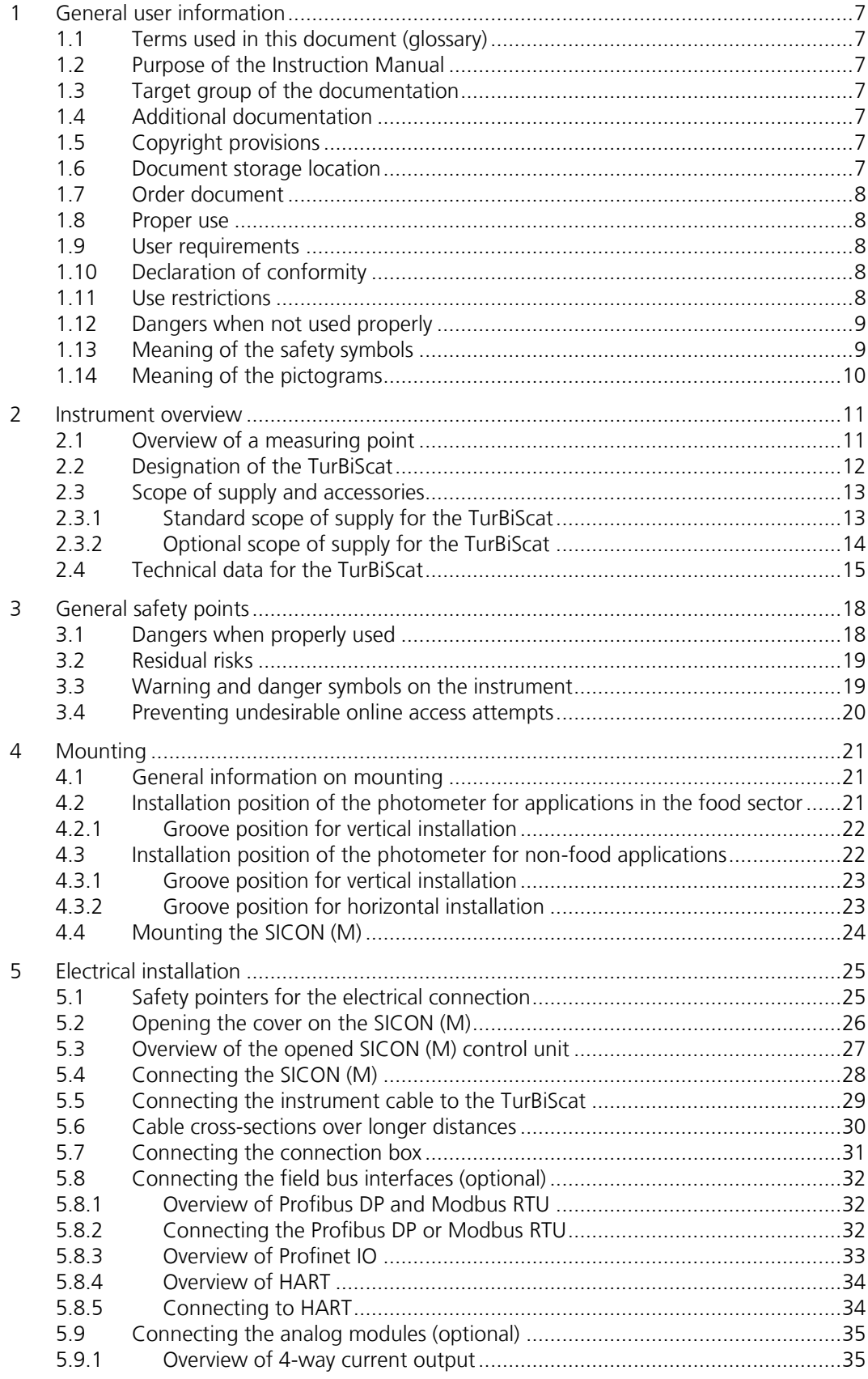

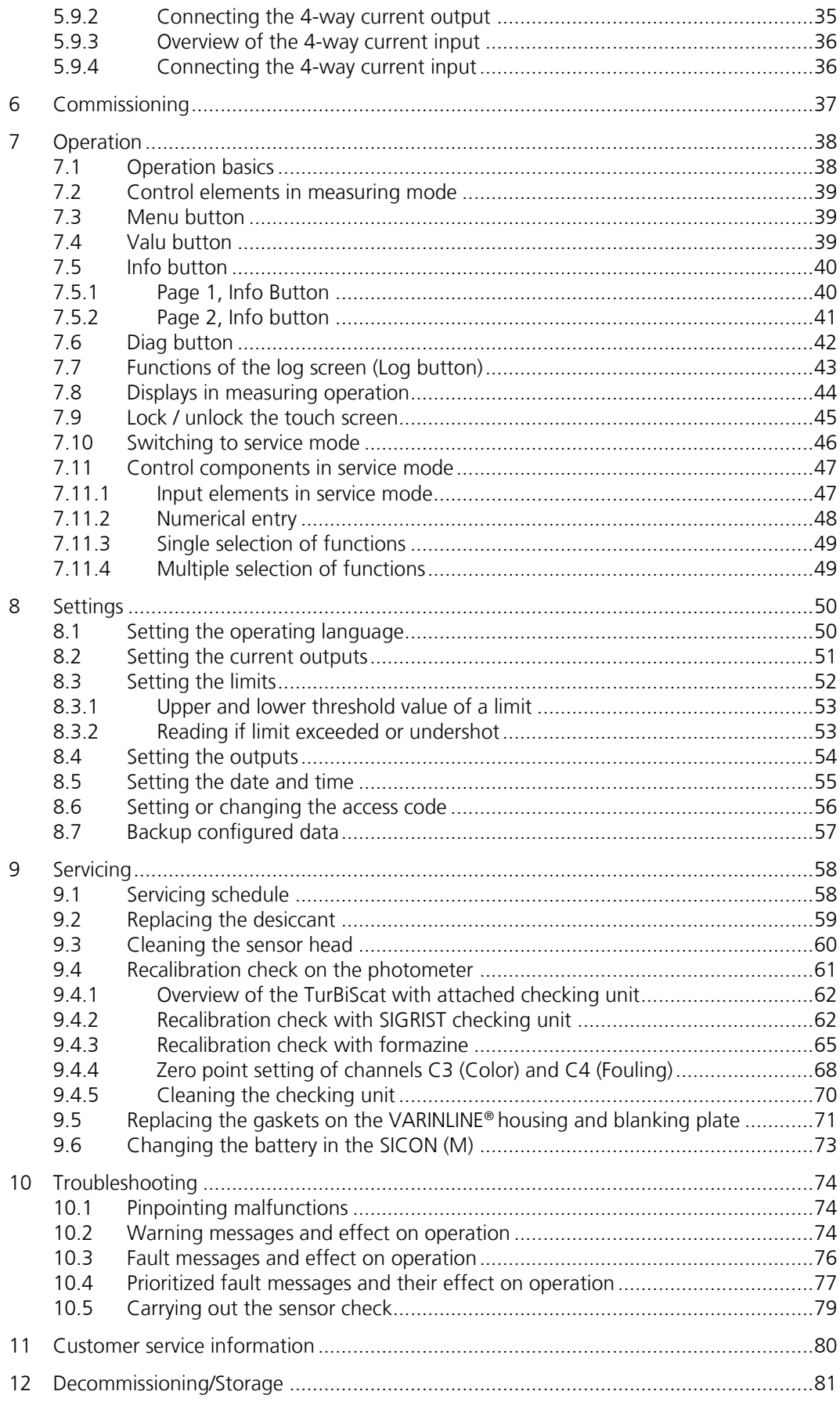

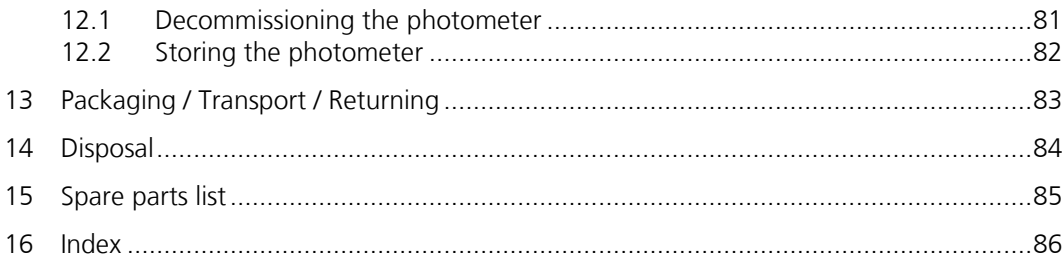

# <span id="page-6-0"></span>**1 General user information**

# <span id="page-6-1"></span>**1.1 Terms used in this document (glossary)**

Please refer to our website for specialist terms: [www.photometer.com/en/glossary/](http://www.photometer.com/en/glossary/)

# <span id="page-6-2"></span>**1.2 Purpose of the Instruction Manual**

This Instruction Manual provides the user with helpful information about the entire life cycle of the TurBiScat and its peripheral devices. Before commissioning the instrument, you should be completely familiar with the Instruction Manual.

# <span id="page-6-3"></span>**1.3 Target group of the documentation**

The Instruction Manual is intended for all persons who are responsible for the operation and maintenance of the instrument.

# <span id="page-6-4"></span>**1.4 Additional documentation**

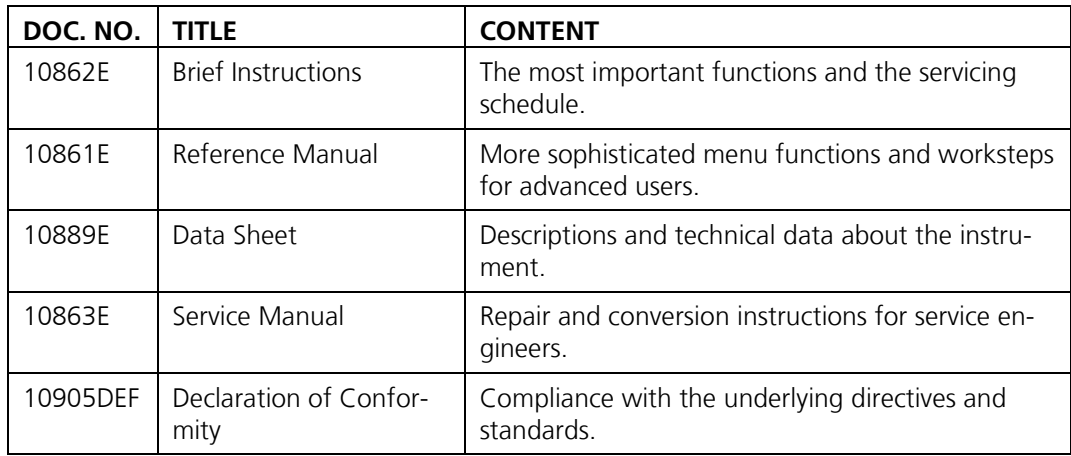

# <span id="page-6-5"></span>**1.5 Copyright provisions**

This document has been written by SIGRIST-PHOTOMETER AG. Copying or modifying the content or giving this document to third parties is permitted only with the express consent of SIGRIST-PHOTOMETER AG.

# <span id="page-6-6"></span>**1.6 Document storage location**

This document is part of the product. It should be stored in a safe place and always be close at hand for the user.

# <span id="page-7-0"></span>**1.7 Order document**

The most recent version of this document can be downloaded at [www.photometer.com](http://www.photometer.com/) (first time registration required).

It can also be ordered from a SIGRIST representative in your country (→ Instruction Manual "Customer service information").

# <span id="page-7-1"></span>**1.8 Proper use**

The TurBiScat and its peripherals are designed for measuring turbidity in liquids.

Possible applications are found in the following areas, among others:

- Food and beverage industry
- Chemical, petrochemical and pharmaceutical industry
- Metal industry
- Power plants

# <span id="page-7-2"></span>**1.9 User requirements**

The instrument may be operated only by trained technical personnel who have read and understood the content of the Instruction Manual.

# <span id="page-7-3"></span>**1.10 Declaration of conformity**

Current technological principles were followed in designing and manufacturing the instrument. They comply with the applicable guidelines concerning safety and duty to take due care.

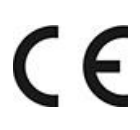

EU: The measuring instrument meets all applicable requirements within the European Union (EU) for carrying the CE mark.

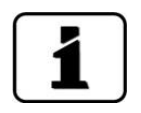

Please refer to the separate declaration of conformity for details. Section [1.4](#page-6-4)

# <span id="page-7-4"></span>**1.11 Use restrictions**

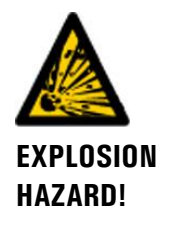

#### **Operation in an inappropriate environment.**

Use in explosive areas can cause explosions, which can lead to the death of persons in the vicinity.

- It is not permitted to operate the instrument in explosion hazardous areas or rooms.
- It is not permitted to use the instrument with explosive sample substances.

# <span id="page-8-0"></span>**1.12 Dangers when not used properly**

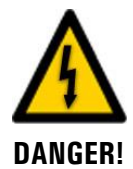

#### **Operation when not used properly.**

Improper use of the instrument can cause injuries to persons, process-related consequential damage and damage to the instrument and its peripherals.

In the following cases the manufacturer cannot guarantee the protection of persons and the instrument and therefore assumes no legal responsibility:

- The instrument is used in a way not included in the described area of application.
- The instrument is not properly mounted, set up or transported.
- The instrument is not installed and operated in accordance with the Instruction Manual.
- The instrument has been operated with accessory parts which SIGRIST-PHOTOMETER AG has not expressly recommended.
- Improper changes to the instrument have been performed.
- The instrument has not been operated within the specifications, in particular concerning pressure and temperature.
- The instrument is exposed to vibrations, shocks or other mechanical forces.

# <span id="page-8-1"></span>**1.13 Meaning of the safety symbols**

All **danger symbols** used in this document are explained below:

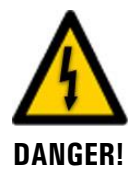

**Danger due to electrical shock that may result in serious bodily injury or death.** Non-observance of this notice may lead to electrical shocks and death.

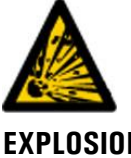

**Danger due to explosion that may result in serious bodily injury or death.** Non-observance of this notice may cause explosions resulting in serious property damage and death.

**EXPLOSION HAZARD!**

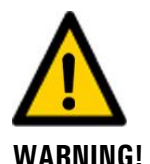

**Warning about bodily injury or hazards to health with long-term effects.** Non-observance of this warning may lead to injuries with possible long-term effects.

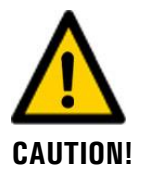

**Notice about possible material damage.**

Non-observance of this notice may cause material damage to the instrument and its peripherals.

# <span id="page-9-0"></span>**1.14 Meaning of the pictograms**

All **pictograms** used in this document are explained below:

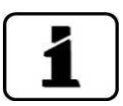

Additional information about the current topic.

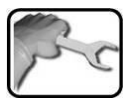

Practical procedures when working with the TurBiScat.

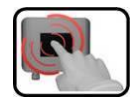

Manipulations on the touchscreen.

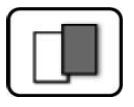

The screenshot is an example and may differ from current device.

# <span id="page-10-0"></span>**2 Instrument overview**

# <span id="page-10-1"></span>**2.1 Overview of a measuring point**

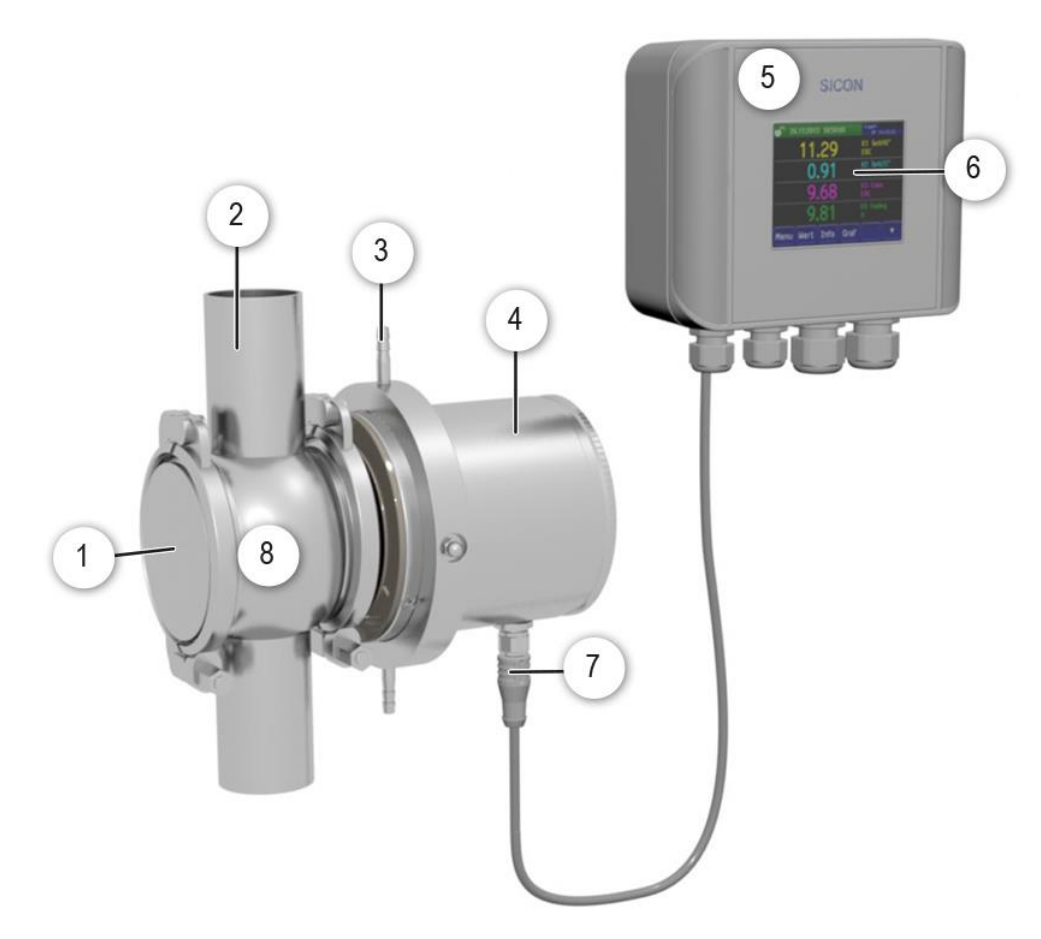

*Figure 1: Overview of TurBiScat and SICON*

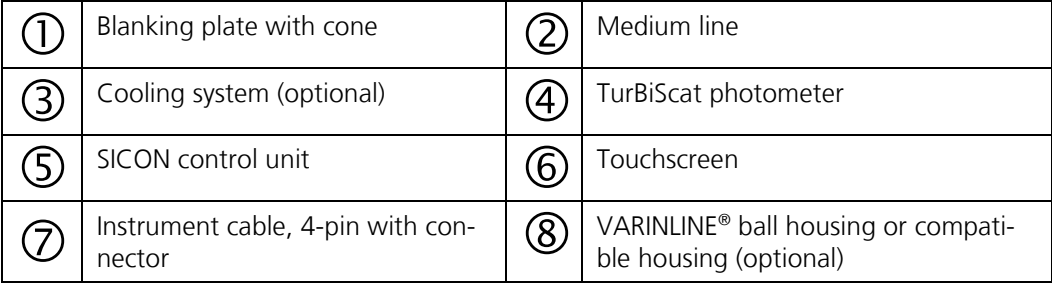

# <span id="page-11-0"></span>**2.2 Designation of the TurBiScat**

The SICON control unit and TurBiScat photometer are each fitted with a rating plate:

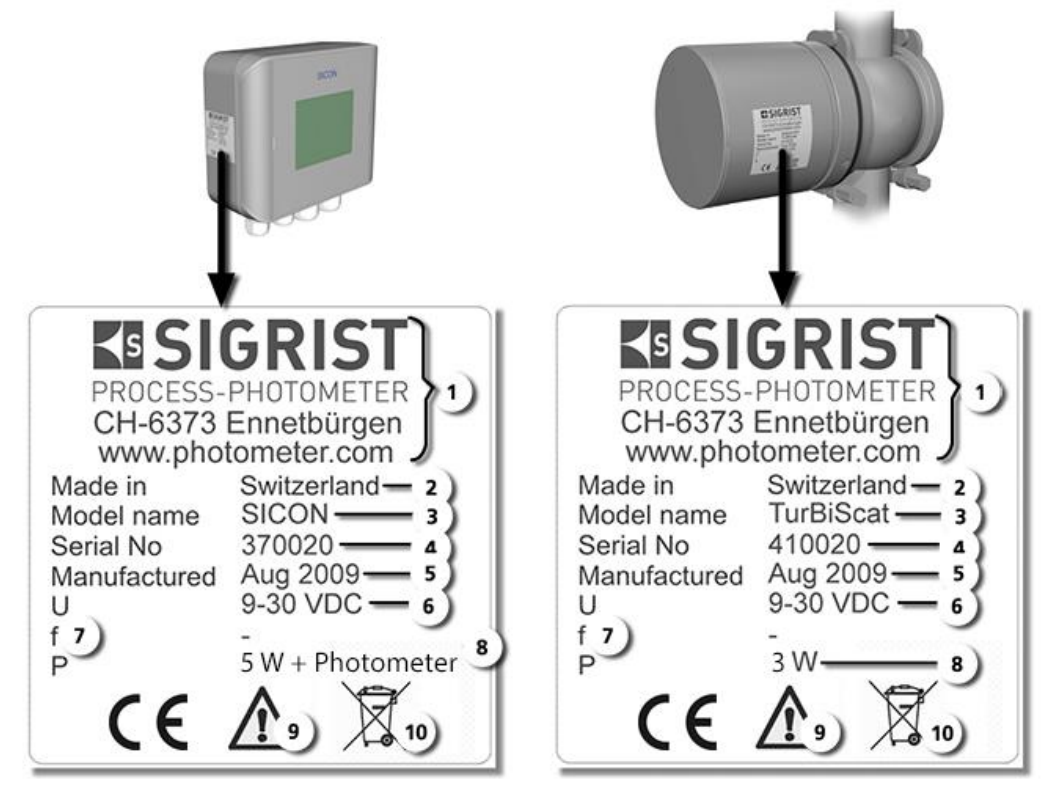

*Figure 2: Rating plates on the instruments*

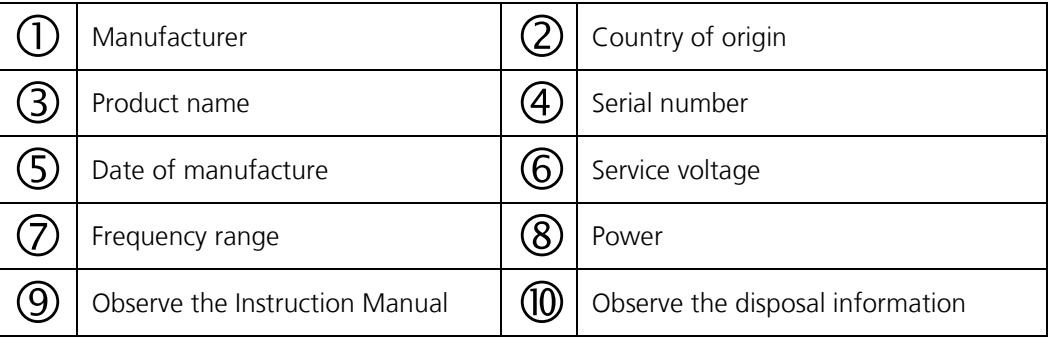

# <span id="page-12-0"></span>**2.3 Scope of supply and accessories**

# <span id="page-12-1"></span>**2.3.1 Standard scope of supply for the TurBiScat**

Standard scope of supply for the TurBiScat:

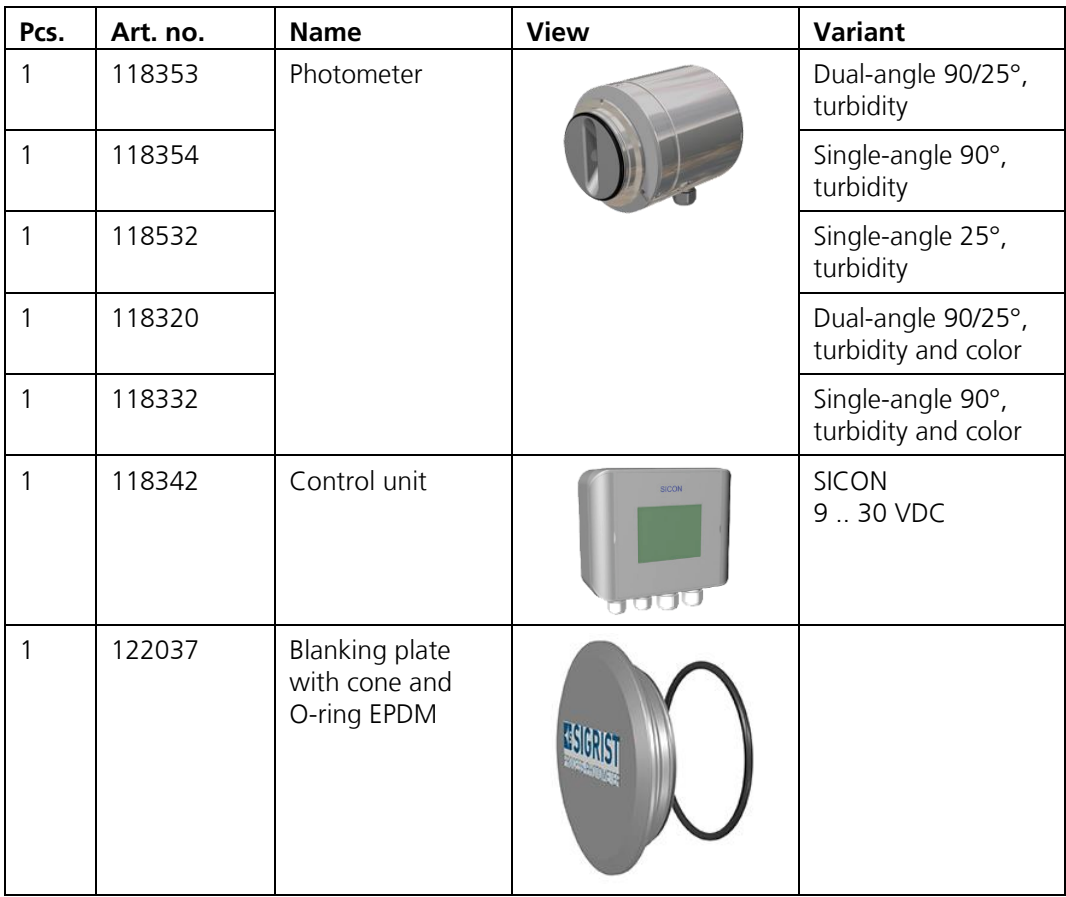

Documents:

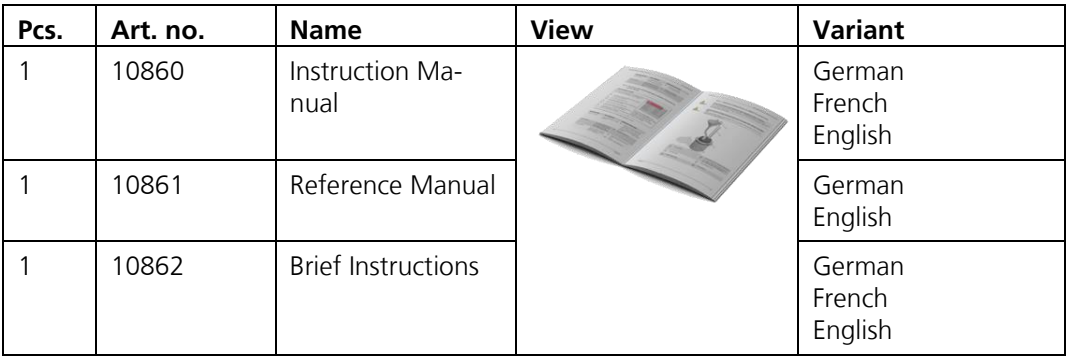

# <span id="page-13-0"></span>**2.3.2 Optional scope of supply for the TurBiScat**

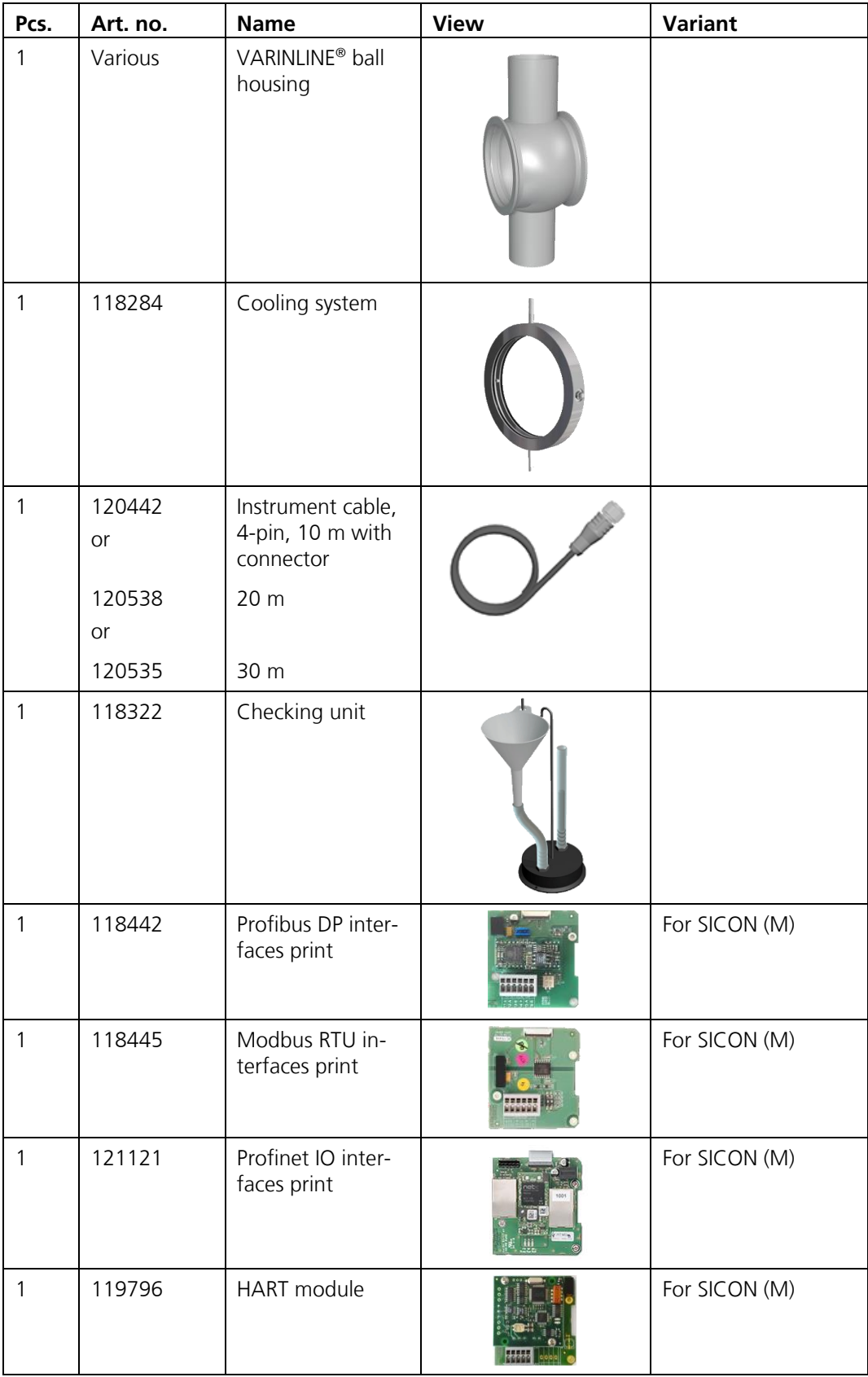

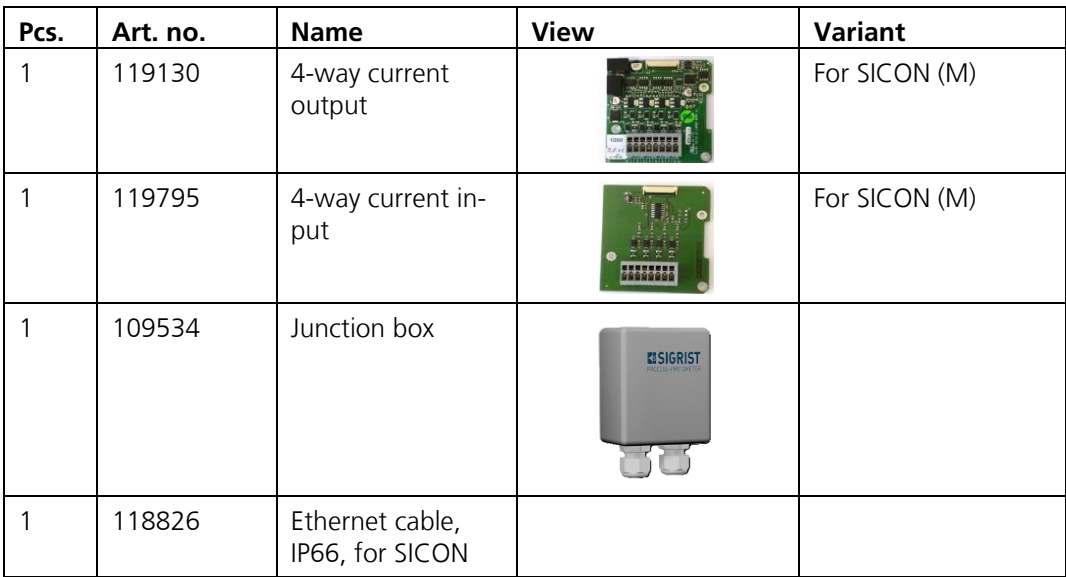

# <span id="page-14-0"></span>**2.4 Technical data for the TurBiScat**

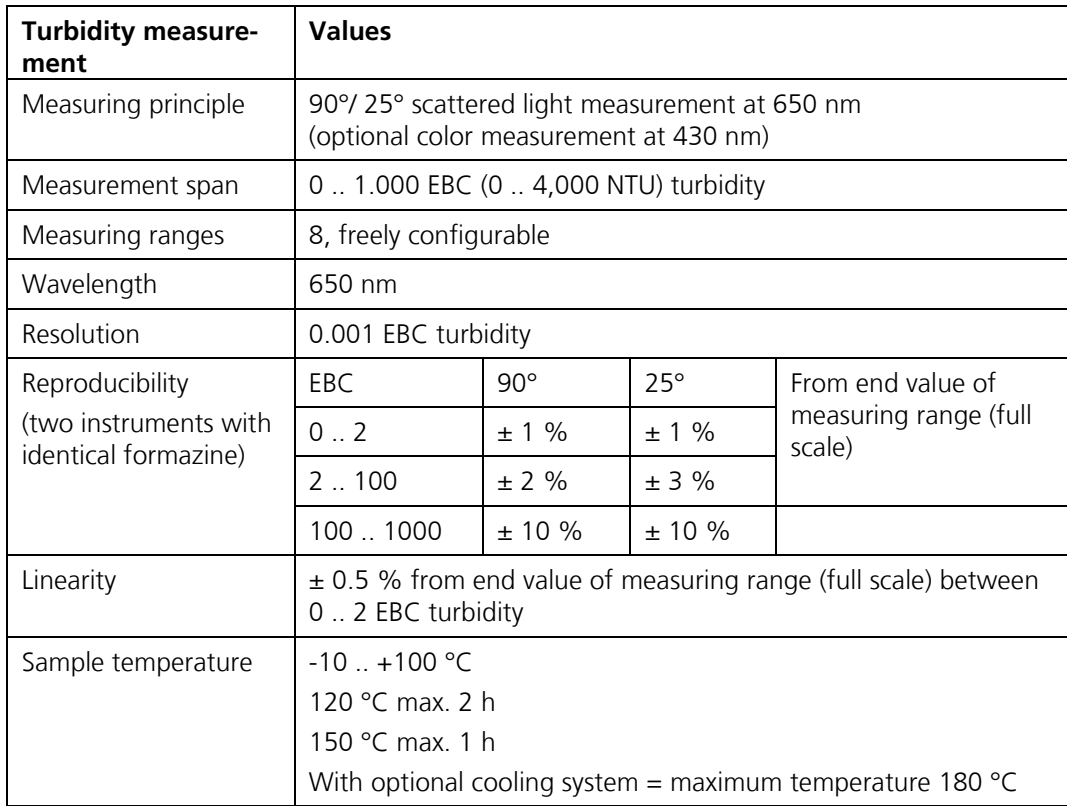

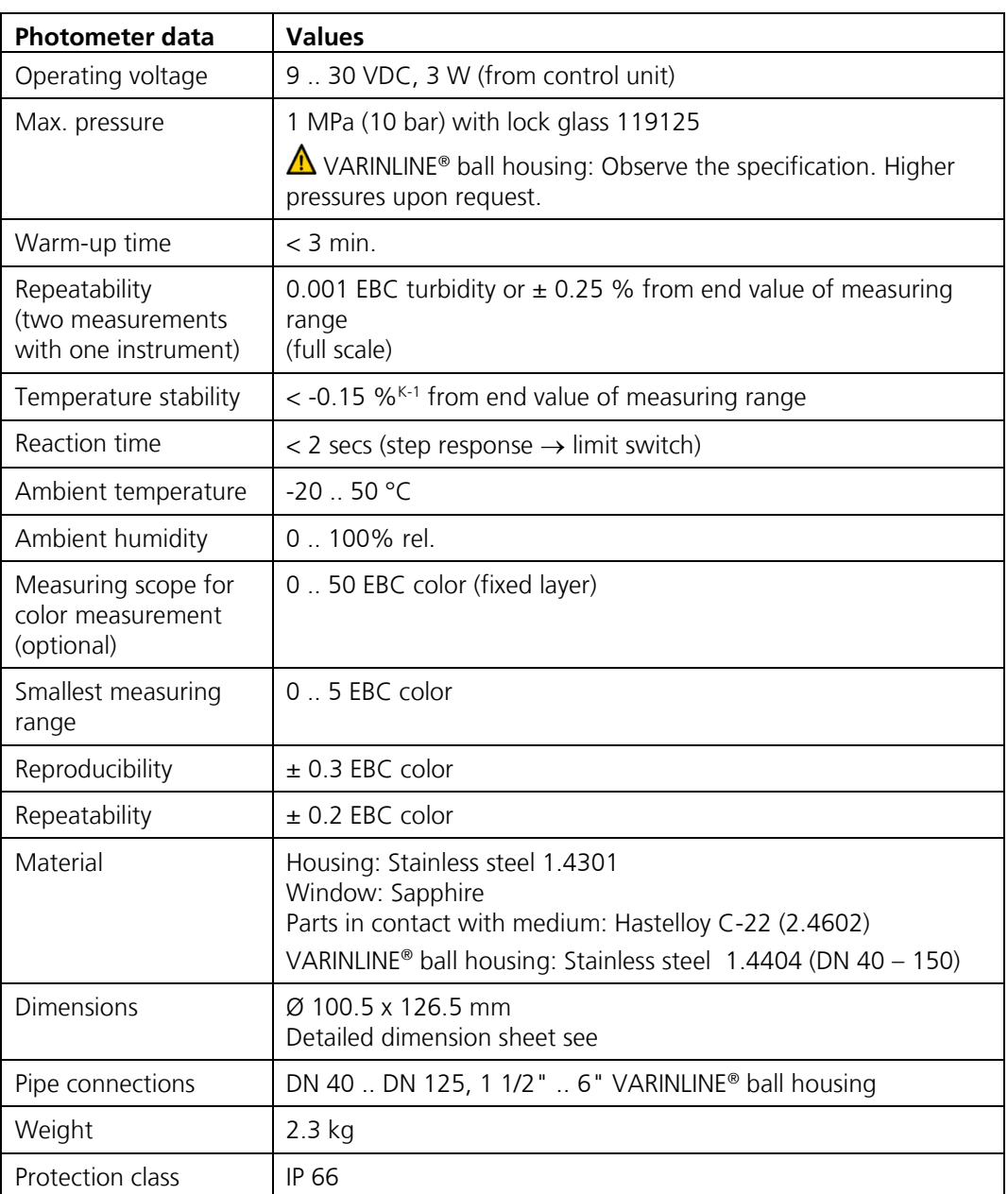

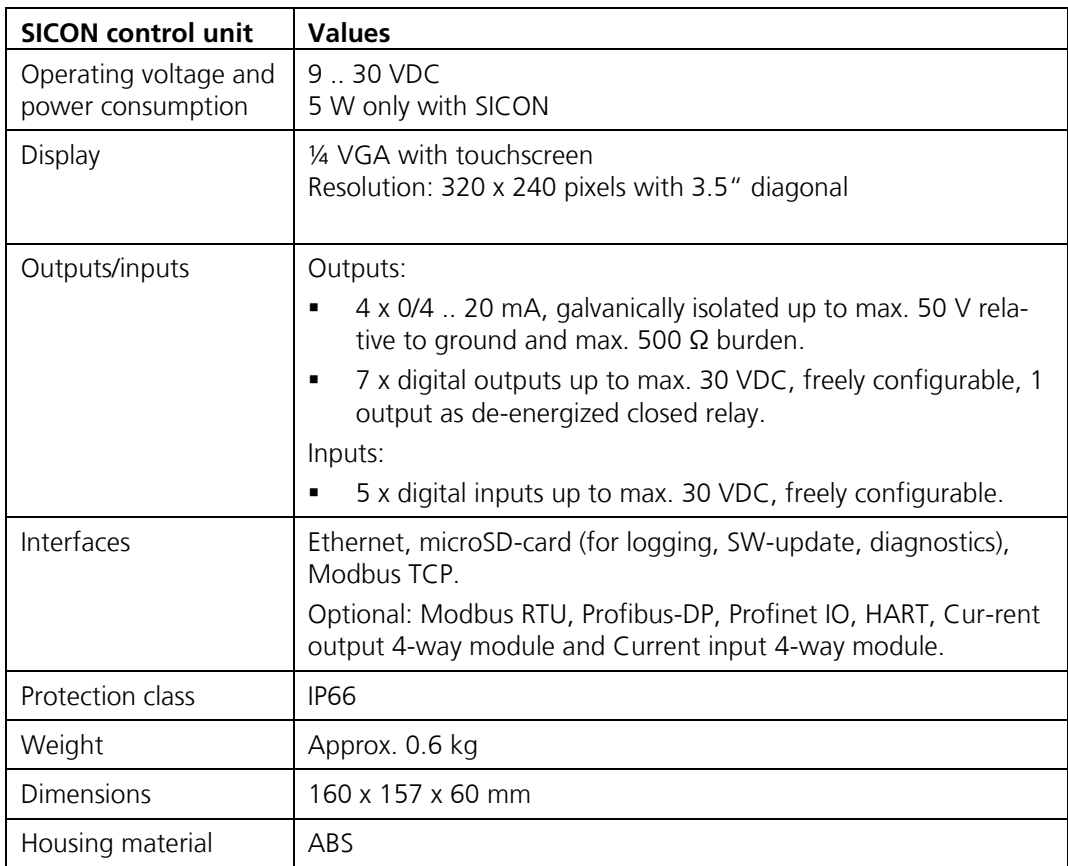

# <span id="page-17-0"></span>**3 General safety points**

death.

# <span id="page-17-1"></span>**3.1 Dangers when properly used**

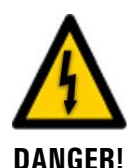

# **Damaged instrument or cabling.**

**Dangerous voltage inside the instrument.**

Touching damaged cables may lead to electrical shocks or death.

- The instrument may be operated only when the cables are undamaged.
- The instrument may be operated only if it has been properly installed or repaired.

Touching live components inside the instrument may lead to electric shocks resulting in

The instrument must not be operated when the housing is removed or opened.

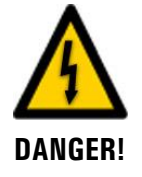

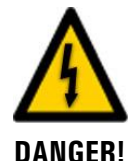

#### **Damage to the instrument due to incorrect service voltage.**

If the instrument is connected to an incorrect service voltage, the instrument can be damaged.

The instrument may be connected only to voltage sources as specified on the rating plate.

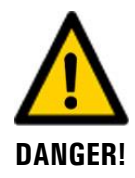

#### **Manipulations on pressurized pipes.**

Improper manipulations on a pressurized pipe can lead to the sample escaping under pressure, resulting in injuries, damage to the instrument and material damage on site.

- Always consult the Instruction Manual before making any manipulations to pipes.
- The medium line must be emptied before removing the photometer.

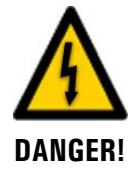

#### **Missing Instruction Manual after the instrument changes hands.**

Operating the instrument without knowledge of the Instruction Manual may lead to injuries to persons and damage to the instrument.

- **•** If the instrument changes hands, always include the Instruction Manual.
- If the Instruction Manual is lost, you can request a replacement. Registered users can download the current version at [www.photometer.com.](http://www.photometer.com/)

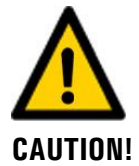

#### **Escaping medium from leaks on the instrument or water connections.**

Escaping medium can lead to flooding of the room and material damage to the building and fittings.

Check that there are no leaks.

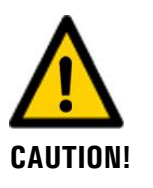

# **Moisture and condensation on electronic components during operation.**

Damage may occur if moisture enters the inside of the TurBiScat.

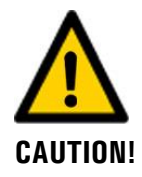

#### **Penetration of moisture as well as condensation on the electrical components during servicing duty.**

If moisture enters the instrument, the TurBiScat can be damaged.

Work inside the instrument may be performed only in a dry room and at room temperature. The instrument should be at operating or room temperature (avoid condensation on optical and electrical surfaces).

# **CAUTION!**

#### **The use of aggressive chemicals when cleaning.**

Use of aggressive chemicals can cause damage to instrument components.

- Do not use aggressive chemicals or cleaning agents when cleaning.
- Should the instrument come in contact with aggressive chemicals, clean it thoroughly with a neutral cleaning agent.

# <span id="page-18-0"></span>**3.2 Residual risks**

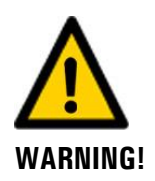

**According to the risk assessment of the applied safety directive DIN EN 61010-1, the following risks remain:**

#### **The risk of the displayed measuring values being incorrect. This can be minimized with the following measures:**

- Use an access code to prevent unauthorized persons from changing the parameters.
- Perform the specified servicing duties.

#### **The risk of leaks on the sample line.**

Contact with the medium liquid may cause burns, caustic irritations or poisoning with lethal consequences. This risk can be minimized with the following measures:

- The operator is responsible for ensuring the instrument corresponds to the requirements of the medium.
- The operator must ensure that additional protection measures such as safety clothing and similar items are available and are put to use.

# <span id="page-18-1"></span>**3.3 Warning and danger symbols on the instrument**

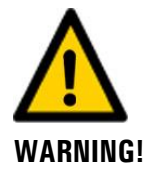

#### **There are no warning or danger symbols on the instrument.**

Users must ensure that they observe the safety measures as specified in the Instruction Manual at all times when working with the instrument and its peripheral equipment, even if no warning or danger symbols are attached to the instrument.

The following sections must be internalized:

- Section [1.11](#page-7-4)
- Section [1.12](#page-8-0)
- Section [1.13](#page-8-1)
- Section [3.1](#page-17-1)
- Section [3.2](#page-18-0)
- Observe safety pointers when performing the described procedures.
- Observe local safety pointers.

# Internet

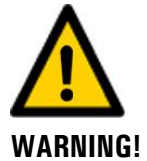

**SIGRIST instruments are equipped with an integrated web user interface and Modbus TCP interface, thus offering state-of-the-art administration and control possibilities. However, if these are connected directly to the Internet, then any Internet user can in principle access your instrument and change the configuration.**

Please note the following points to prevent this:

<span id="page-19-0"></span>**3.4 Preventing undesirable online access attempts**

- Never connect the instrument directly to the Internet.
- Operate it behind a firewall and block access to the instrument.
- Only connect to branch offices via VPN.
- Change the standard password on commissioning.
- Always keep up to date with the latest changes regarding Internet security so that you can react promptly in the event of alterations.
- Install the latest updates immediately (also for the router and firewall).

# <span id="page-20-0"></span>**4 Mounting**

# <span id="page-20-1"></span>**4.1 General information on mounting**

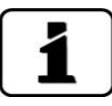

Use detailed dimension sheets when mounting photometers and control units.

- The blanking plate with cone is part of the scope of supply (Section [2.3\)](#page-12-0) and must be mounted on the opposite side of the photometer in the VARINLINE® housing.
- For a vertical installation position, the cable penetration must point downwards. For a horizontal installation position, the cable penetration is on the right side.
- The photometer must be mounted in the line at least 2 meters away from inspection glasses and other unwanted light sources.

# <span id="page-20-2"></span>**4.2 Installation position of the photometer for applications in the food sector**

The photometer must be installed in a VARINLINE® ball housing and only in a vertical medium line. The installation in a horizontal pipeline is not permitted.

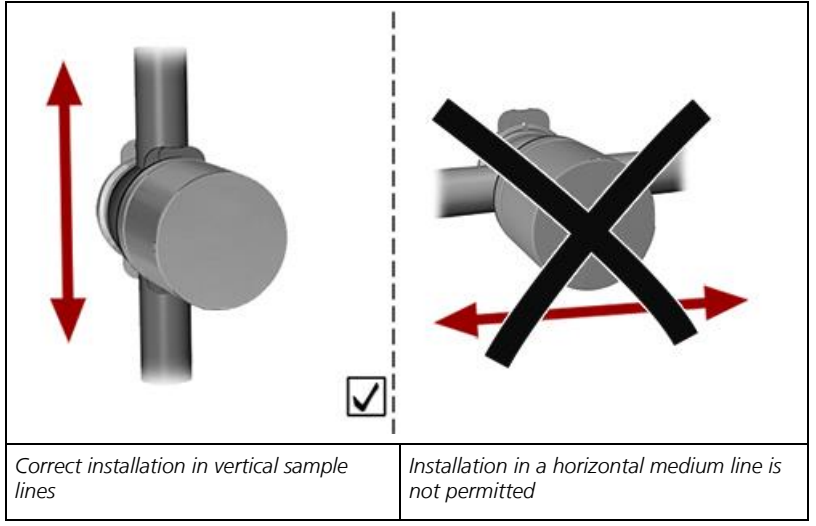

*Figure 3: Position of the photometer*

# <span id="page-21-0"></span>**4.2.1 Groove position for vertical installation**

For a vertical installation position, the groove (arrow) must always point upwards and the marking (X) must point towards the line:

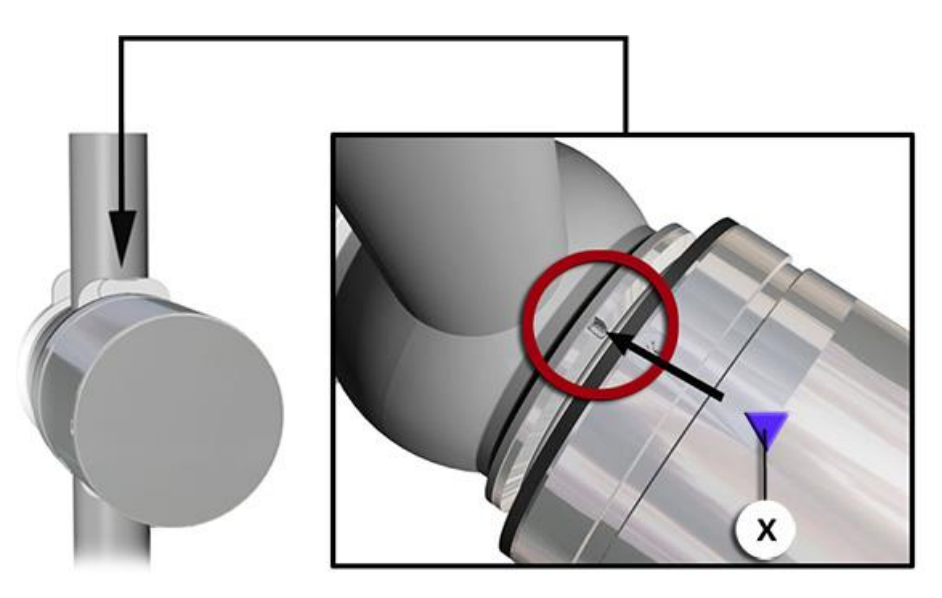

*Figure 4: Groove position for vertical installation*

# <span id="page-21-1"></span>**4.3 Installation position of the photometer for non-food applications**

Using a standardized inline housing, the photometer can be installed in both horizontal and vertical sample lines.

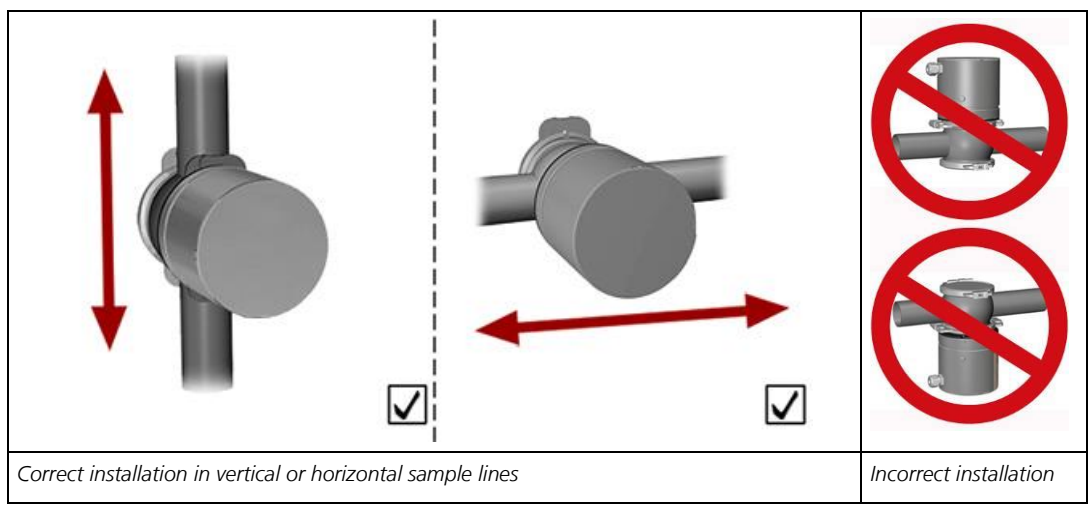

*Figure 5: Position of the photometer*

# <span id="page-22-0"></span>**4.3.1 Groove position for vertical installation**

For a vertical installation position, the groove (arrow) must always point upwards and the marking (X) must point towards the line:

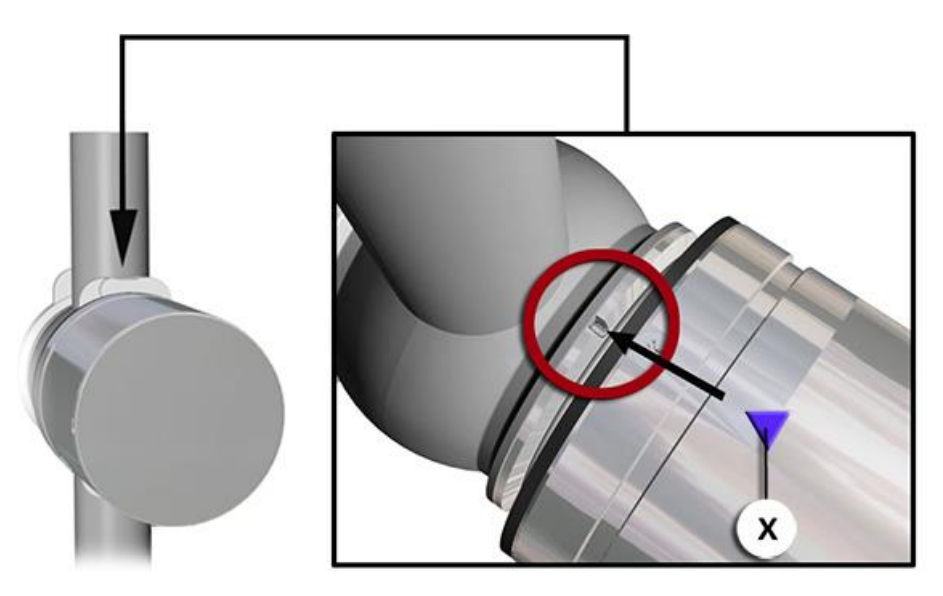

*Figure 6: Groove position for vertical installation*

# <span id="page-22-1"></span>**4.3.2 Groove position for horizontal installation**

For a horizontal installation position, the groove (arrow) must point in or against the flow direction and the marking (X) must point towards the line:

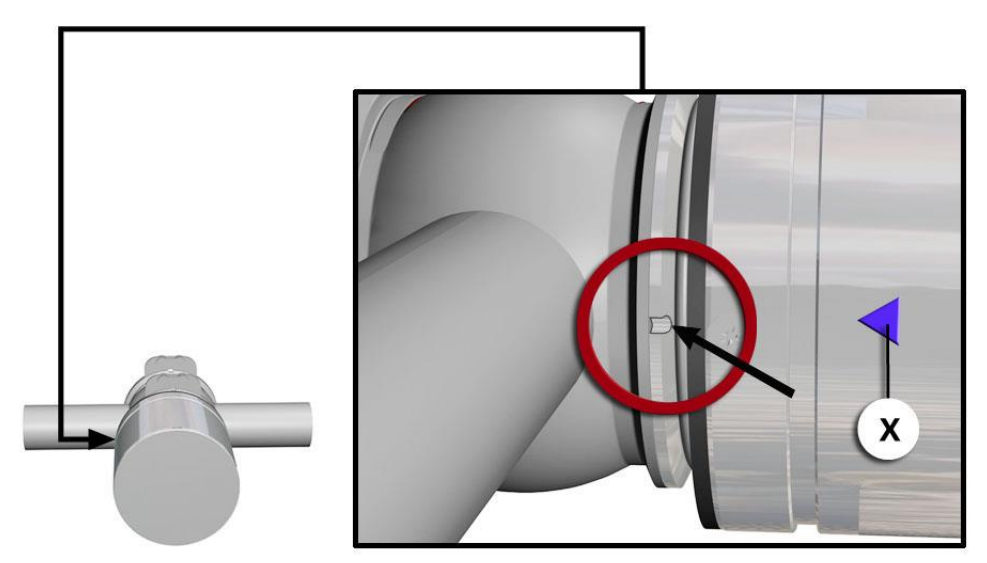

*Figure 7: Groove position for horizontal installation*

# <span id="page-23-0"></span>**4.4 Mounting the SICON (M)**

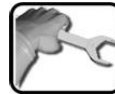

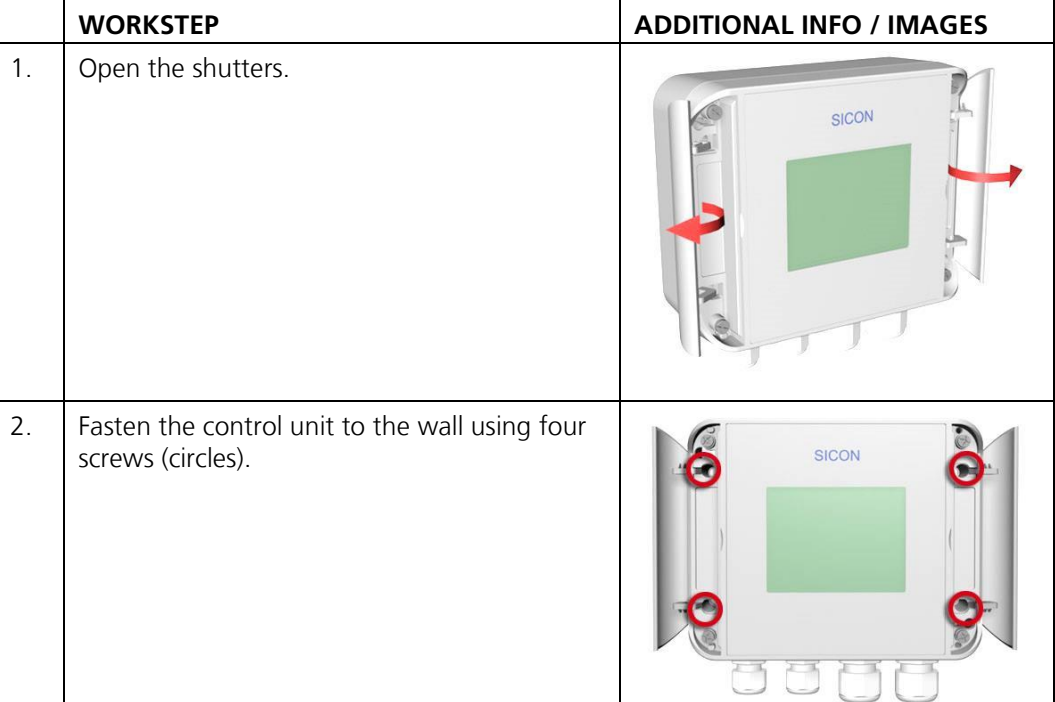

# <span id="page-24-0"></span>**5 Electrical installation**

# <span id="page-24-1"></span>**5.1 Safety pointers for the electrical connection**

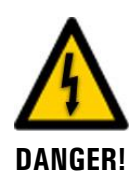

#### **Connecting the service voltage.**

Improper connection of the service voltage can be potentially fatal. The system may also be damaged. Local regulations for electrical connection must be observed at all times.

Further, the following basic principles must be observed:

- **E** Because the system has no main switch, a suitable disconnection device (switch, plug) should be installed near the service voltage. It must be designated and easily accessible.
- It is imperative that the protective conductor is connected.
- The system must not be charged with voltage until the installation is completed and all covers are mounted.
- On systems with a service voltage of between 100 and 240 VAC, a back up fuse with a max. tripping current of 16 A must be present. The cables must be able to withstand this load.
- If faults cannot be remedied, the system must be put out of operation and protected against inadvertent operation.

# <span id="page-25-0"></span>**5.2 Opening the cover on the SICON (M)**

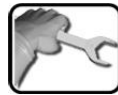

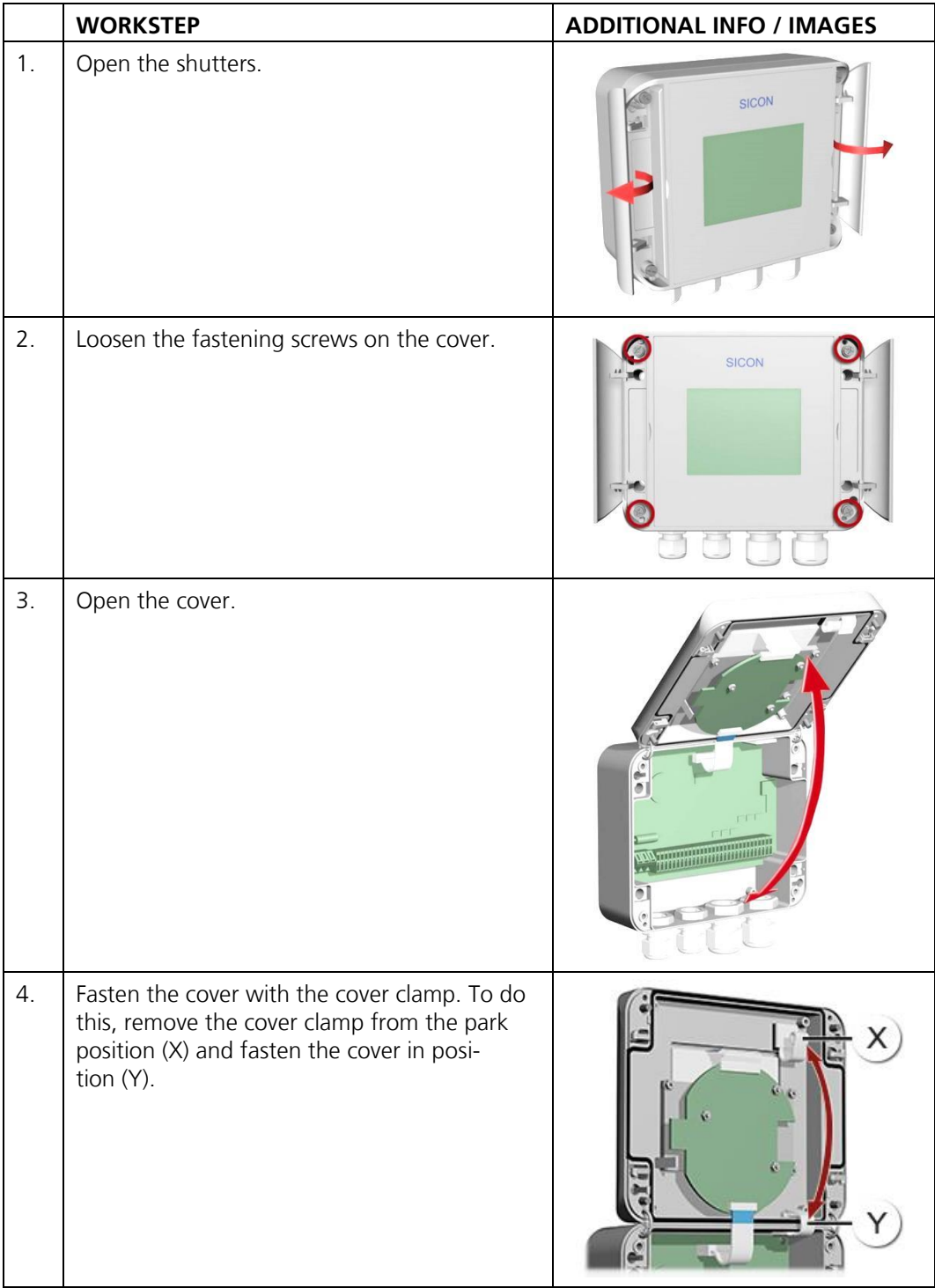

# <span id="page-26-0"></span>**5.3 Overview of the opened SICON (M) control unit**

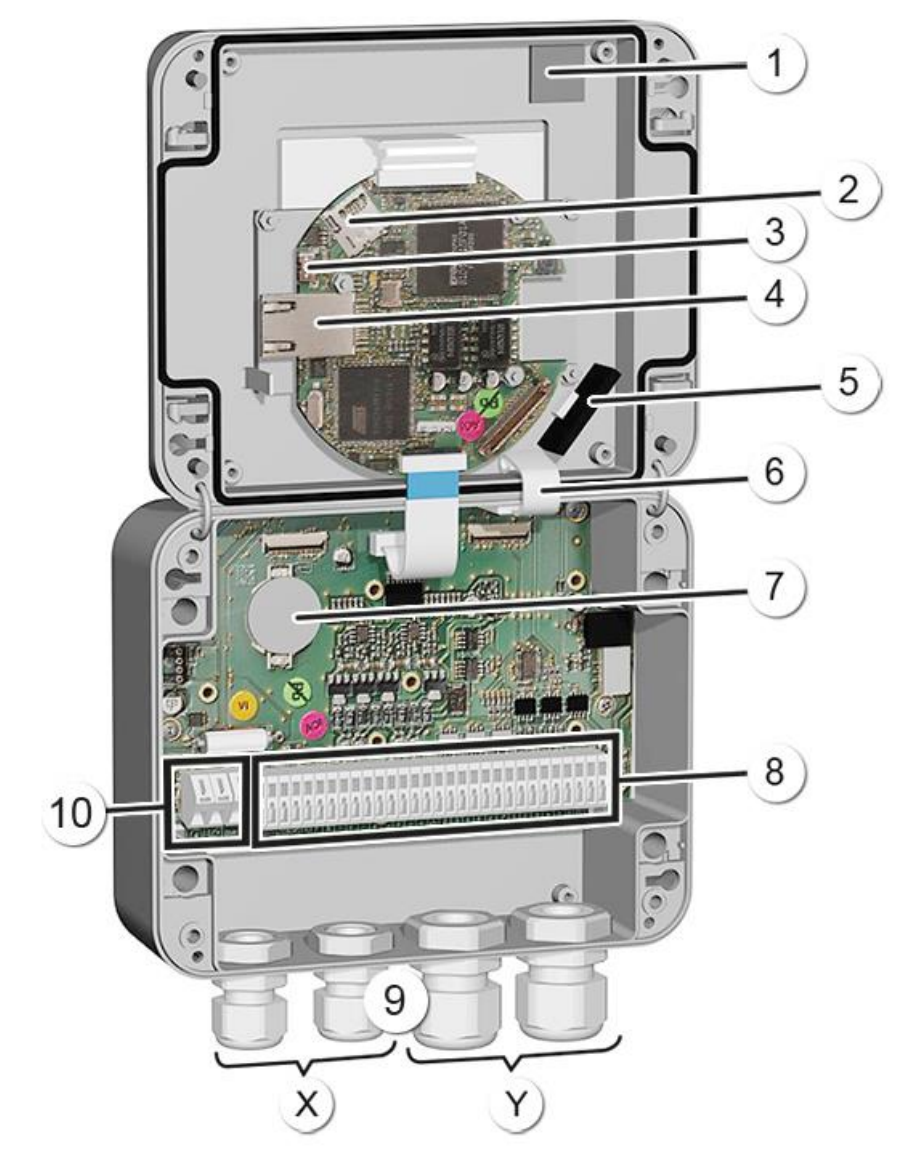

*Figure* 8*: Overview of SICON (M)*

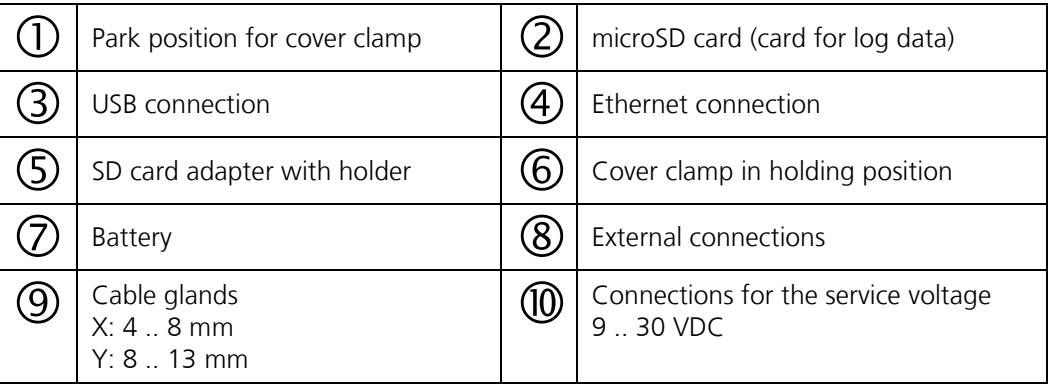

# <span id="page-27-0"></span>**5.4 Connecting the SICON (M)**

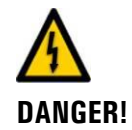

#### **Life-threatening voltage inside the instrument.**

Connecting electrical lines can be extremely dangerous. Instrument parts may also be damaged. Local regulations for electrical installations must be observed at all times.

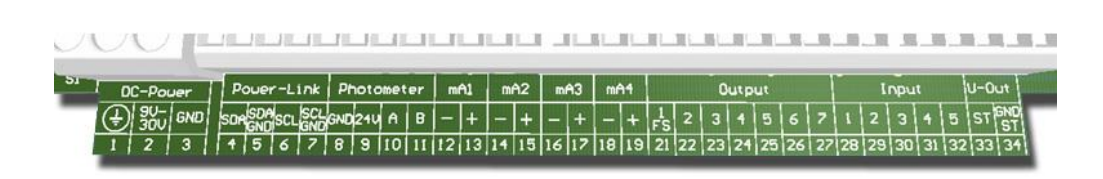

*Figure* 9*: SICON (M) terminal block*

Establish the electrical connections in the following sequence:

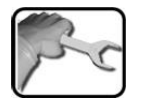

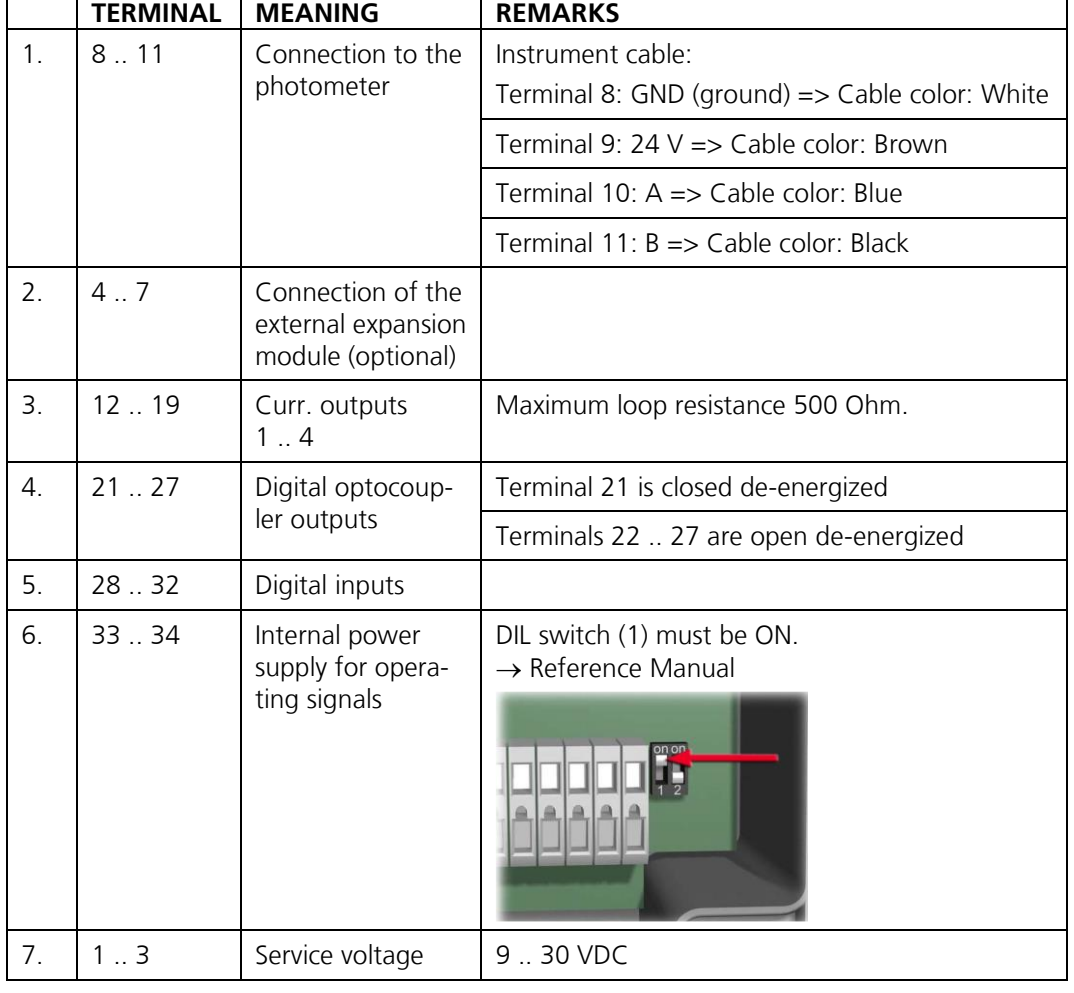

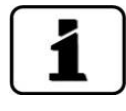

The use of operating signals is described in the Reference Manual.

# <span id="page-28-0"></span>**5.5 Connecting the instrument cable to the TurBiScat**

A 4-pin connector of type M12 x 1 with A-coding is used. The connector assignment is as follows:

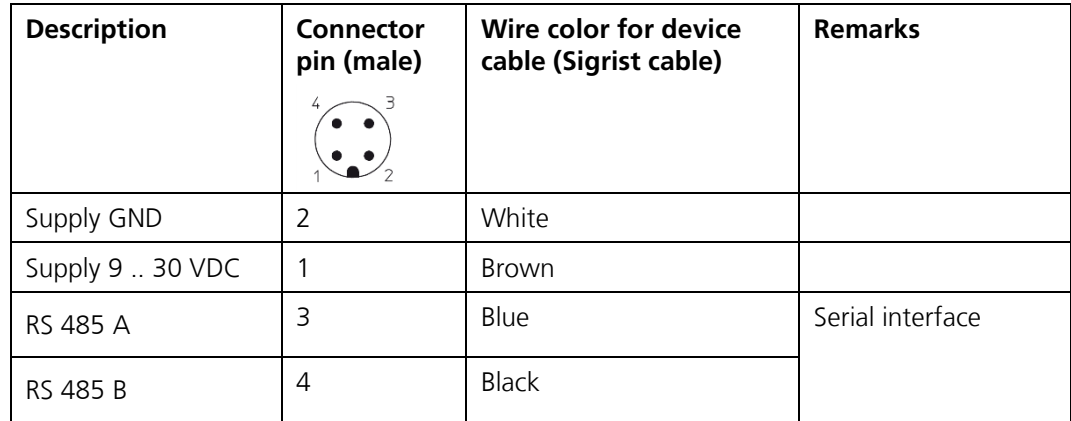

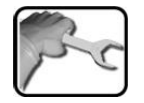

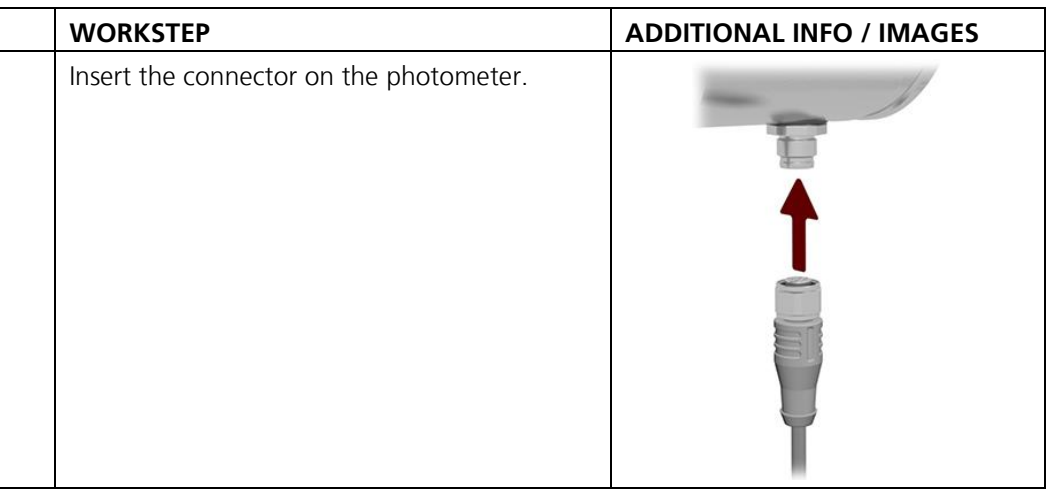

# <span id="page-29-0"></span>**5.6 Cable cross-sections over longer distances**

- For connections longer than the standard cable length, an optional junction box must be connected between the photometer and control unit.
- **•** The maximum distance between the control unit and photometer depends on the cable cross-section used and the available power supply (see table below).
- Shielded cables should be used.

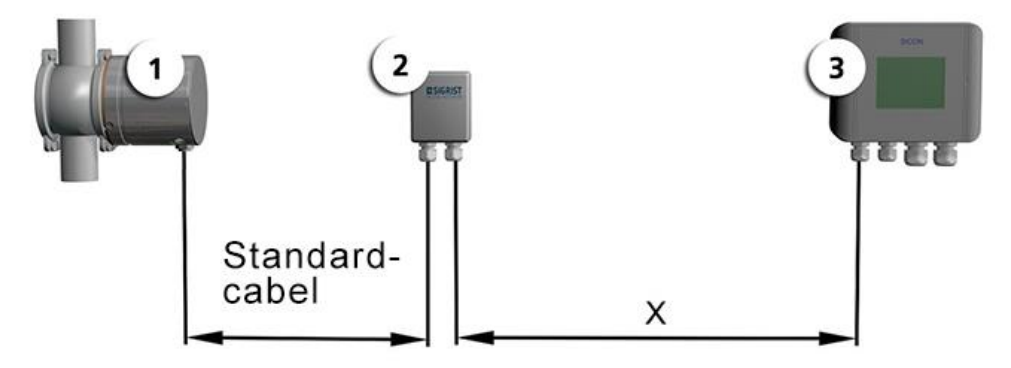

*Figure 10: Arrangement of control units over longer distances*

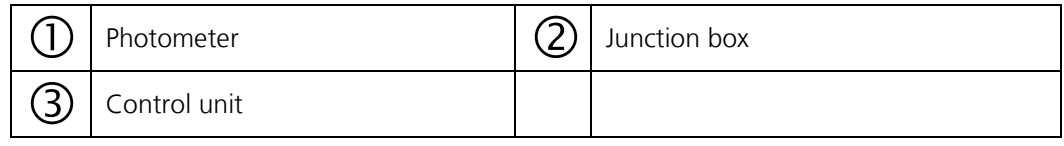

The maximum distance (X) between the control unit and junction box depends on the voltage in the SICON and the cable cross-section used:

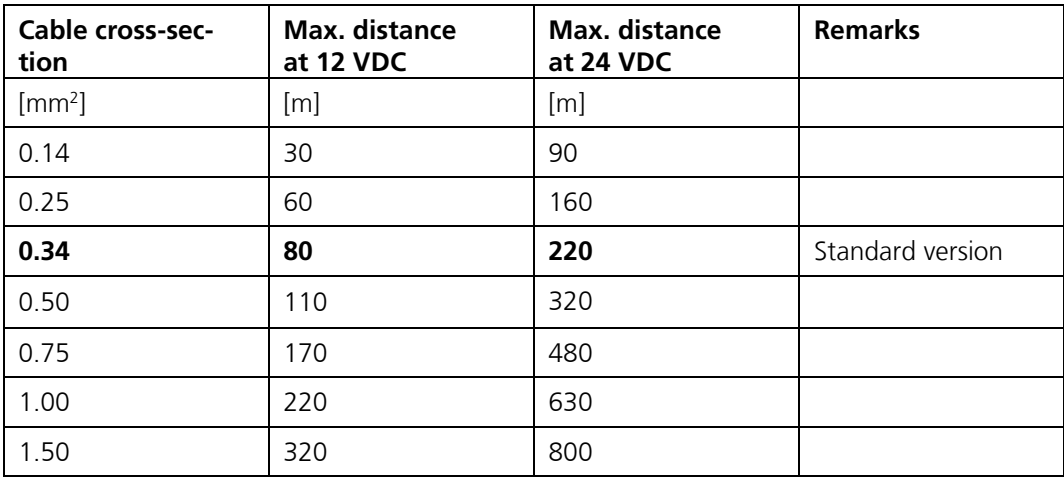

# <span id="page-30-0"></span>**5.7 Connecting the connection box**

The terminals in the connection box are assigned as follows:

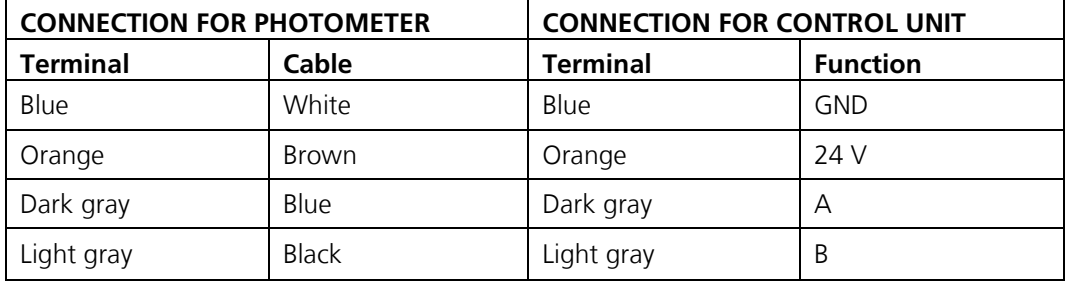

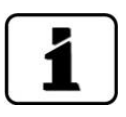

The cable shields must be connected to each other.

# <span id="page-31-0"></span>**5.8 Connecting the field bus interfaces (optional)**

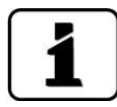

Information on commissioning the field bus interfaces can be found in the Reference Handbook.

# <span id="page-31-1"></span>**5.8.1 Overview of Profibus DP and Modbus RTU**

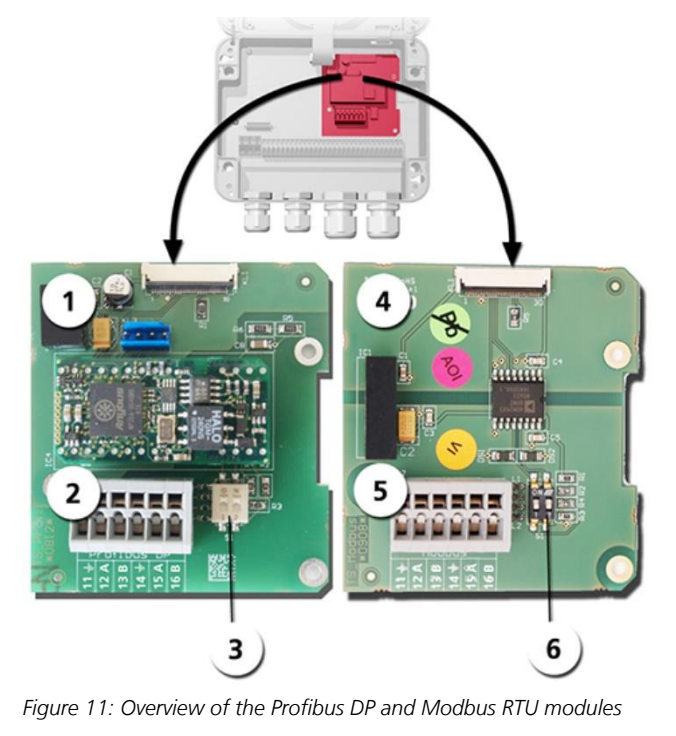

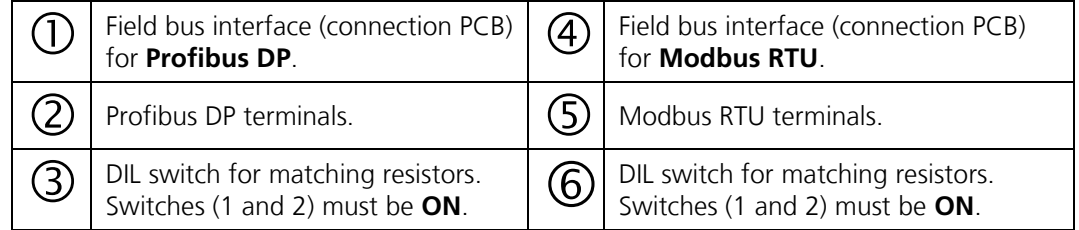

# <span id="page-31-2"></span>**5.8.2 Connecting the Profibus DP or Modbus RTU**

The terminals on the Profibus DP or Modbus RTU module are assigned as follows:

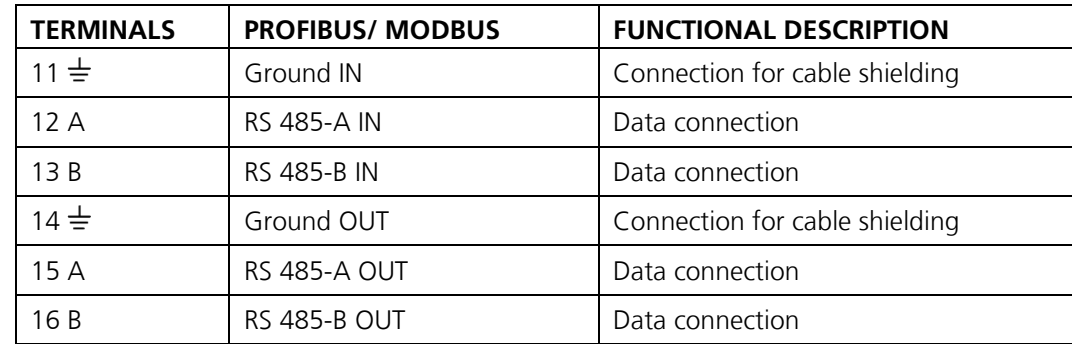

# <span id="page-32-0"></span>**5.8.3 Overview of Profinet IO**

- To connect to the Profinet IO, the Profinet IO module must be integrated in the SICON (M).
- The module has an internal switch and provides two Ethernet ports.
- The cable is connected directly to the RJ45 plug of the Profinet IO module inside the instrument or via external M12 connectors.

When connecting directly to the RJ45 plug, please note that only plugs with a short and flat design can be used.

- In the **Digi.interf. \ General** menu, the **Modul type** must be set to **Profinet IO**.
- In the **Digi.interf. \ Profinet** menu, the station name, MAC address and connection status are shown. Moreover, it can be defined here whether the data should only be read or be read and written.

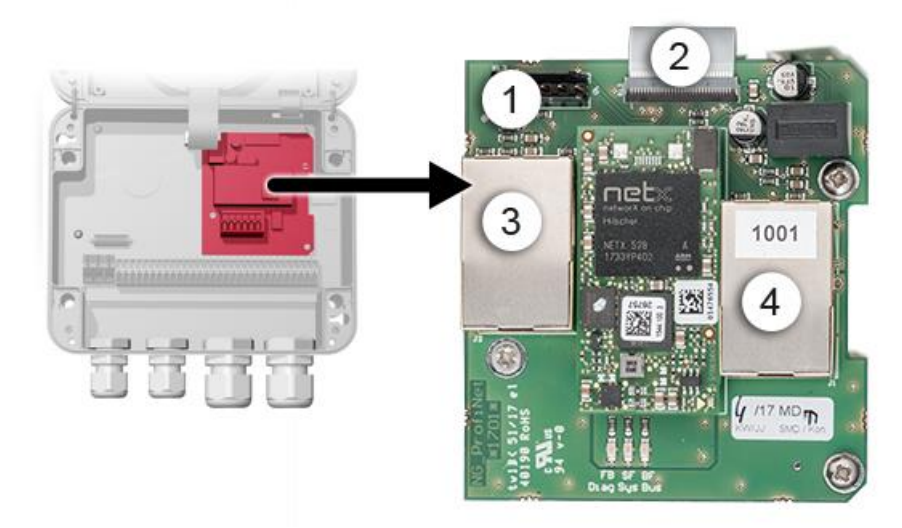

*Figure 12: Overview of the Profinet IO module*

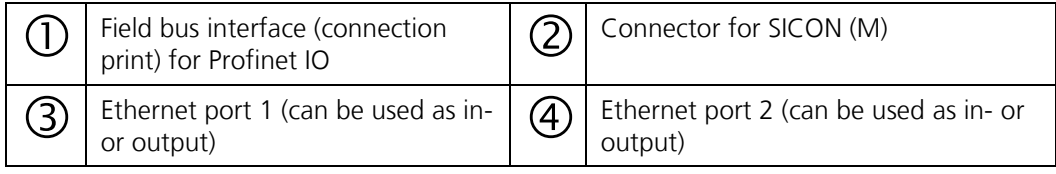

# <span id="page-33-0"></span>**5.8.4 Overview of HART**

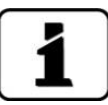

Information on commissioning the field bus interfaces can be found in the Reference Handbook.

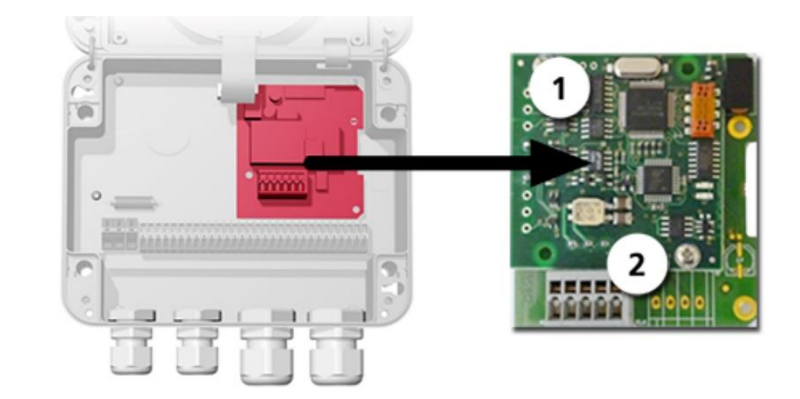

*Figure13: Overview of the HART module*

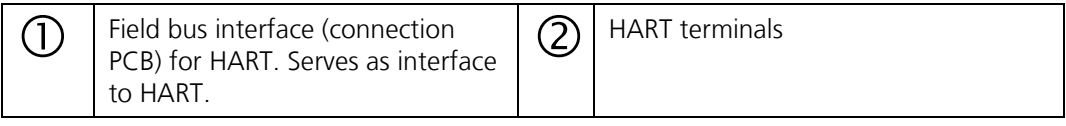

# <span id="page-33-1"></span>**5.8.5 Connecting to HART**

The terminals of the HART module are configured as follows:

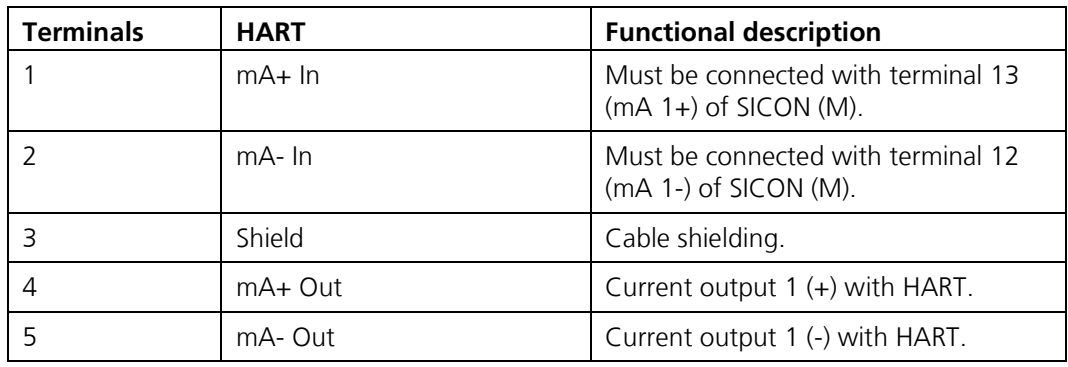

The loop resistance on current output 1 can be between 230 and 500 Ohm for HART communication.

# <span id="page-34-0"></span>**5.9 Connecting the analog modules (optional)**

# <span id="page-34-1"></span>**5.9.1 Overview of 4-way current output**

The configuration of the current outputs is described in the Section [8.2.](#page-50-0)

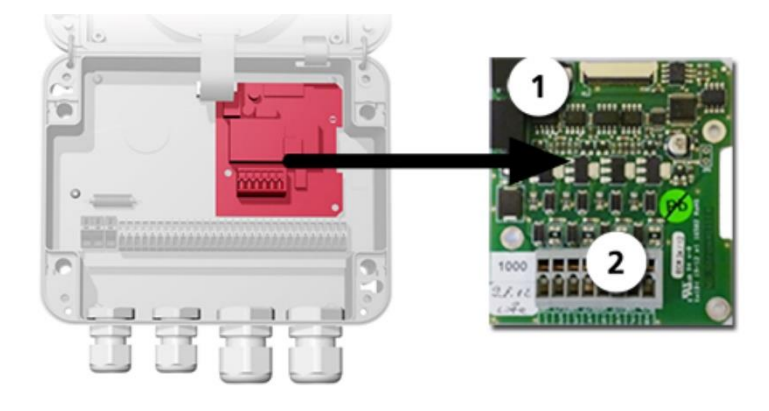

*Figure* 14*: Overview of the 4-way current output module*

 $\bigcap$  | 4-way current output  $\bigcap$  |  $\bigcirc$  | Terminals

# <span id="page-34-2"></span>**5.9.2 Connecting the 4-way current output**

The terminals of the 4-way current output are configured as follows:

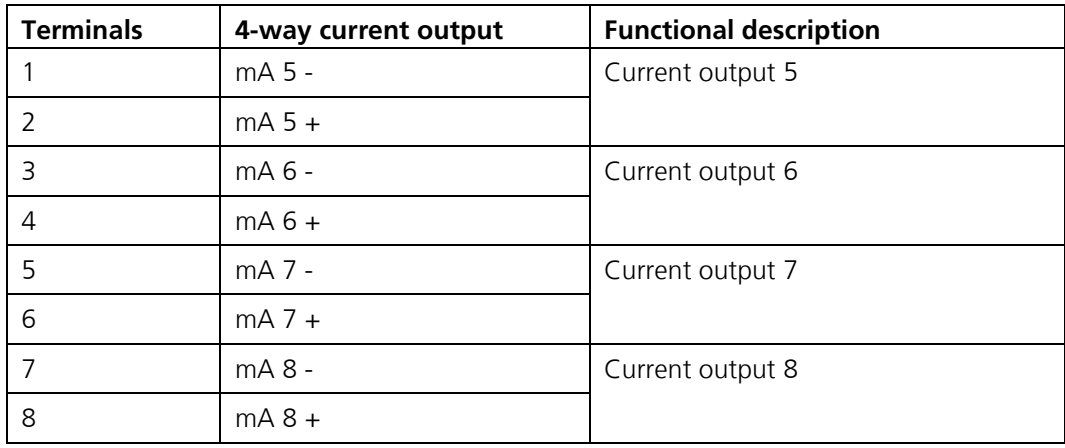

The burden on the current outputs can be a maximum of 500 Ohm.

## <span id="page-35-0"></span>**5.9.3 Overview of the 4-way current input**

The configuration of the current inputs is described in the Reference Handbook.

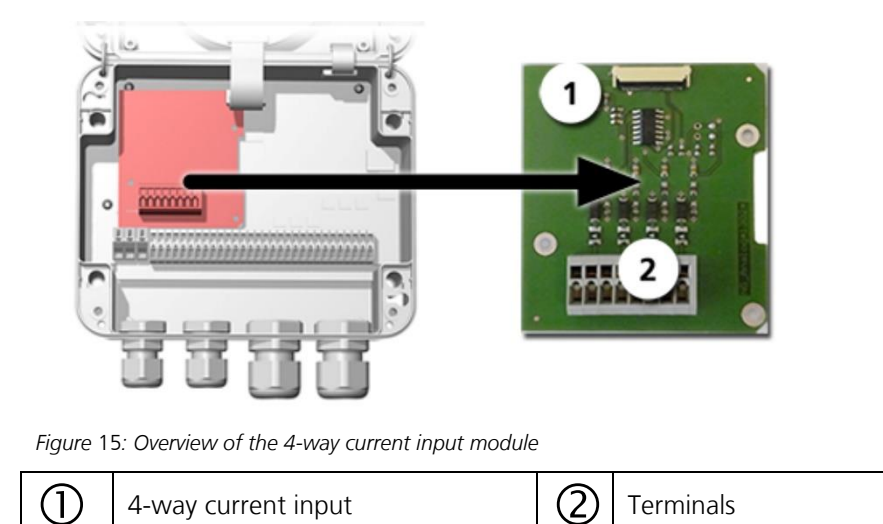

## <span id="page-35-1"></span>**5.9.4 Connecting the 4-way current input**

The terminals of the 4-way current input are configured as follows:

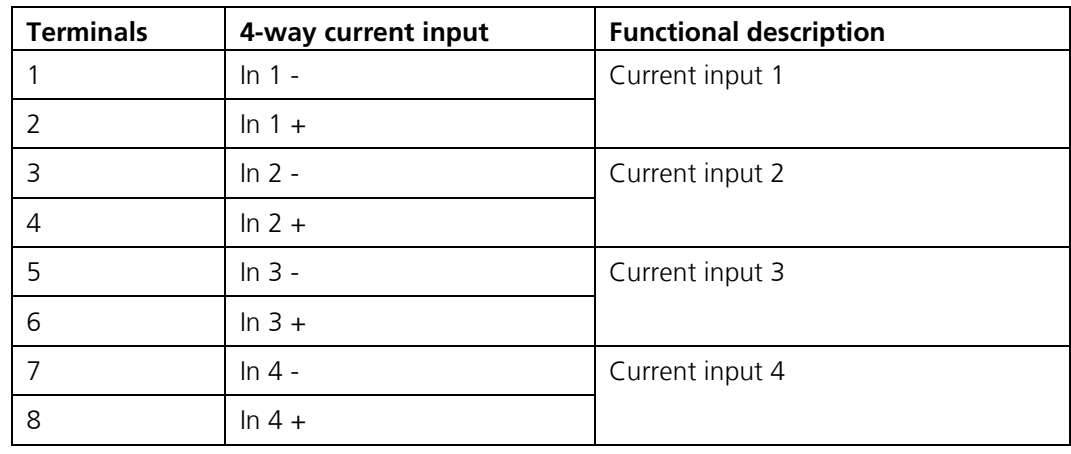

Current inputs 1 .. 4 are intended for connecting external 0/4 .. 20 mA signals. The inputs are not galvanically isolated and the negative inputs are connected to the ground of the instrument. The input resistance is 100 Ohm.
# <span id="page-36-0"></span>**6 Commissioning**

i

The initial start-up of the web user interface via the Ethernet interface is described in the Reference Manual. If malfunctions occur, consult the Section [10.](#page-73-0)

Proceed with the initial start-up in accordance with the following table:

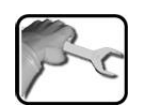

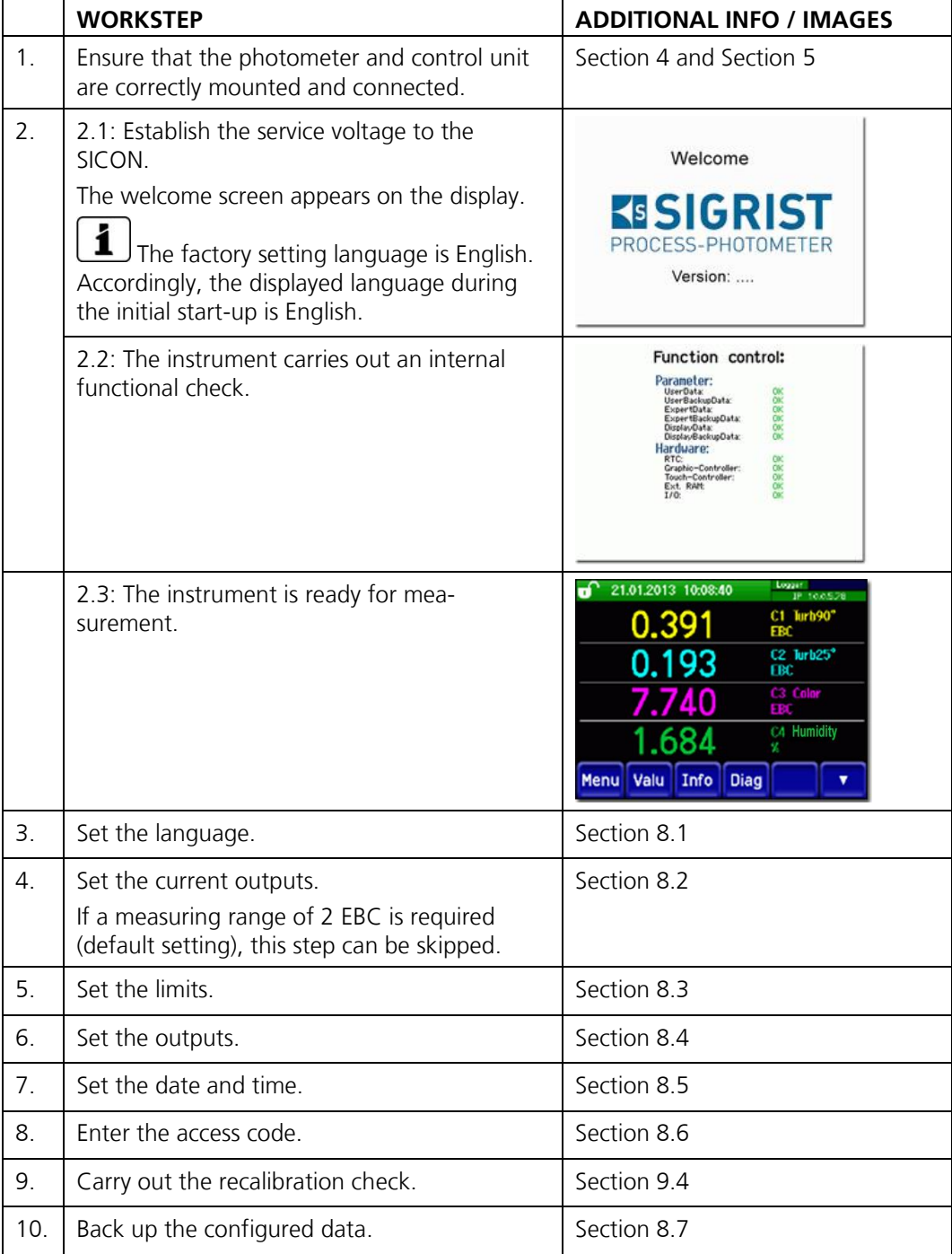

10860E/ V7 37

# **7 Operation**

## **7.1 Operation basics**

In this document we describe the practical examples only for the first steps of the menu configuration. All other setting options are described in the Reference Handbook. Operation using the web user interface is described in detail in the Reference Handbook.

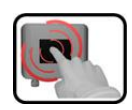

The instrument has a touchscreen. It is operated by touching with your finger. The navigation elements change color when touched.

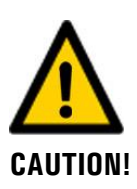

#### **Sensitive touchscreen.**

The touch screen can be damaged through improper handling. Damage can be avoided with the following measures:

- Touch the touchscreen only with your fingers and not with sharp objects.
- Use only slight pressure to perform manipulations on the touchscreen.
- Do not use chemicals or solvents to clean the touchscreen.

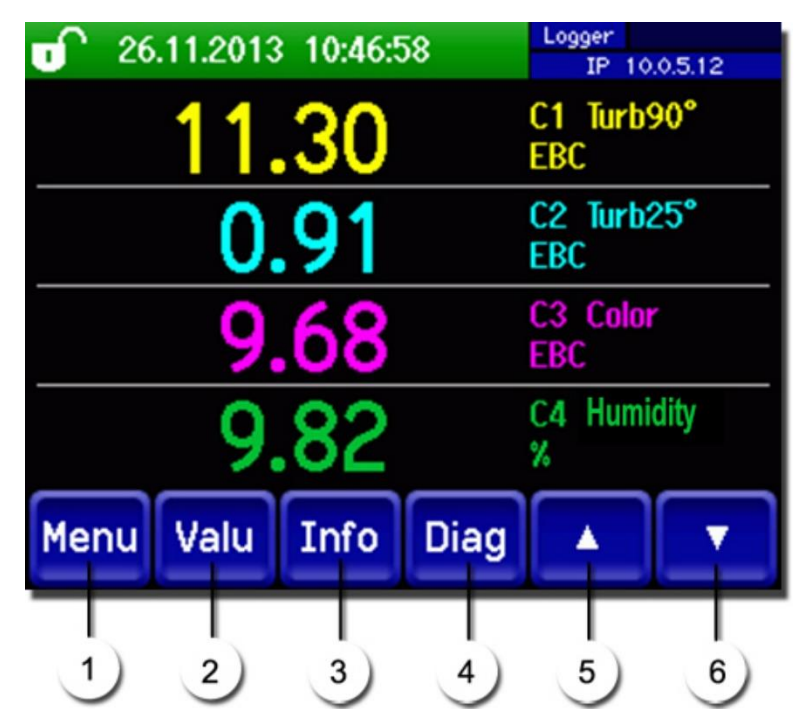

# **7.2 Control elements in measuring mode**

*Figure 16: Control elements in measuring mode*

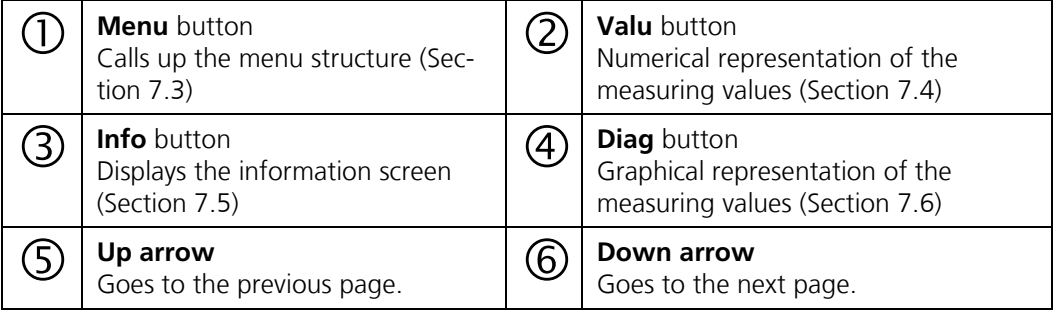

# <span id="page-38-0"></span>**7.3 Menu button**

Pressing the **Menu** button and entering the access code takes you to the menu structure. Now the instrument is in service mode. Operator prompting in service mode is described in Section [7.11.](#page-46-0)

# <span id="page-38-1"></span>**7.4 Valu button**

Pressing the **Valu** button displays the measuring values in numerical form. This is described in detail in Section [7.8.](#page-43-0)

# <span id="page-39-0"></span>**7.5 Info button**

When you press the **Info** button, a general overview of the instrument settings appears. These are described below:

## **7.5.1 Page 1, Info Button**

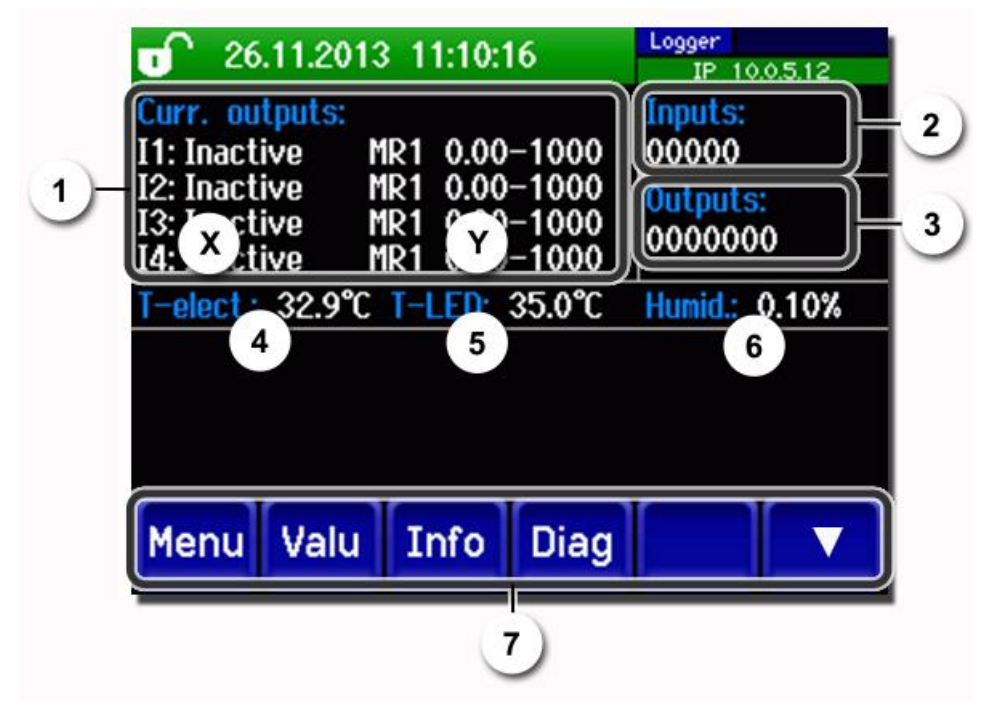

*Figure 17: Info button, screen 1*

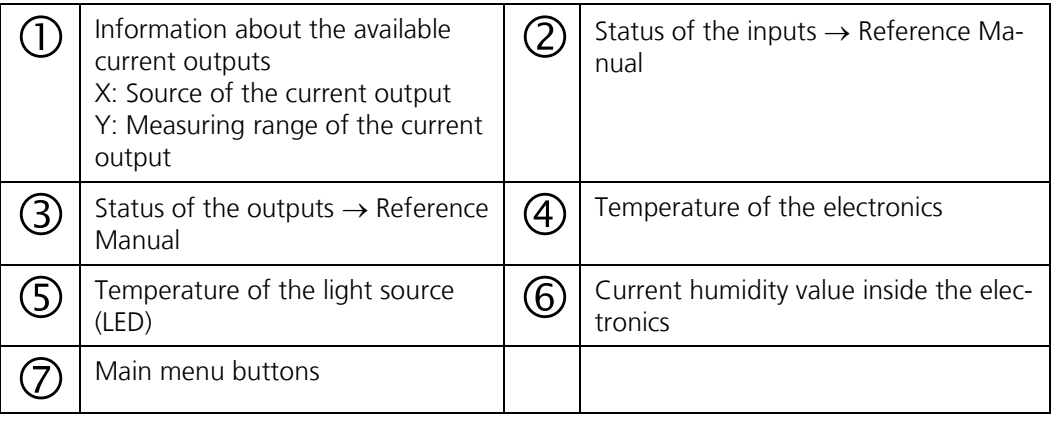

## **7.5.2 Page 2, Info button**

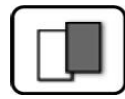

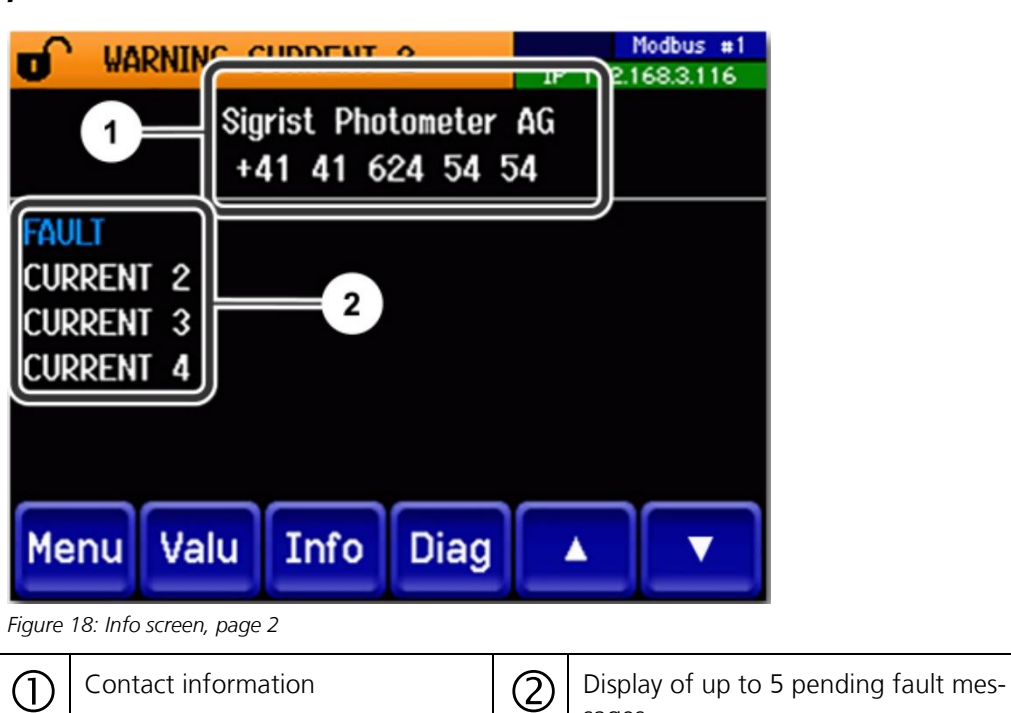

sages

# <span id="page-41-0"></span>**7.6 Diag button**

When you press the **Diag** button, a diagram appears which graphically shows the measuring values over a certain period of time.

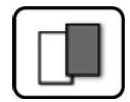

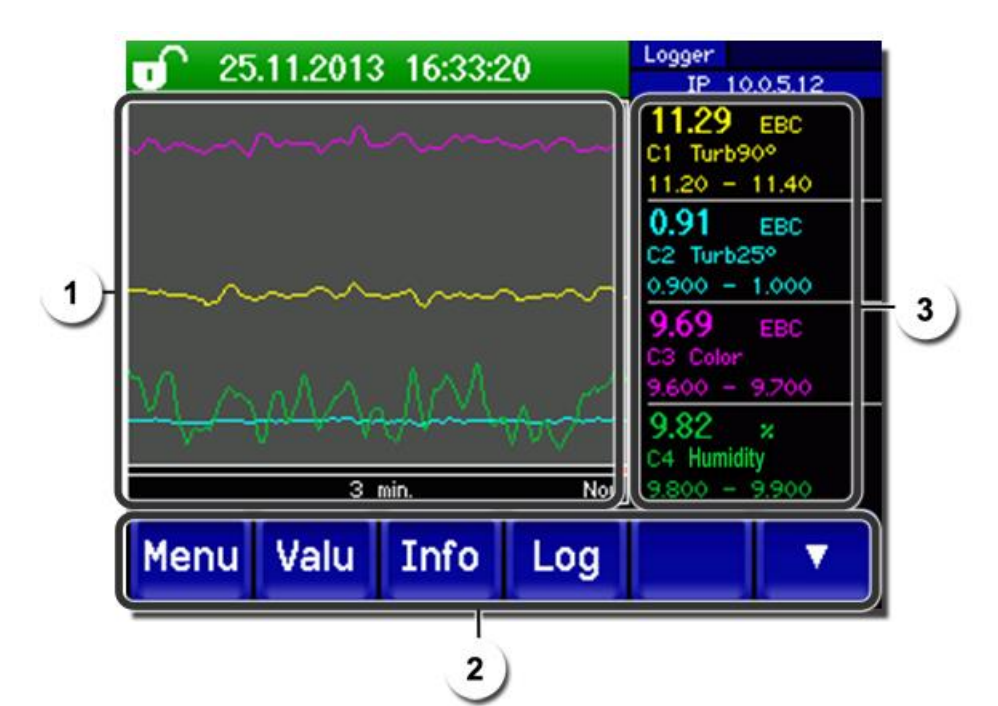

*Figure 19: Graphic representation of the measuring values*

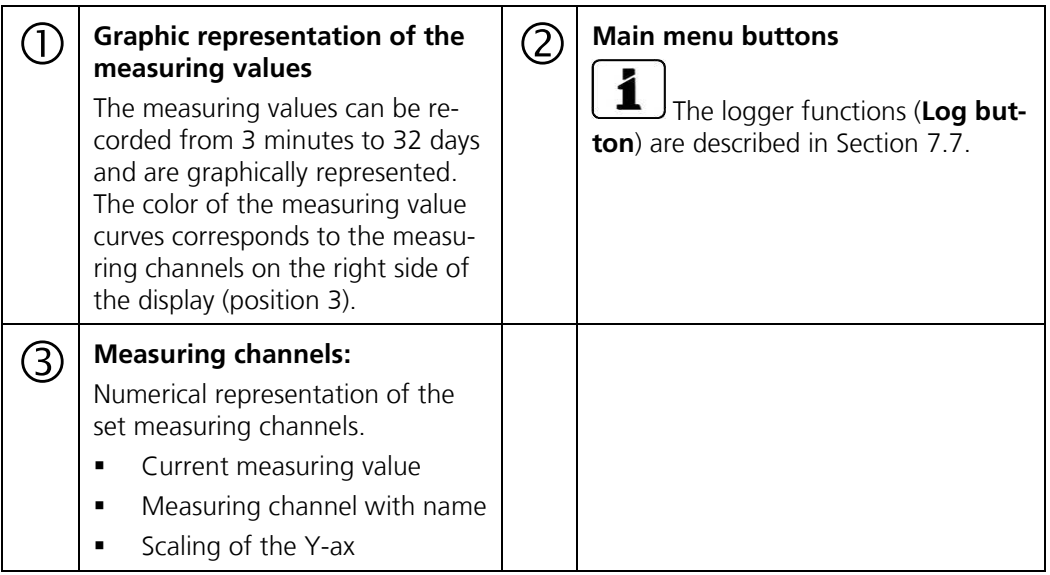

# <span id="page-42-0"></span>**7.7 Functions of the log screen (Log button)**

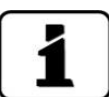

The screen logger works independently of the data logger, which is set in the **Logger** menu and writes to the microSD card.

The screen logger records the data of the last 32 days in one-minute intervals. The data can be called up from the Log menu. If the instrument is out of operation for more than 32 days, the logger data is restarted. An hourglass is shown for about 1.5 minutes in the graphic display. During this time, no logger data is available.

The **Log** button is found only in the main menu in the graphic screen; in the **Valu** screen, the **Diag** button has to be pressed first. When the **Log** button is pressed, the following screen appears:

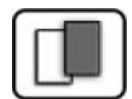

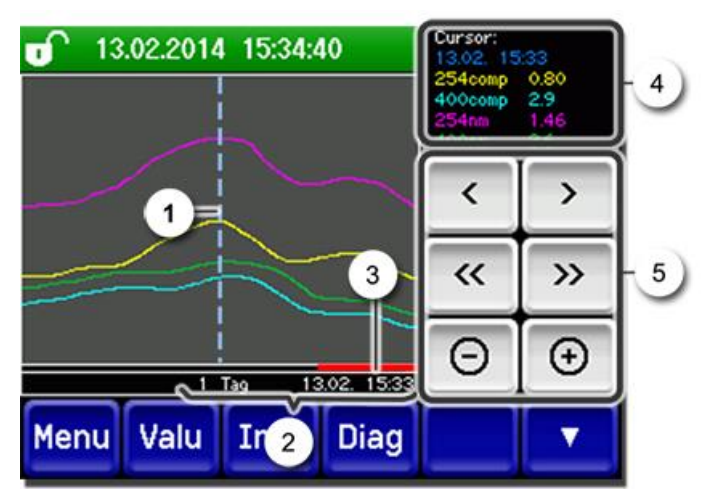

*Figure 20: Functions of the Log display*

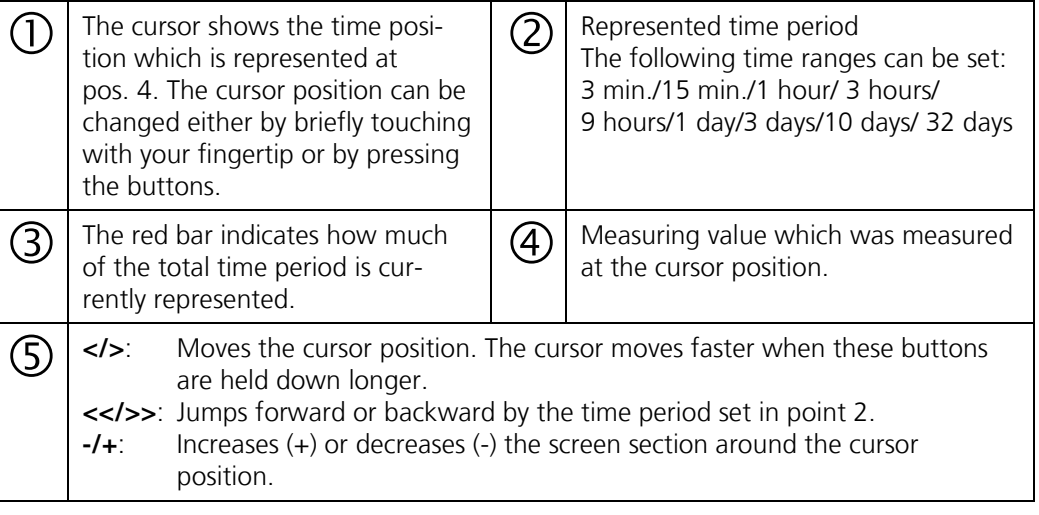

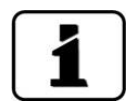

In the **Display/General** menu, you can define whether minimum, maximum or mean values are to be displayed ( $\rightarrow$  Reference Handbook). Pressing the Diag button takes you to the graphical representation.

# <span id="page-43-0"></span>**7.8 Displays in measuring operation**

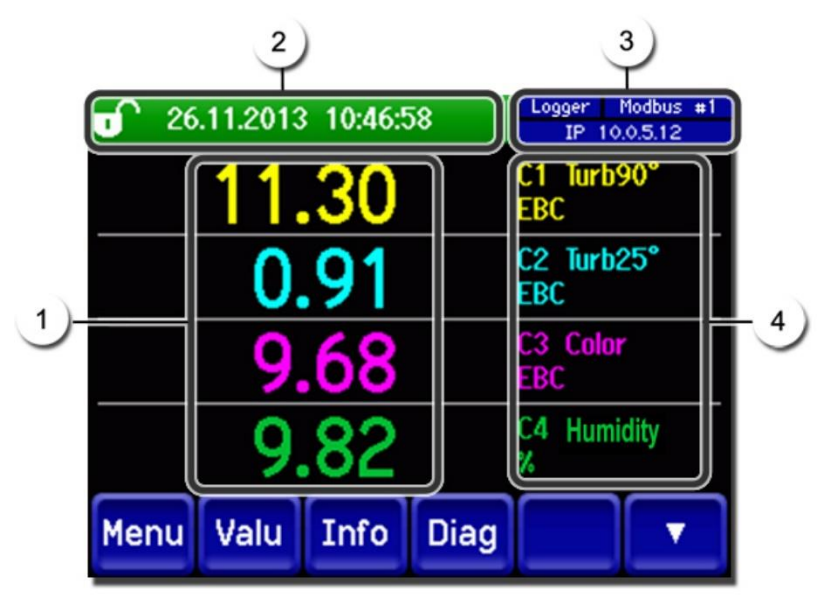

*Figure 21: Displays in measuring operation*

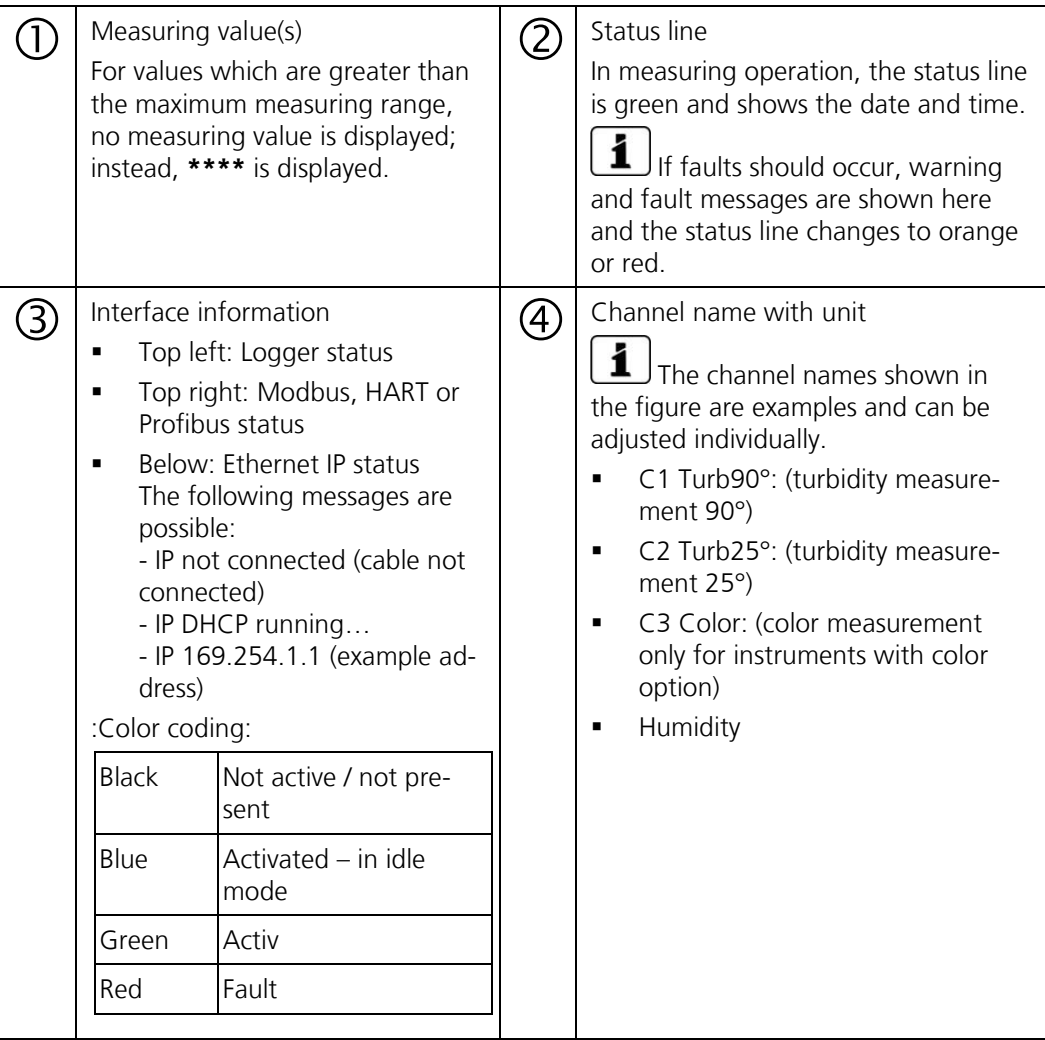

 $\mathbf{C}$ 

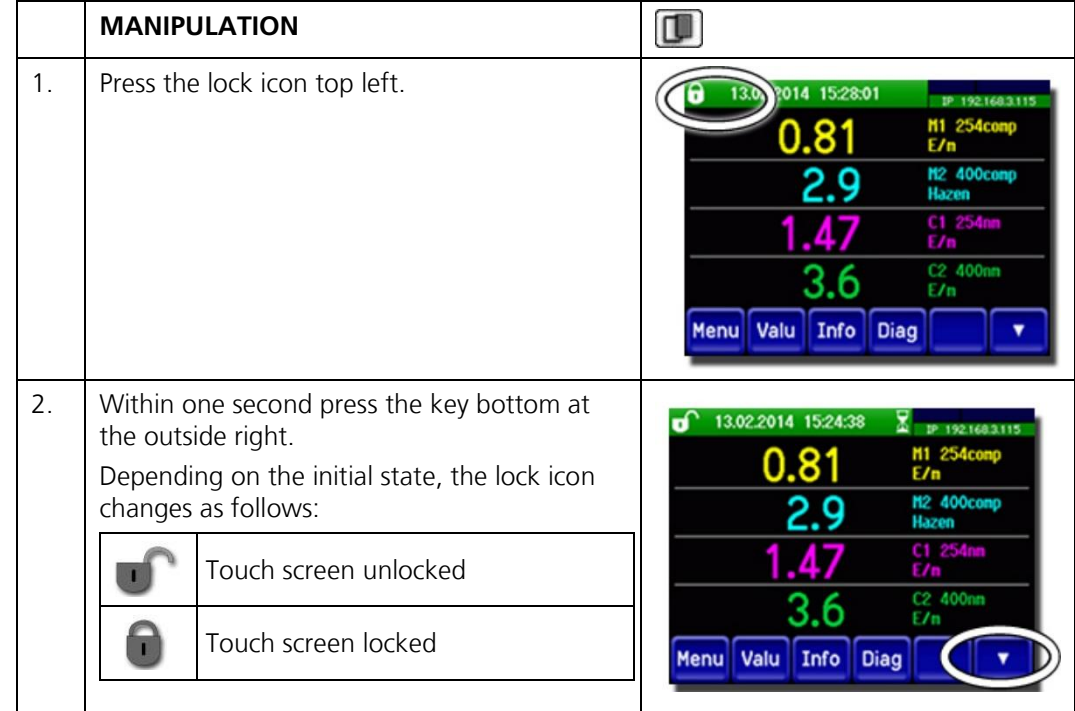

# **7.9 Lock / unlock the touch screen**

# <span id="page-45-0"></span>**7.10 Switching to service mode**

The system is configured in service mode. The measuring procedure is interrupted and the main menus appear on the display. Service mode is accessed as follows:

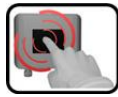

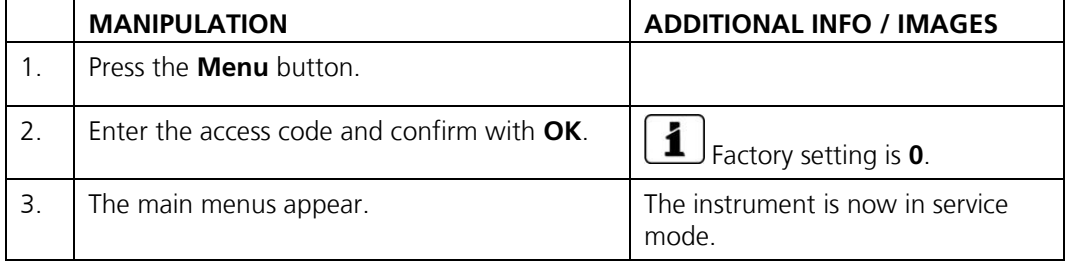

The following applies in service mode:

- $*$  The measuring values remain on the last values on the digital interfaces.<br>■  $*$  Depending on the configuration, the current outputs go to 0/4 mA or re
- \* Depending on the configuration, the current outputs go to 0/4 mA or remain on the last measuring values.
- **•** The limits are deactivated.
- **■** If an output for service is programmed, it is activated.
- **EXECUTE:** Fault messages are suppressed.

\* This does not apply when the **Current outputs\General\For service** parameter is set to **Measure**.

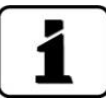

For measuring mode, press the **Meas** button. When switching from service mode to measuring mode, an hourglass appears in the information bar for about 10 seconds. The measuring values are frozen during this time.

# <span id="page-46-0"></span>**7.11 Control components in service mode**

# **7.11.1 Input elements in service mode**

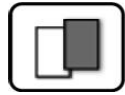

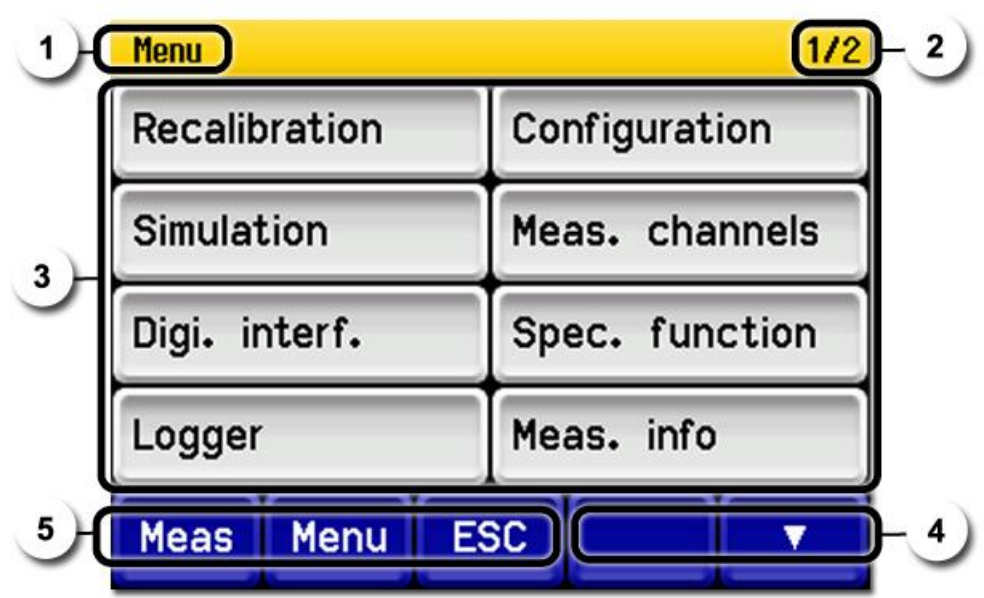

*Figure 22: Input elements in service mode*

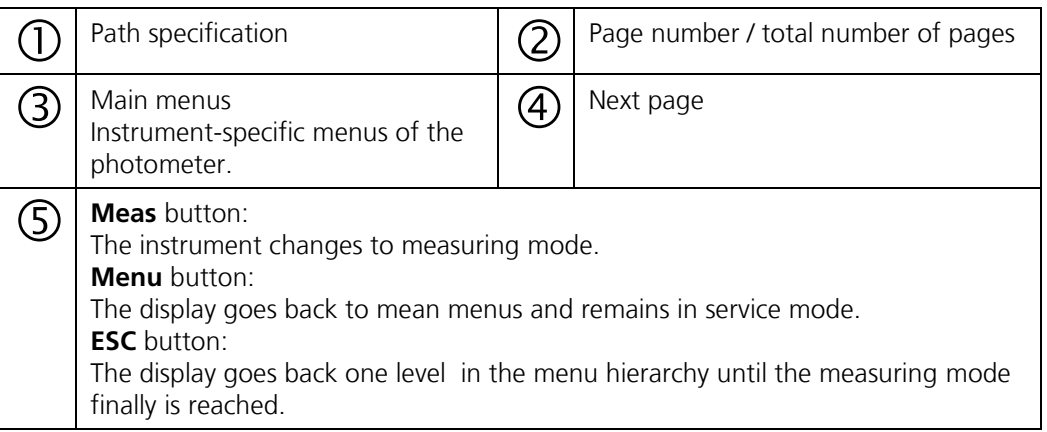

# **7.11.2 Numerical entry**

The following screen is for entering numbers and data:

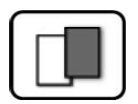

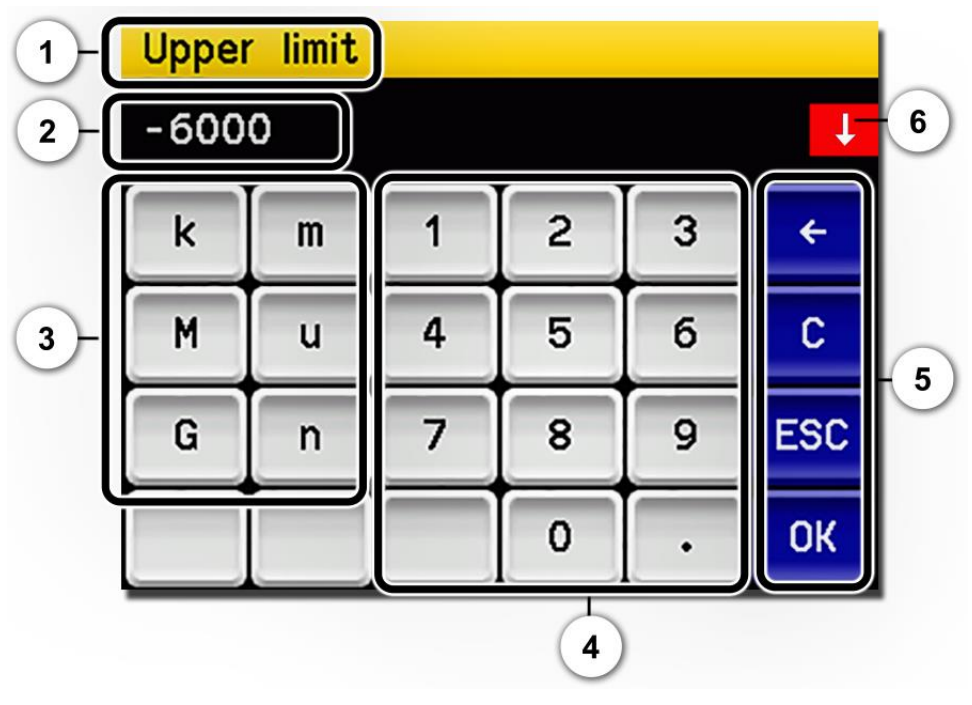

*Figure 23: Numerical entry*

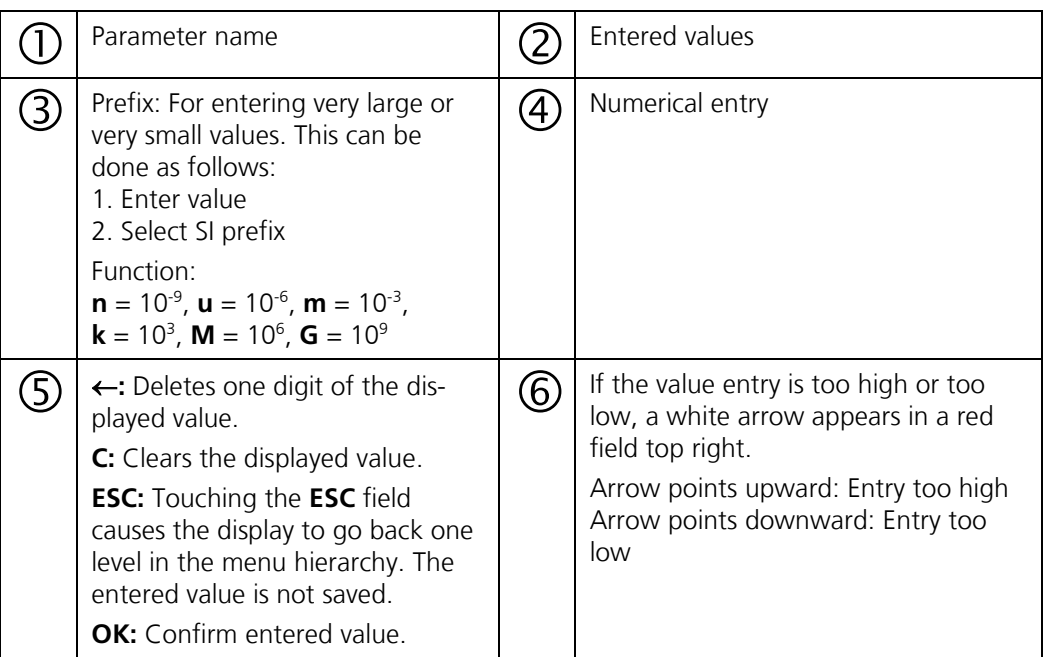

## **7.11.3 Single selection of functions**

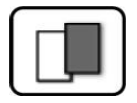

The single selection is identifiable by the **ESC** button in the lower right corner.

The currently selected function is green. Use the Up/Down arrows to navigate the options in long lists. Use the **ESC** button to cancel the entry. Pressing a selection item saves the configuration and completes the entry.

| Language |                 |            |
|----------|-----------------|------------|
|          | Deutsch         |            |
|          | <b>English</b>  |            |
|          | <b>Francais</b> |            |
|          | Espanol         |            |
|          | Nederlands      | <b>ESC</b> |

*Figure 24: Example of single selection*

## **7.11.4 Multiple selection of functions**

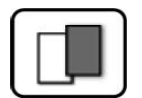

The multiple selection is identifiable by the **OK** button in the lower right corner.

The currently selected values are green. Use the Up/Down arrows to navigate the options in long lists. Pressing a selection item changes the active status of the corresponding item. Press the **OK** button to save the configuration and complete the entry.

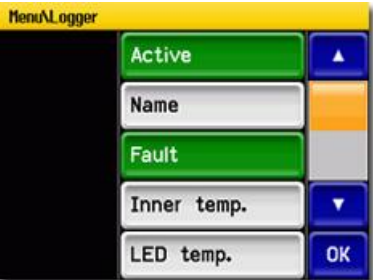

*Figure 25: Example of multiple selection*

# **8 Settings**

# <span id="page-49-0"></span>**8.1 Setting the operating language**

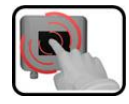

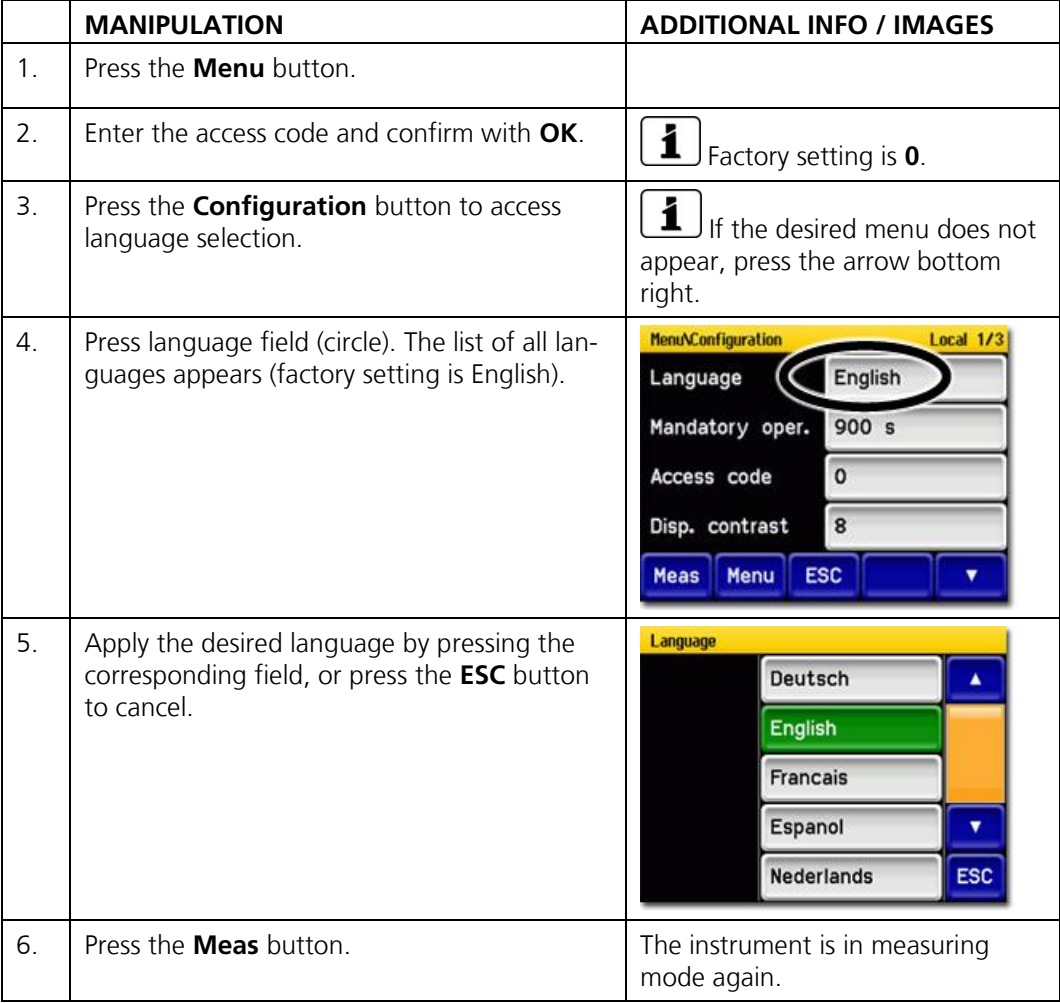

# <span id="page-50-0"></span>**8.2 Setting the current outputs**

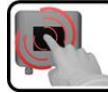

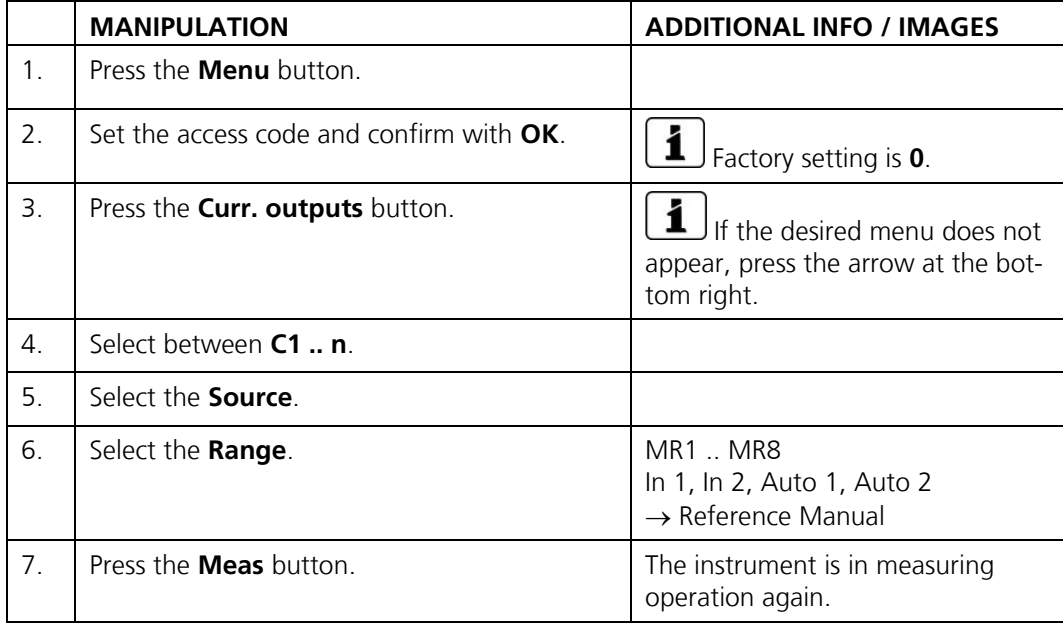

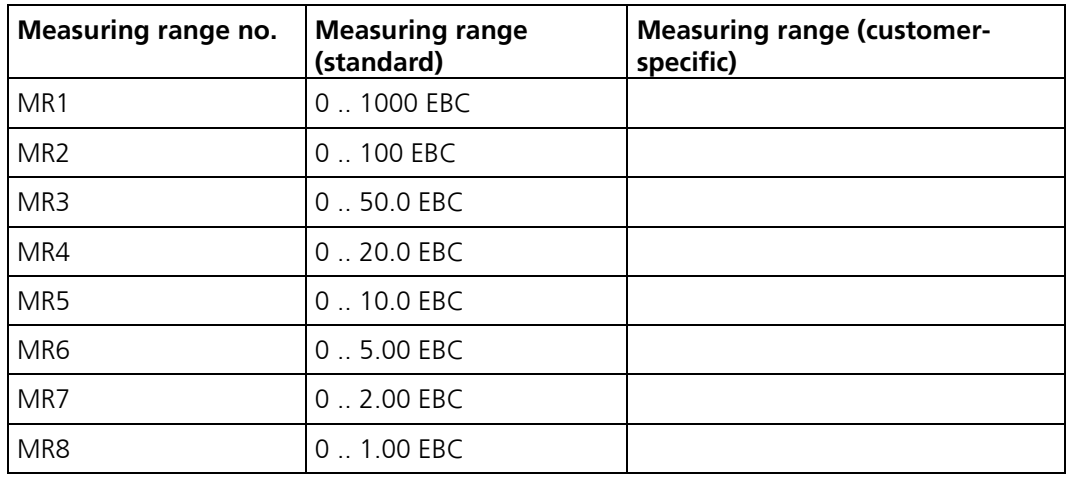

If other measuring ranges are needed, you can re-program the table above as required → Reference Manual

# <span id="page-51-0"></span>**8.3 Setting the limits**

The limits have to be configured accordingly so that they are not only displayed, but that the outputs are also switched. Section [8.4](#page-53-0)

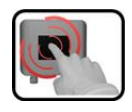

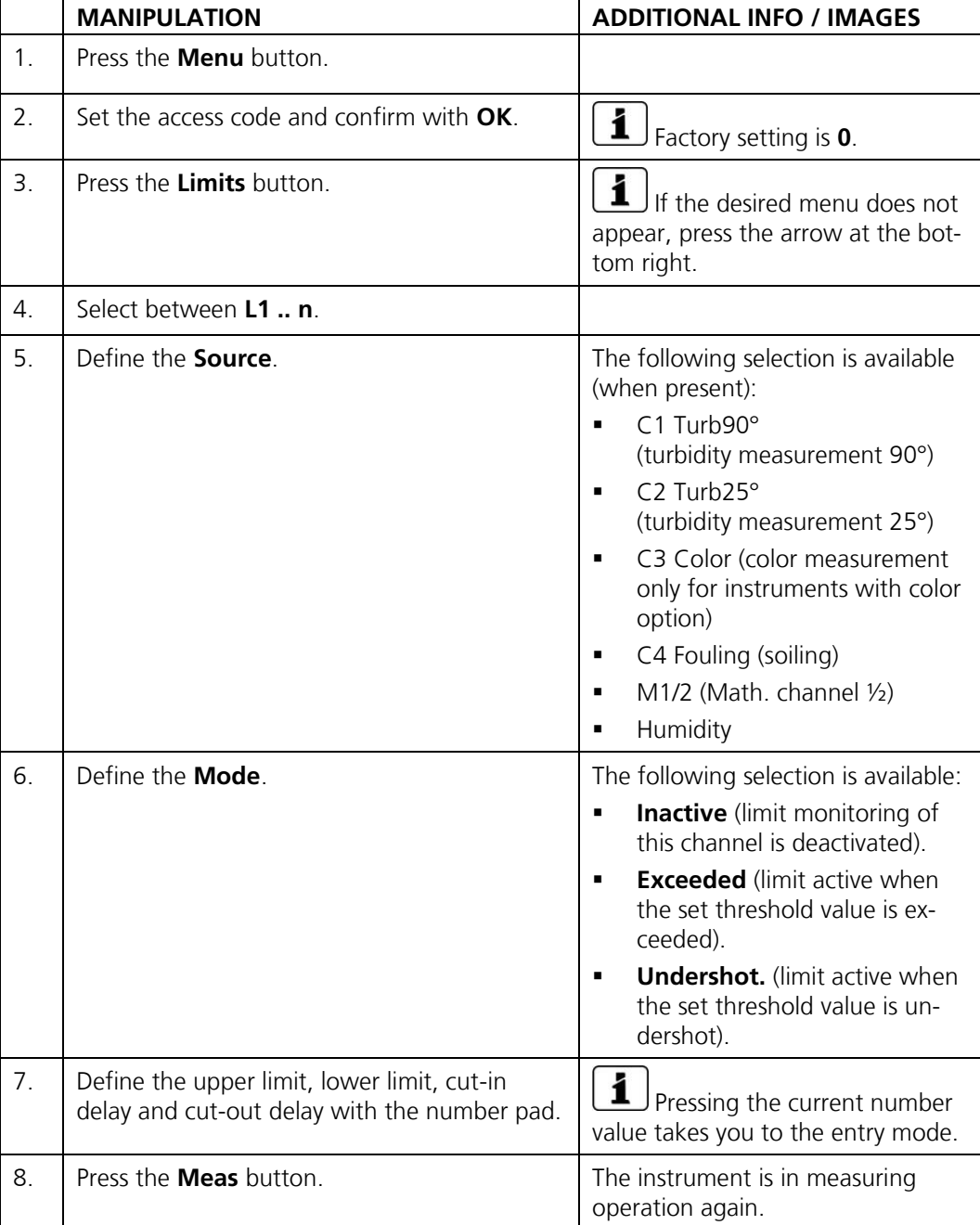

## **8.3.1 Upper and lower threshold value of a limit**

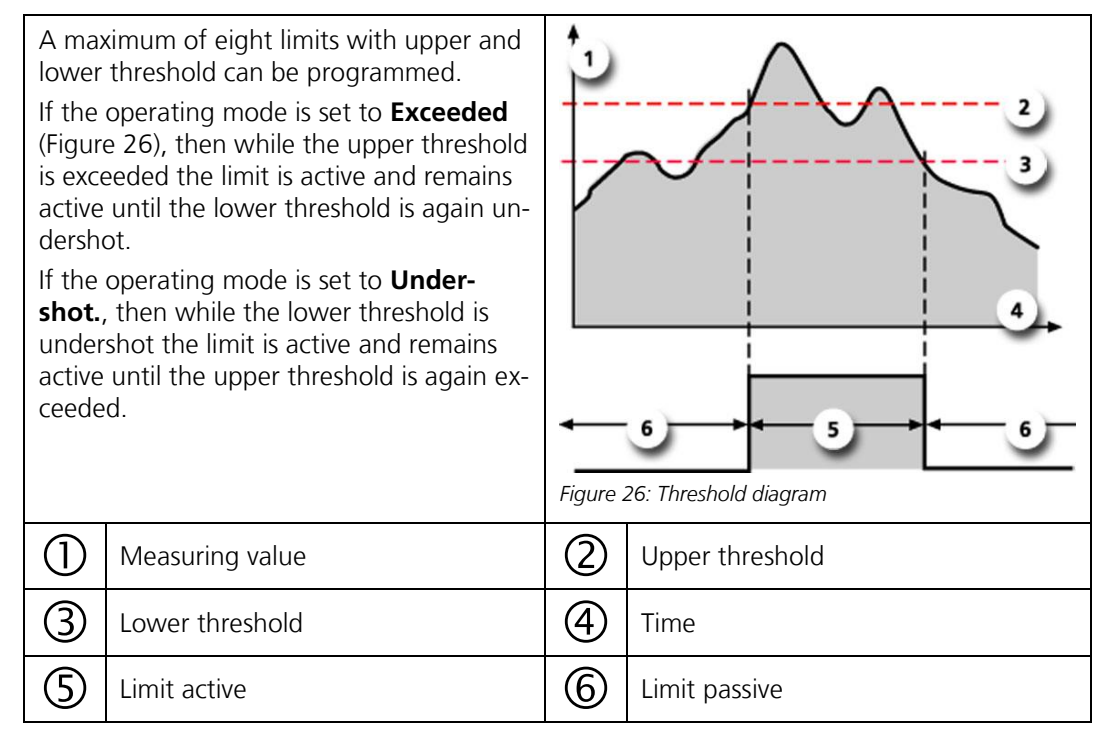

## **8.3.2 Reading if limit exceeded or undershot**

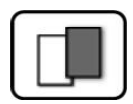

If a limit event occurs during operation, it has the following effects on measuring mode:

- **•** Threshold value display indicates an unusual state.
- **■** If an output for the corresponding limit channel is programmed, it is switched.

If the message **Limit** appears, the color of the status display changes to **white** and the numbers of the limit channels are listed with their channel numbers in **red** if limits have been exceeded or undershot. Inactive limits are indicated with "**\_**".

<span id="page-52-0"></span>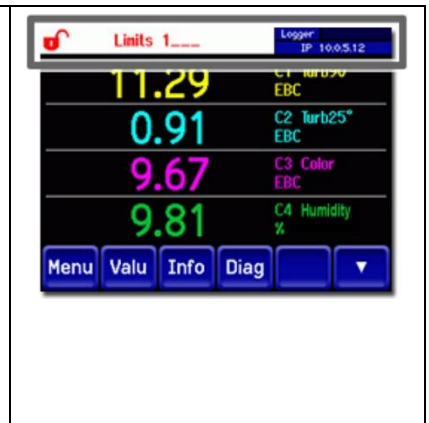

# <span id="page-53-0"></span>**8.4 Setting the outputs**

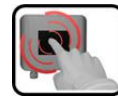

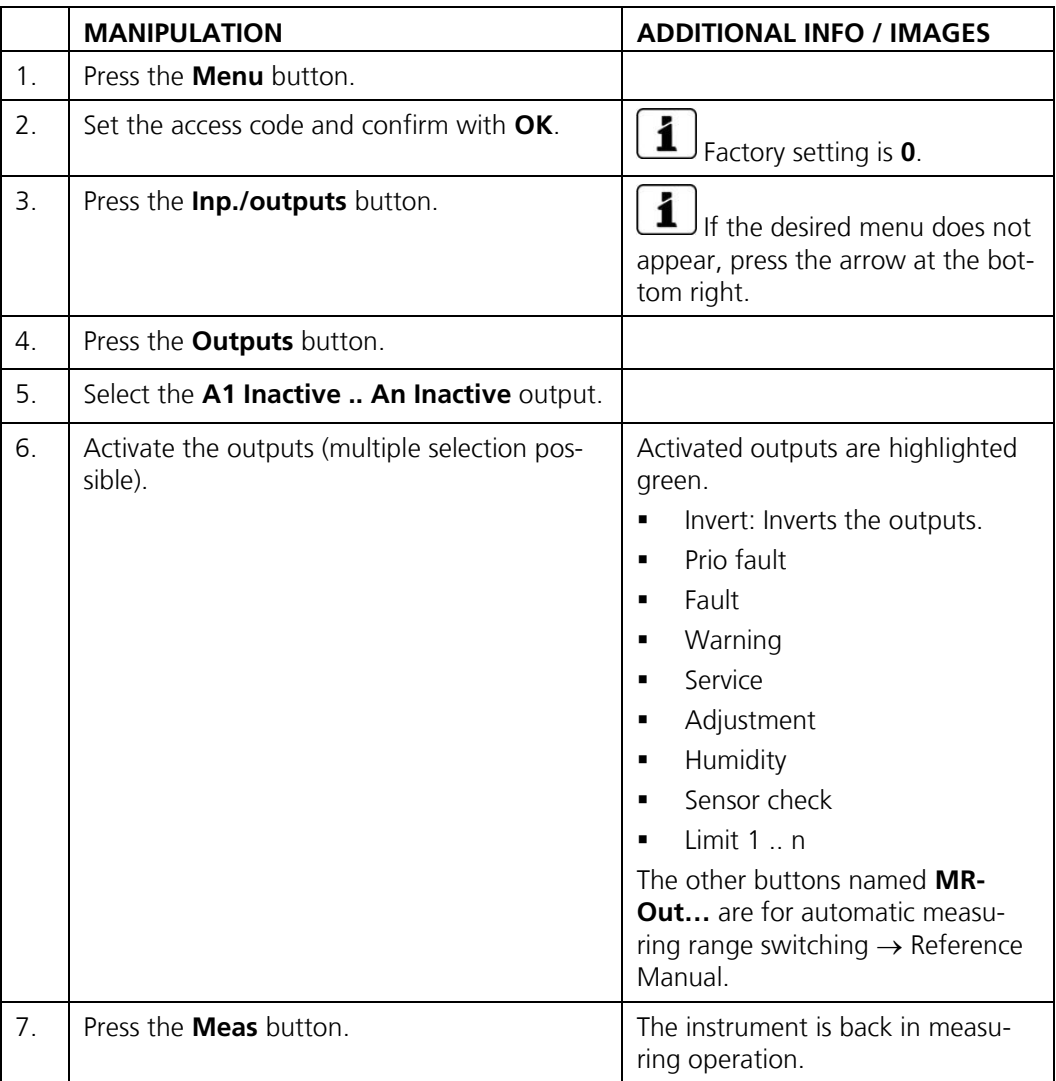

# <span id="page-54-0"></span>**8.5 Setting the date and time**

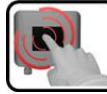

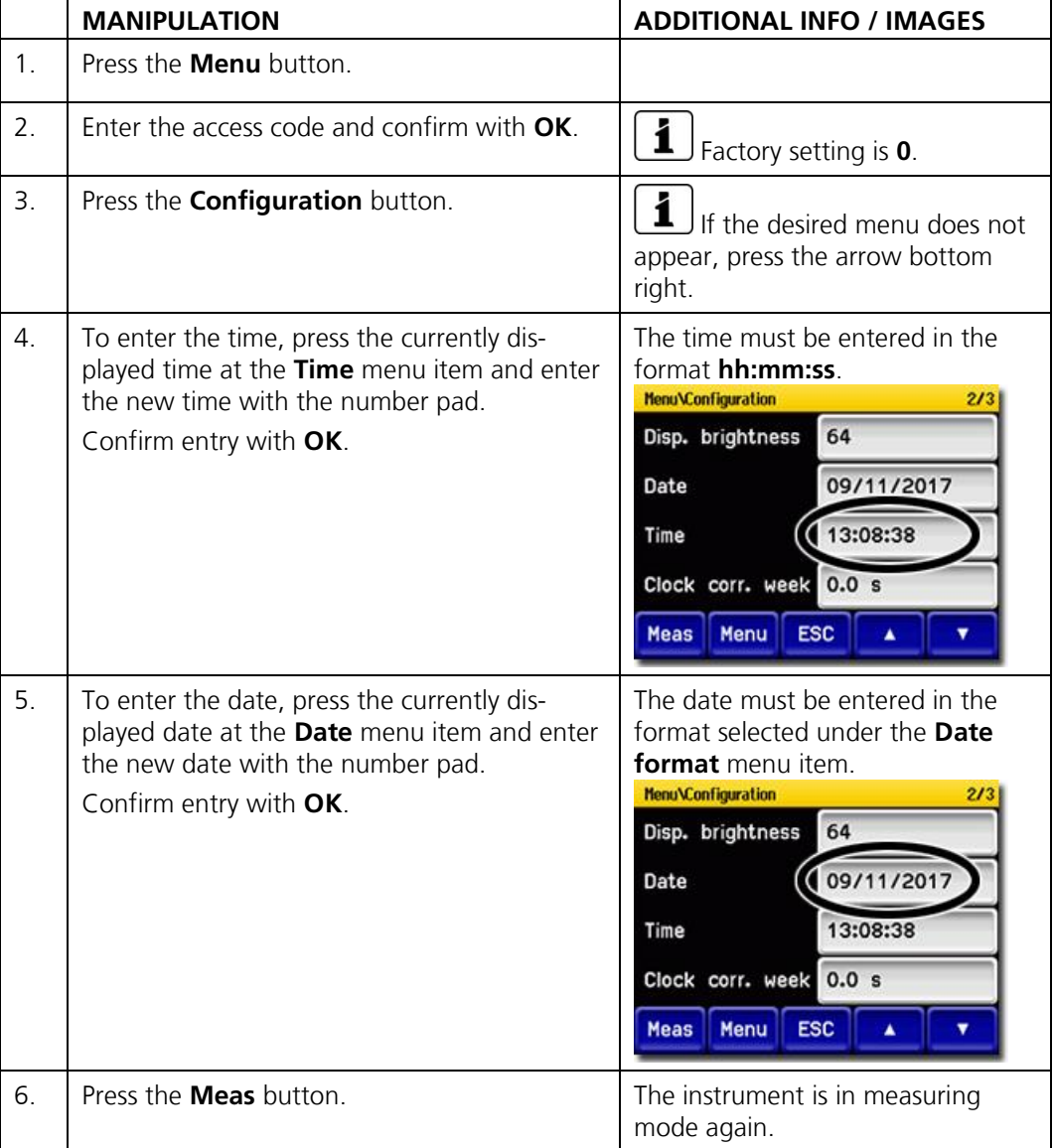

# <span id="page-55-0"></span>**8.6 Setting or changing the access code**

You can protect the settings of the instrument against unauthorized manipulations by defining your own access code.

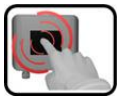

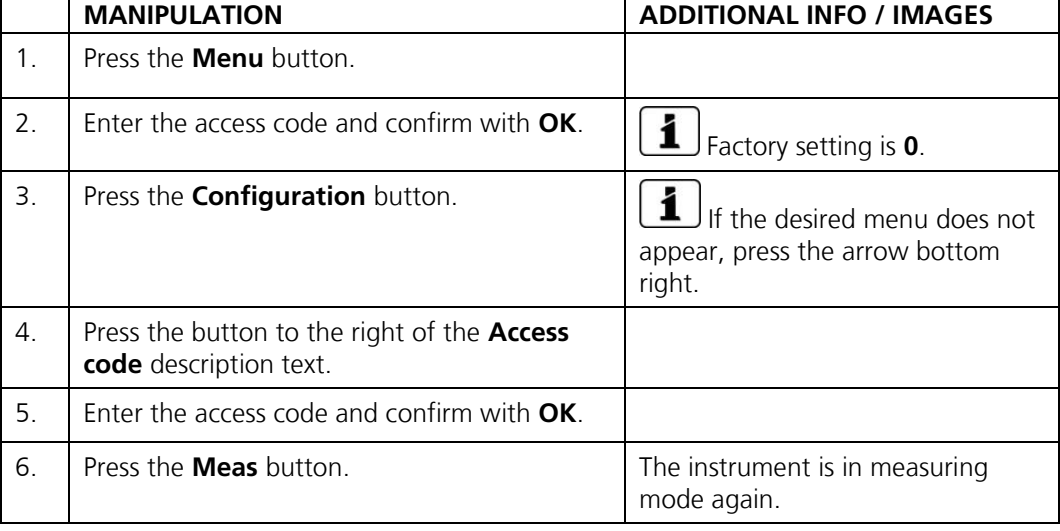

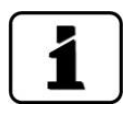

A forgotten access code can be cleared only by a SIGRIST service engineer.

Enter your personal access code

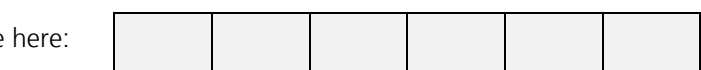

# <span id="page-56-0"></span>**8.7 Backup configured data**

These measures can be of use to the service engineers for service purposes.

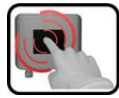

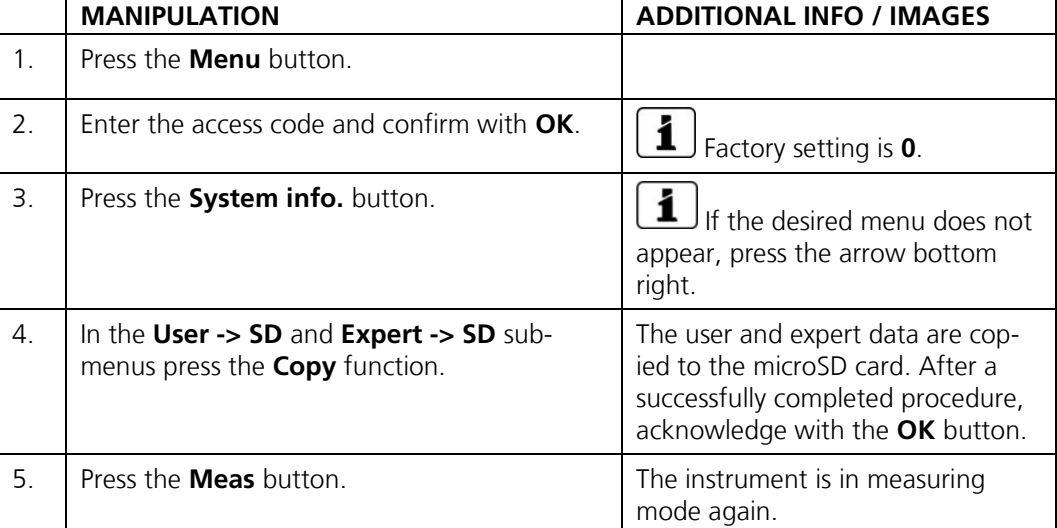

# **9 Servicing**

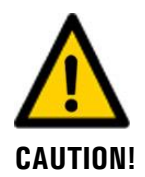

#### **Damage to the instrument due to servicing duties that have not been carried out or have been carried out improperly.**

If servicing duties are not carried out according to the servicing schedule or non-original SIGRIST spare parts are used, this can lead to damage to the instrument or measuring errors.

In this case, SIGRIST-PHOTOMETER AG accepts no warranty claims made by the customer and is not responsible for any subsequent costs. To avoid this situation, please adhere to the following steps:

- Carry out servicing duties according to the servicing schedule (Section [9.1\)](#page-57-0).
- When carrying out servicing duties, use original SIGRIST spare parts according to the spare parts list (Section [15\)](#page-84-0). The use of third-party spare parts requires the written approval of SIGRIST-PHOTOMETER AG.
- If the instruments are subjected to heavy use or exposed to severe environmental conditions, servicing duties must be carried out more often as required. Wear parts in particular must be replaced more often depending on the circumstances.

## <span id="page-57-0"></span>**9.1 Servicing schedule**

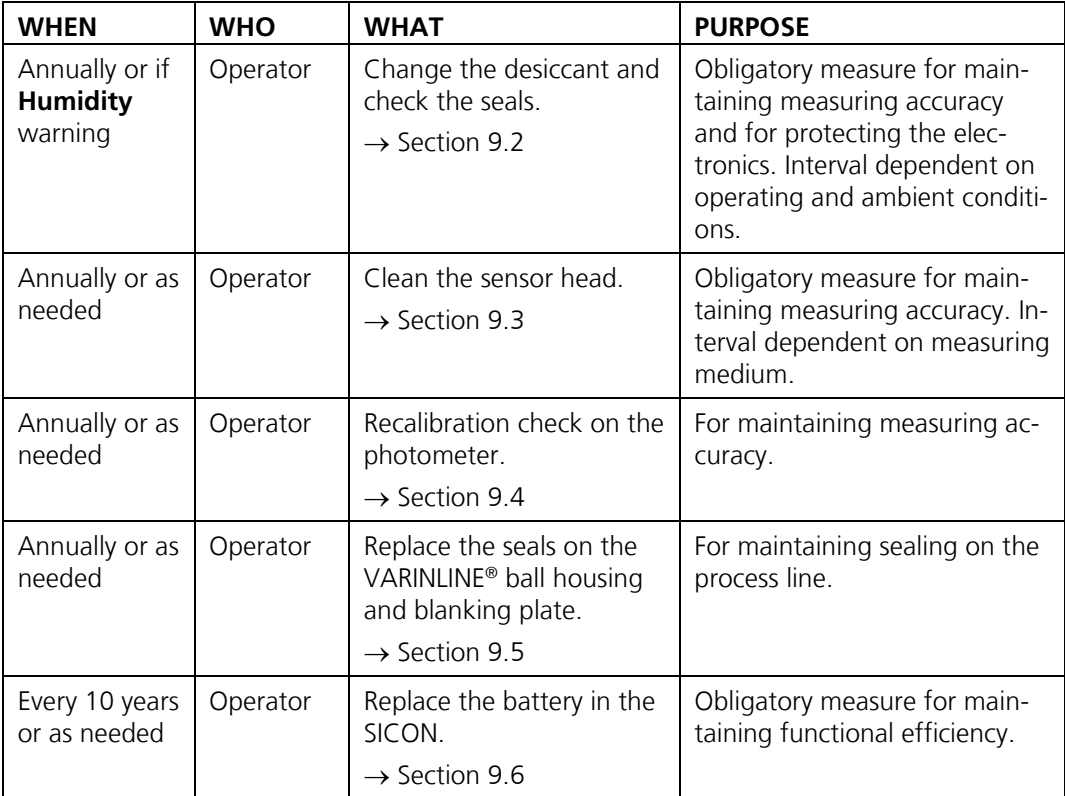

*Table 1: Servicing schedule*

# <span id="page-58-0"></span>**9.2 Replacing the desiccant**

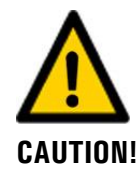

### **Condensation inside the electronic system.**

Do not open the photometer when cold medium is flowing through the lines.

When possible, carry out this procedure when the medium is at room temperature or during a sterilization phase.

If the desiccant has to be replaced regularly, the sealing of the photometer should be checked by a SIGRIST service technician.

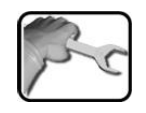

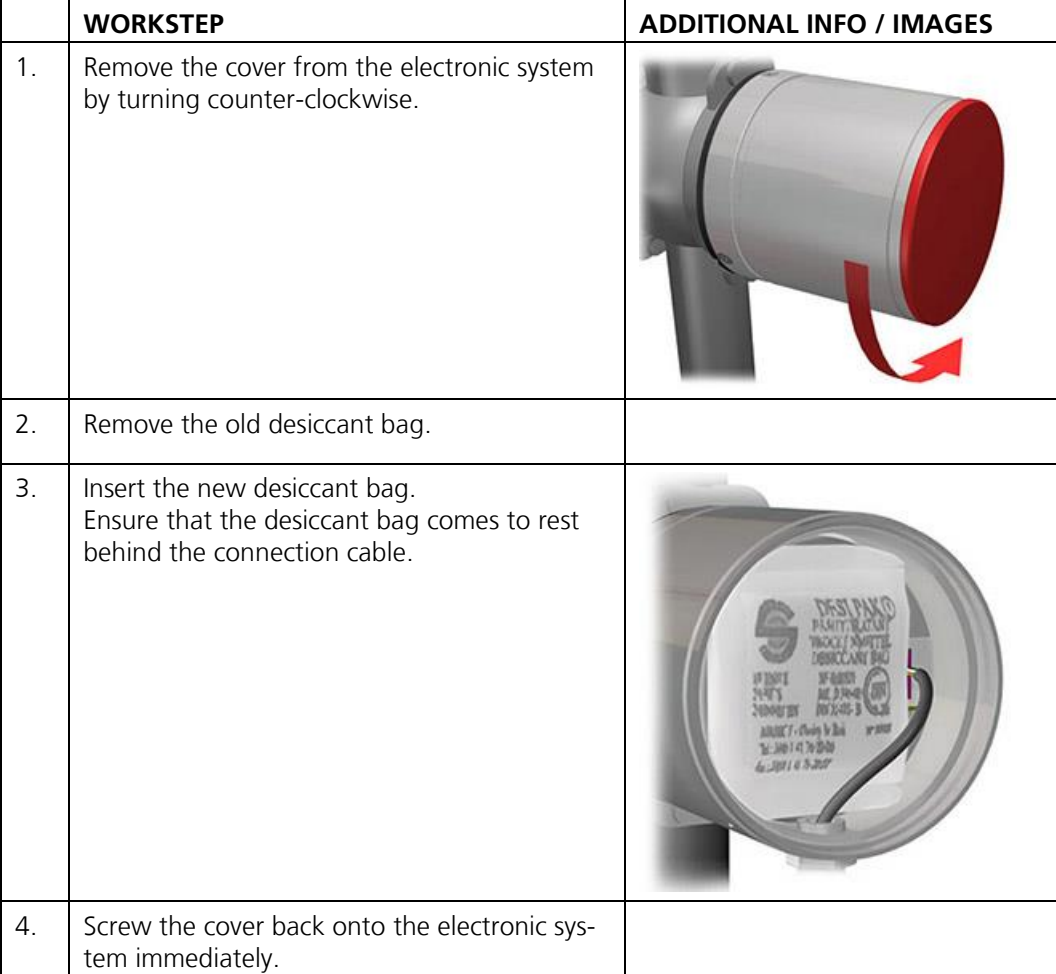

The following procedure describes how to replace the desiccant in the TurBiScat:

# <span id="page-59-0"></span>**9.3 Cleaning the sensor head**

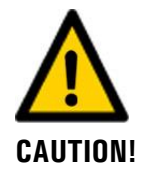

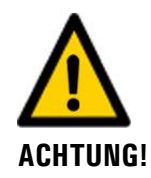

**Danger when removing the photometer without emptying the medium line beforehand.**

The photometer may only be removed from a line that is completely empty. Otherwise, this may lead to flooding and material damage or injuries.

### **Contamination of windows in case of missing cleaning process (CIP)**

The device complies with EHEDG EL CLASS I and therefore does not require separate cleaning. In applications where no cleaning process (CIP) is used, soiling of the optical windows may occur.

■ Carry out an additional cleaning.

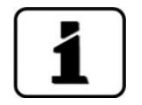

Soiling on the sensor head is largely compensated by the photometer. However, following a certain operating period – depending on the operating conditions and medium – the soiling can become so great that this can no longer be compensated.

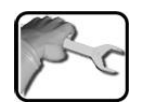

The following procedure describes how to clean the sensor head on the TurBiScat:

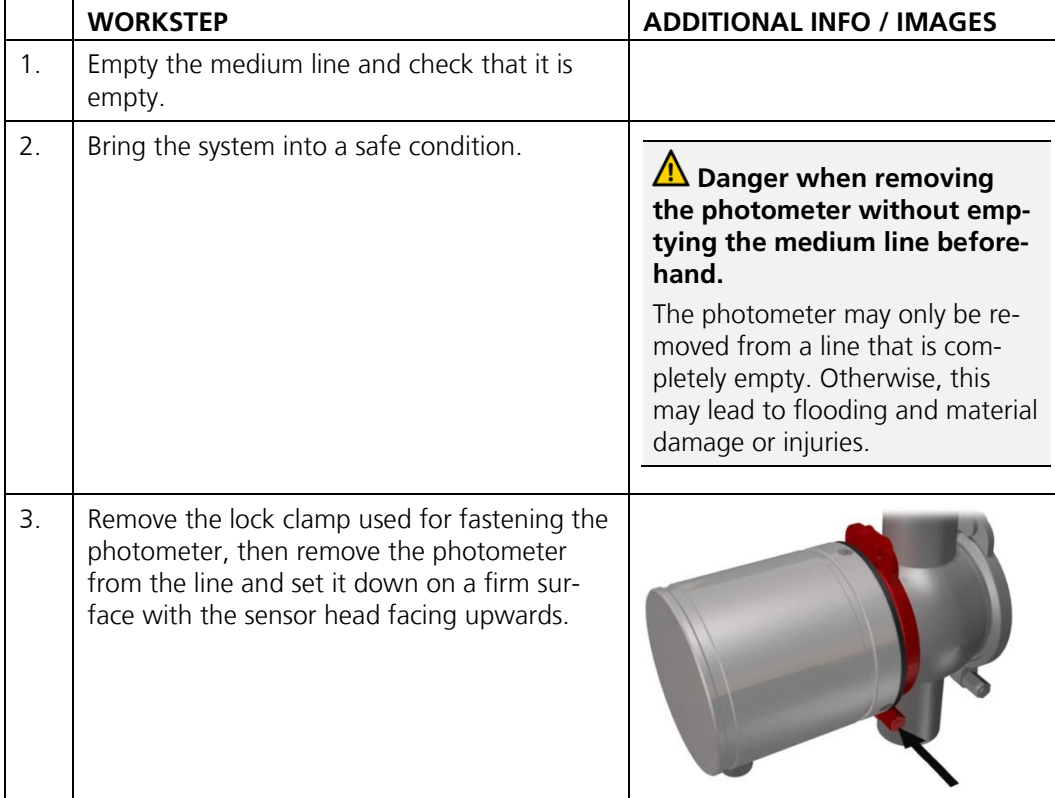

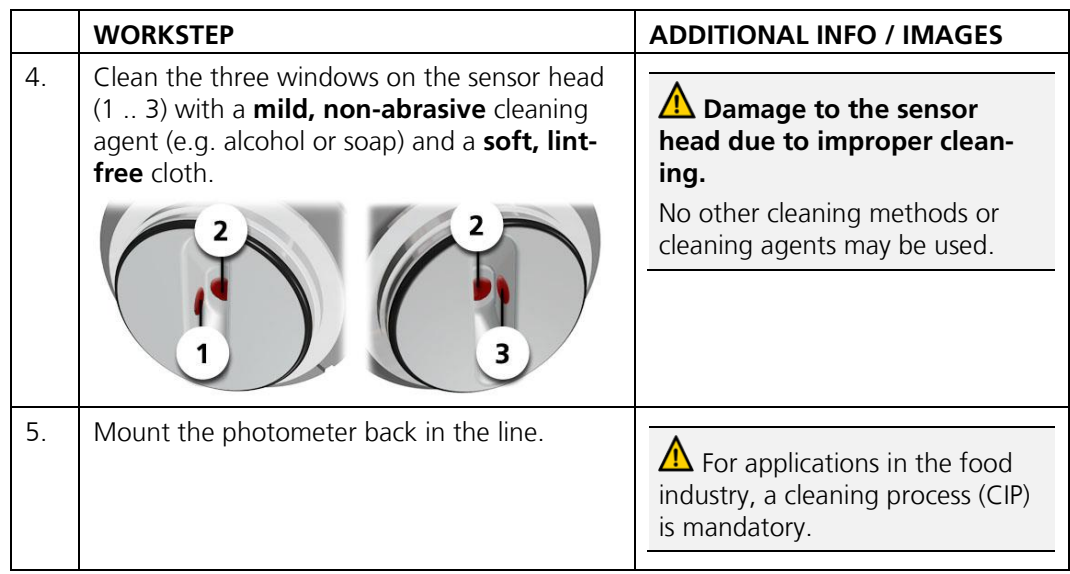

# <span id="page-60-0"></span>**9.4 Recalibration check on the photometer**

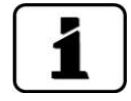

Checking the calibration of the photometer can result in deviations from the previous measuring value as the instrument is newly reset to a fixed reference value.

The calibration check can be made in three ways:

- Calibration check of channels C1 (turbidity 90°) and C2 (turbidity 25°) using a checking unit provided by SIGRIST with an integrated calibration unit. This is the method we recommend. Section [9.4.2](#page-61-0)
- **•** Calibration check of channels C1 and C2 with formazine. To do this, you must be able to create or procure a 2 EBC standard suspension with sufficient accuracy (better than  $\pm$ 2%). See the Reference Manual for information on creating a standard suspension.
- Setting the zero point of channels C3 (Color) and C4 (Fouling) with distilled water.  $\rightarrow$  Section [9.4.4](#page-67-0)

### **9.4.1 Overview of the TurBiScat with attached checking unit**

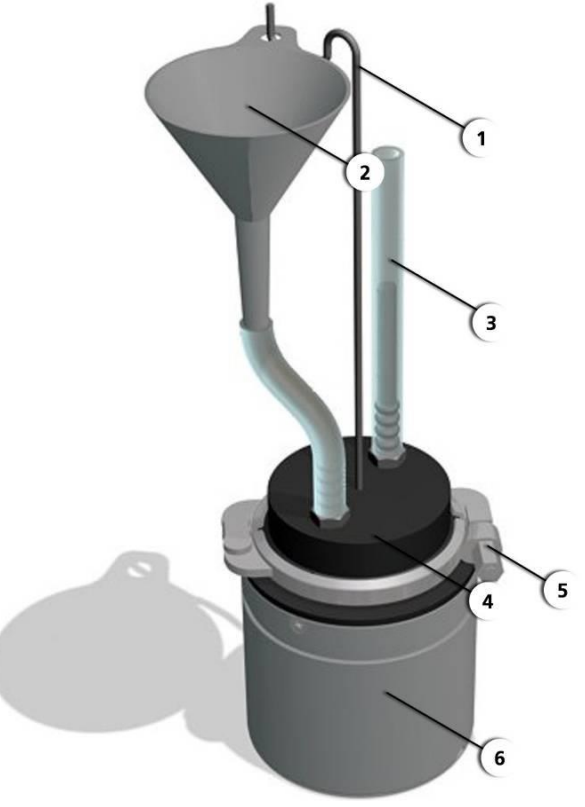

*Figure 27: Photometer with attached checking unit*

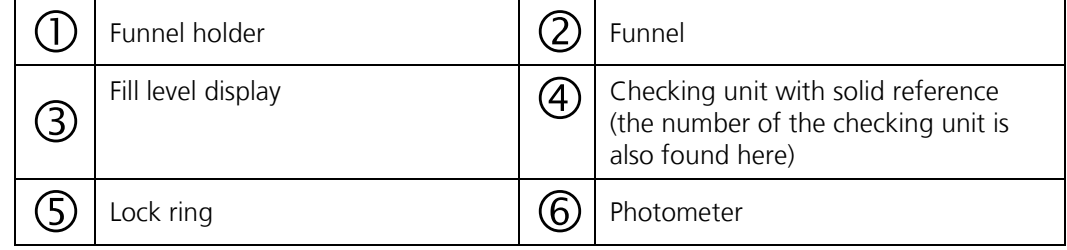

### <span id="page-61-0"></span>**9.4.2 Recalibration check with SIGRIST checking unit**

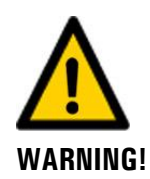

### **Danger when removing the photometer without emptying the medium line beforehand.**

The photometer may only be removed from a line that is completely empty. Otherwise, this may lead to flooding and material damage or injuries.

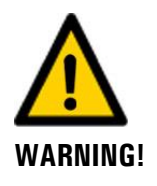

### **Incorrect result during calibration check due to using an incorrect checking unit.** Use the correct checking unit. The number of the checking unit must match the serial number.

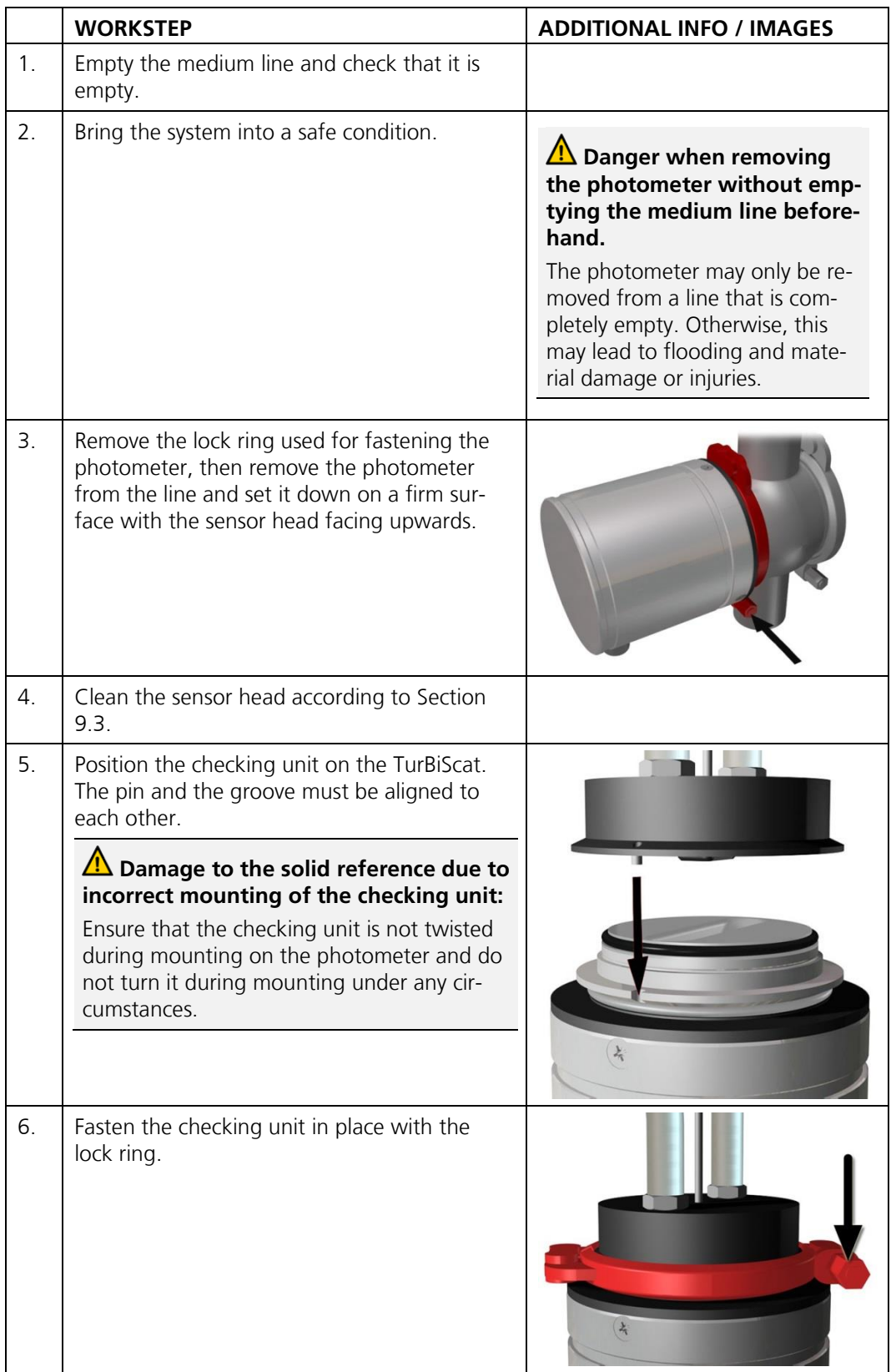

The following procedure describes how the calibration check is carried out:

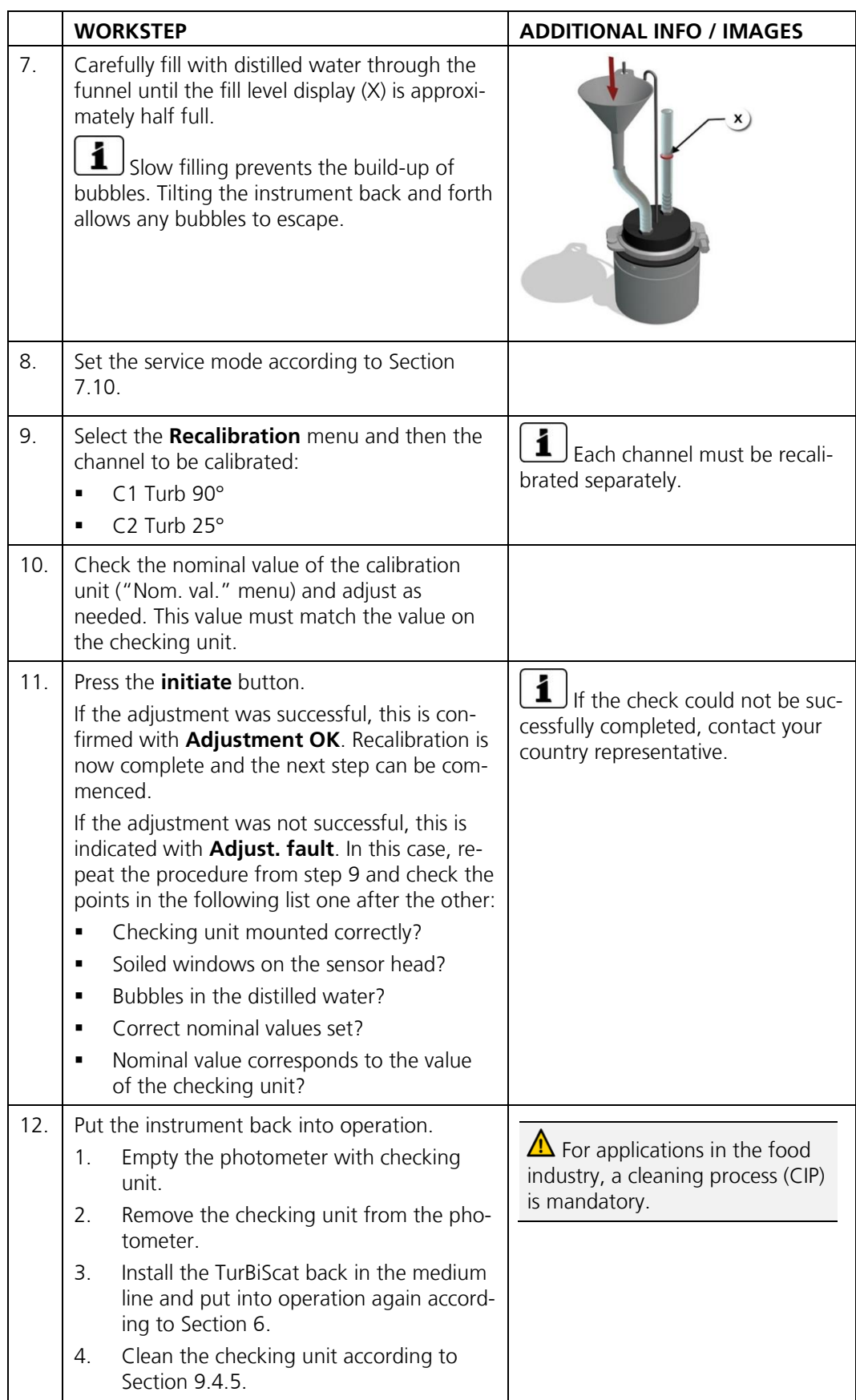

## **9.4.3 Recalibration check with formazine**

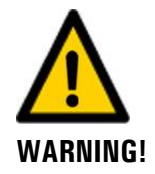

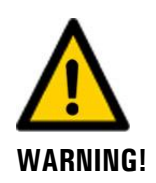

#### **Danger when removing the photometer without emptying the medium line beforehand.**

The photometer may only be removed from a line that is completely empty. Otherwise, this may lead to flooding and material damage or injuries.

### **Skin damage through regular contact with hydrazine sulfate (formazine).**

Prevent hydrazine sulfate from coming into contact with eyes or exposed skin. Observe the following points when working with hydrazine sulfate:

- Always wear protective goggles when working with hydrazine sulfate.
- Avoid skin contact by wearing protective gloves.
- Always wash your hands with soap after working with hydrazine sulfate.

The following procedure describes how the calibration check is carried out with formazine:

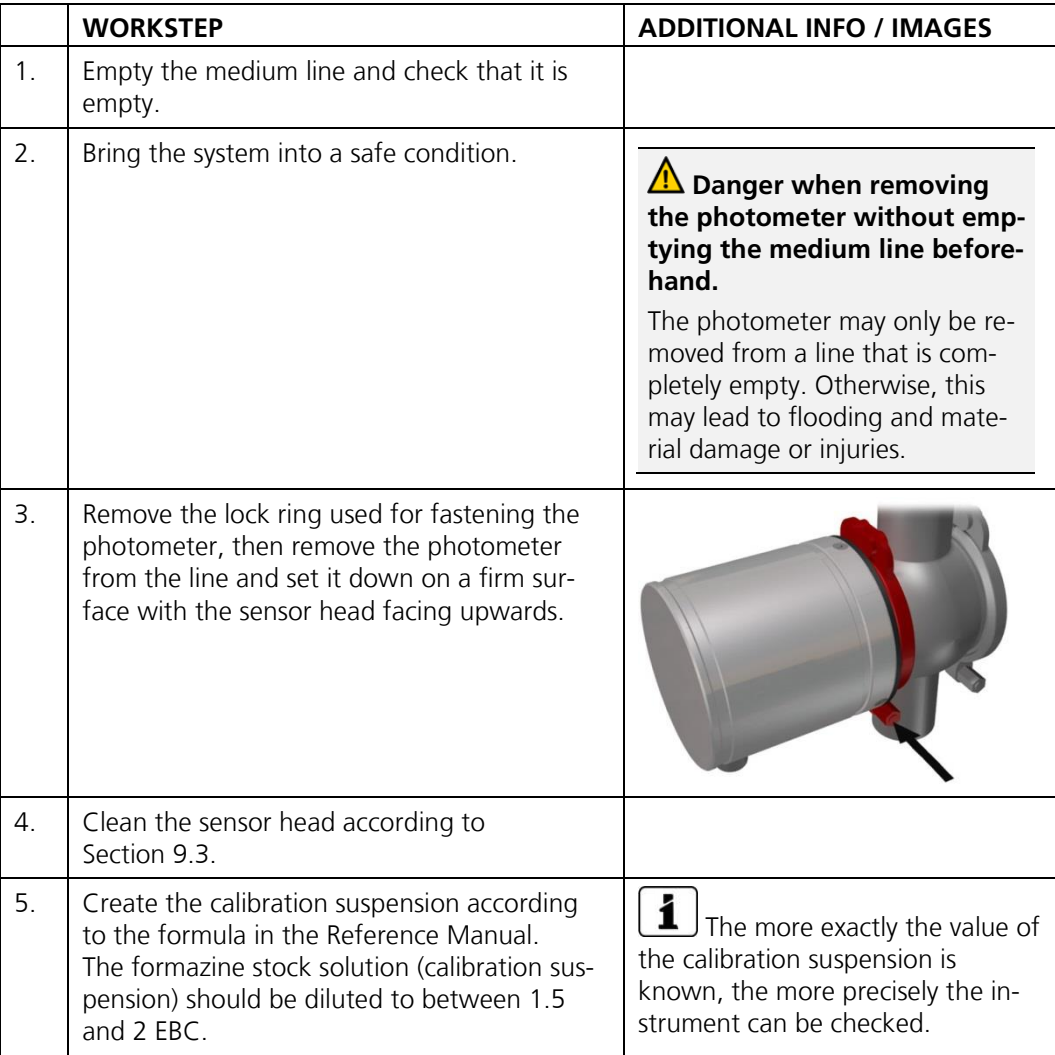

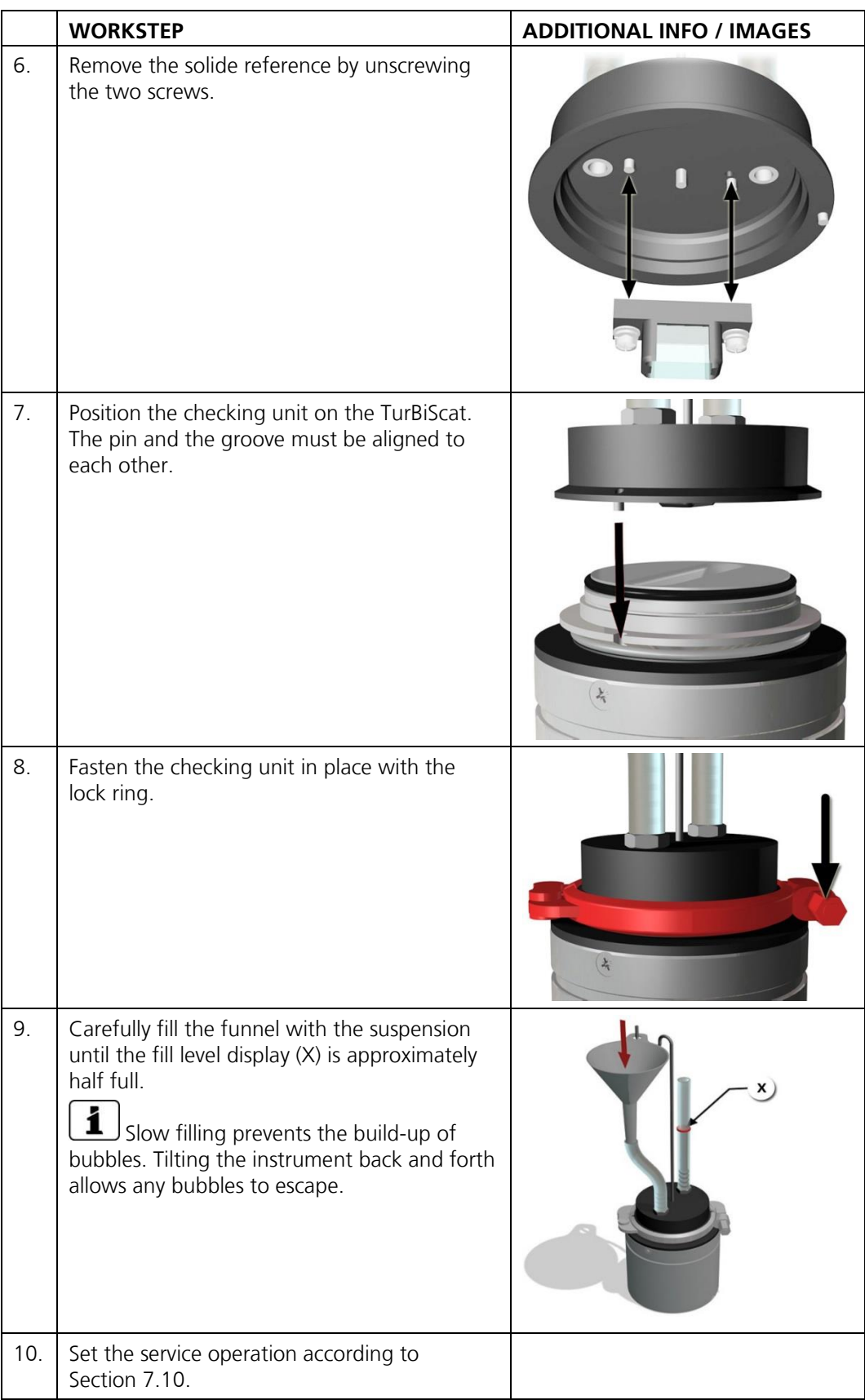

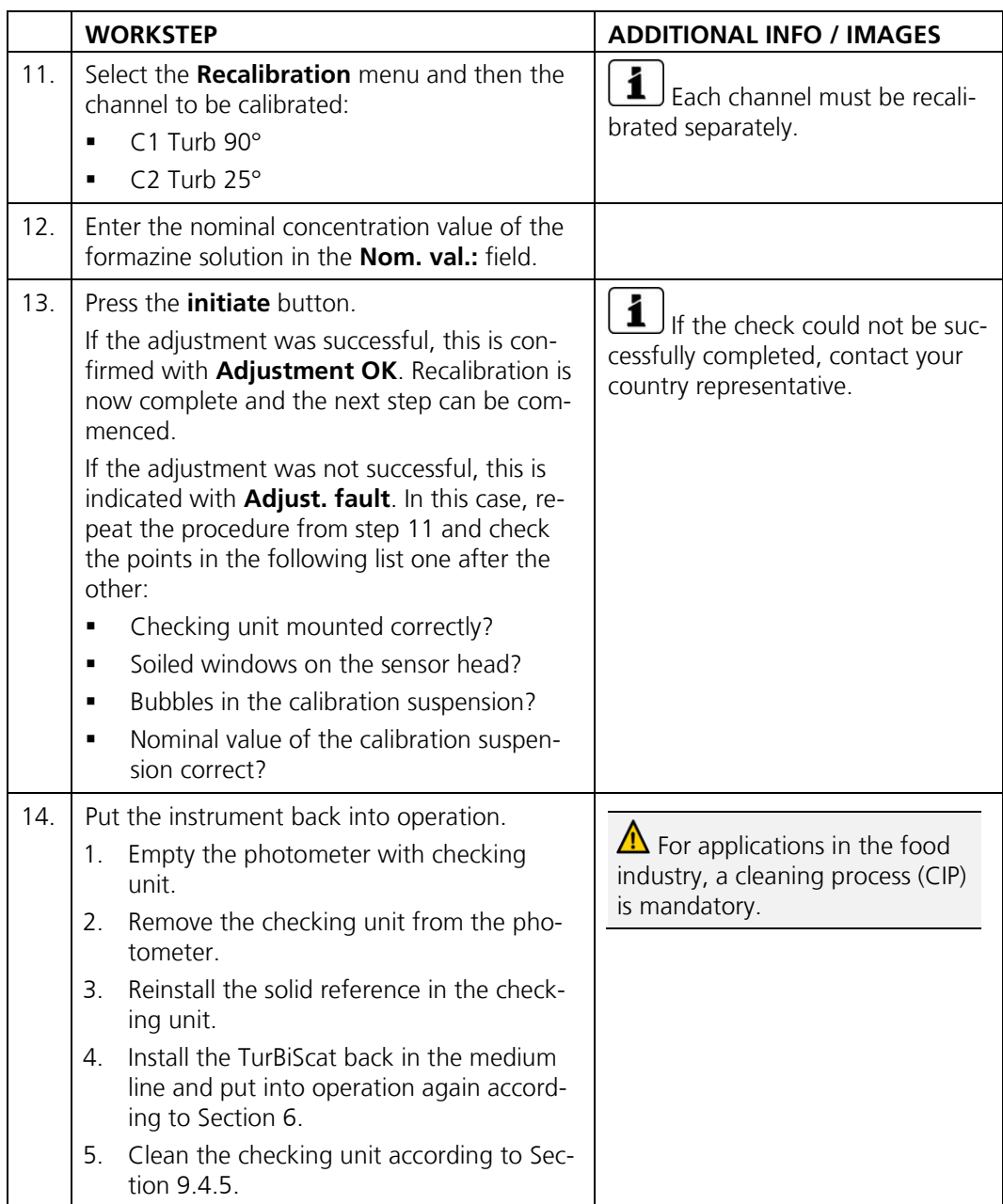

## <span id="page-67-0"></span>**9.4.4 Zero point setting of channels C3 (Color) and C4 (Fouling)**

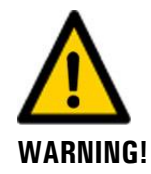

**Danger when removing the photometer without emptying the medium line beforehand.**

The photometer may only be removed from a line that is completely empty. Otherwise, this may lead to flooding and material damage or injuries.

The following procedure describes how the calibration check is carried out with distilled water:

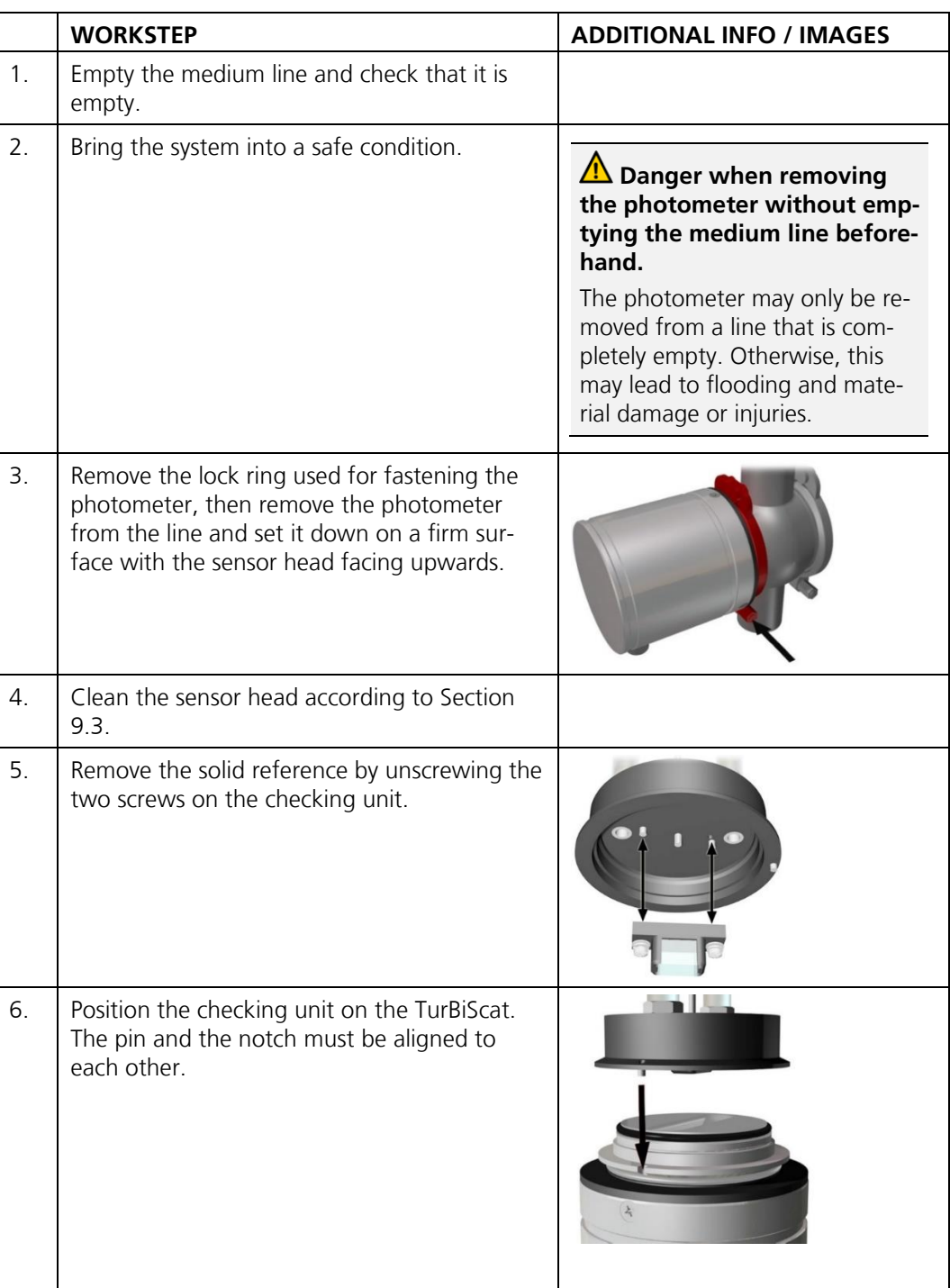

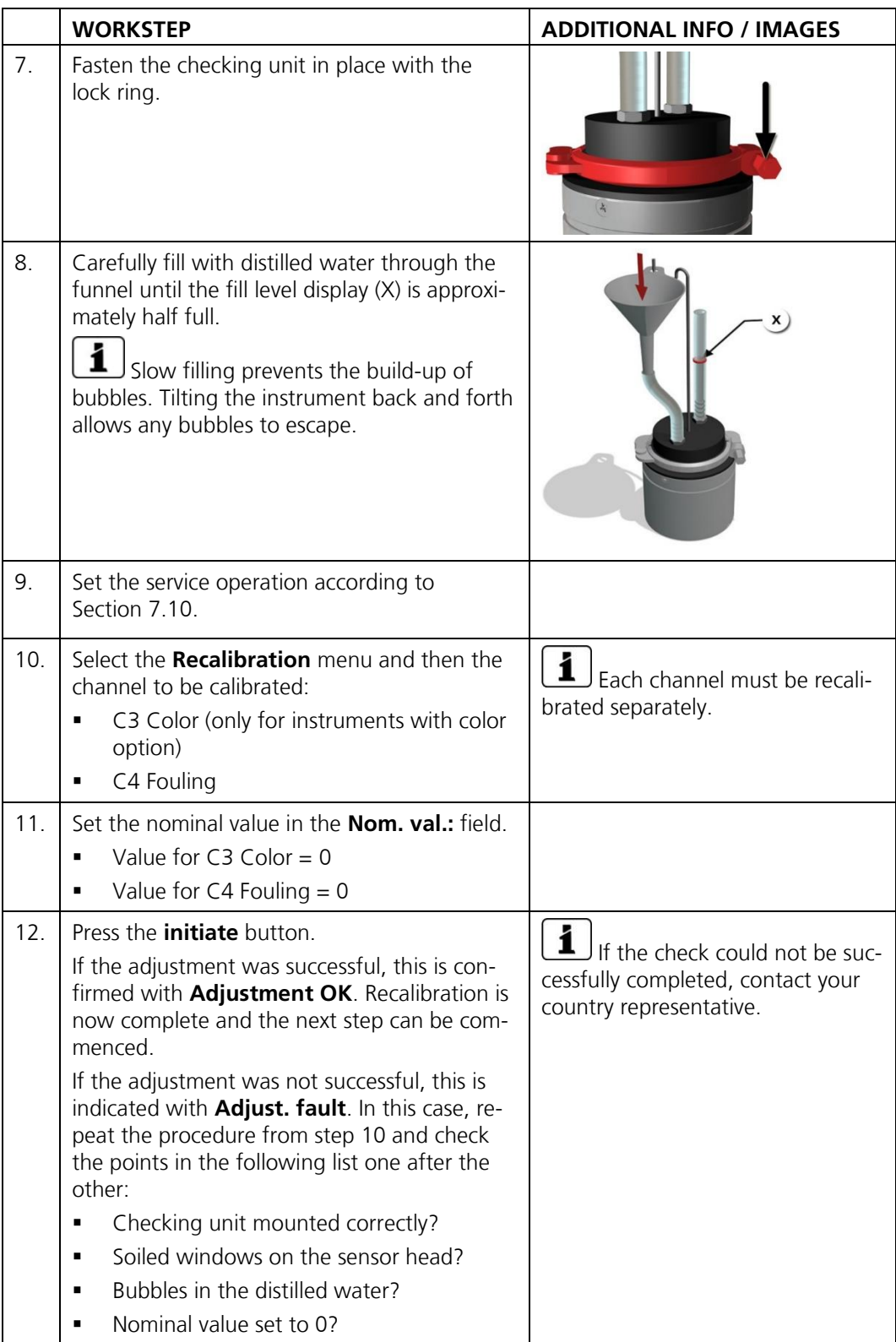

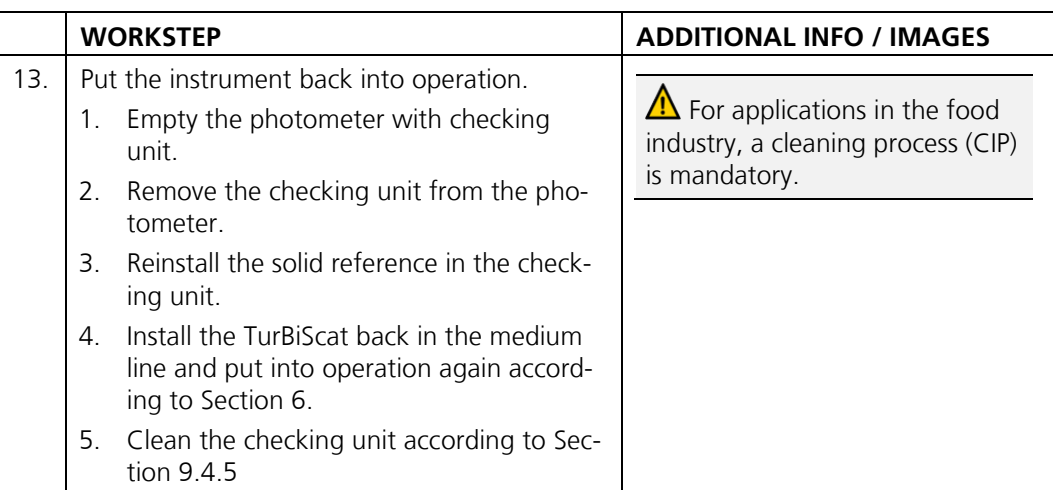

## <span id="page-69-0"></span>**9.4.5 Cleaning the checking unit**

The following procedure describes how to clean the checking unit:

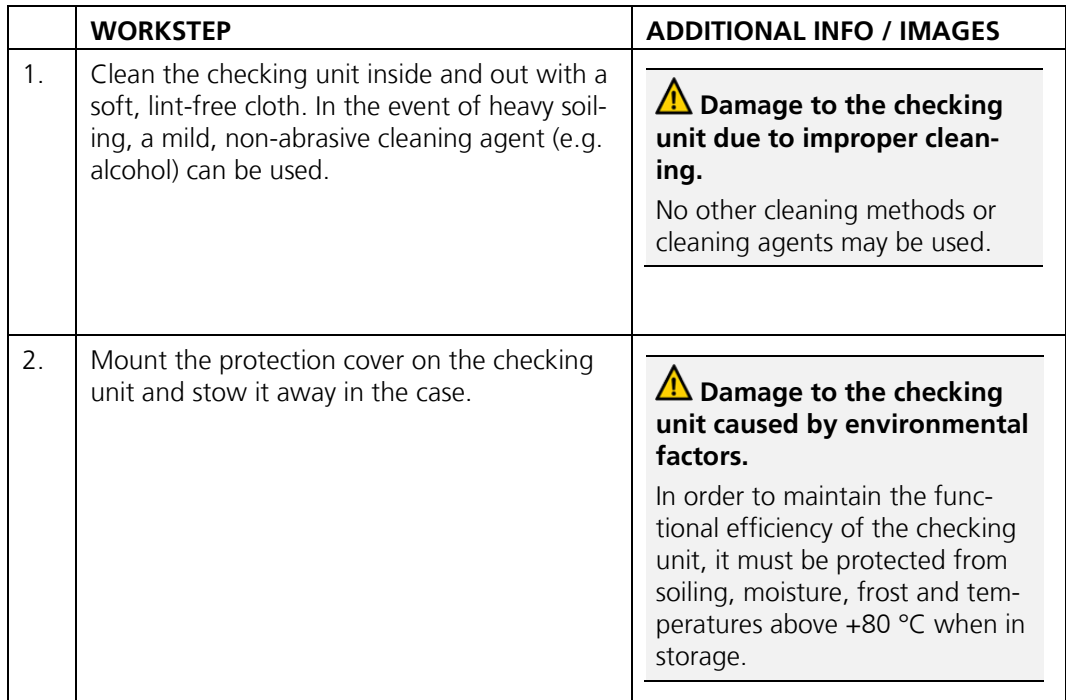

# <span id="page-70-0"></span>**9.5 Replacing the gaskets on the VARINLINE® housing and blanking plate**

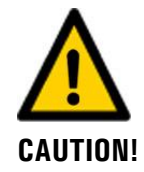

#### **Danger when removing the photometer without emptying the medium line beforehand.**

The photometer may only be removed from a line that is completely empty. Otherwise, this may lead to flooding and material damage or injuries.

The following procedure describes how to replace the gaskets on the inline housing and blanking plate:

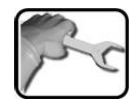

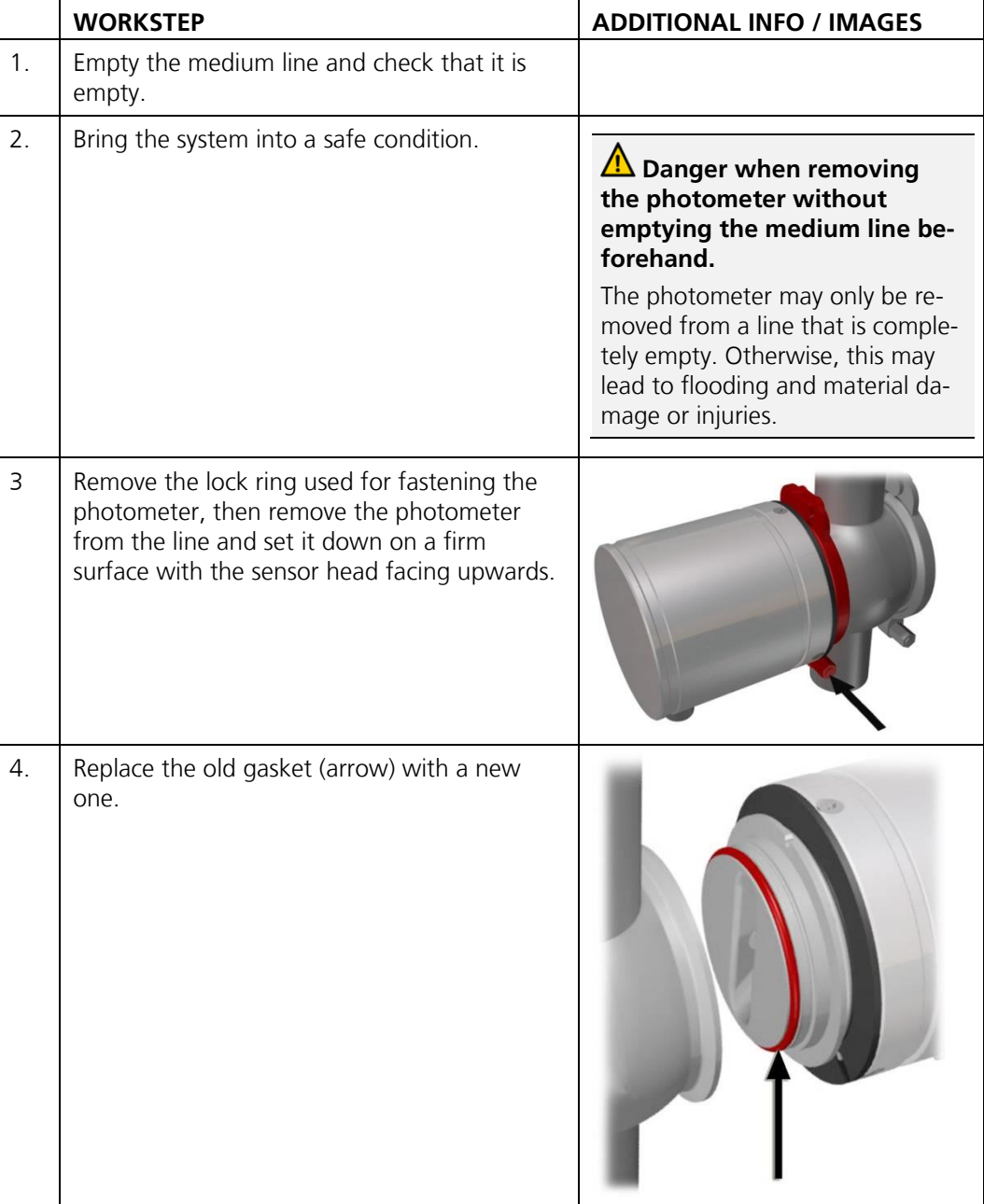

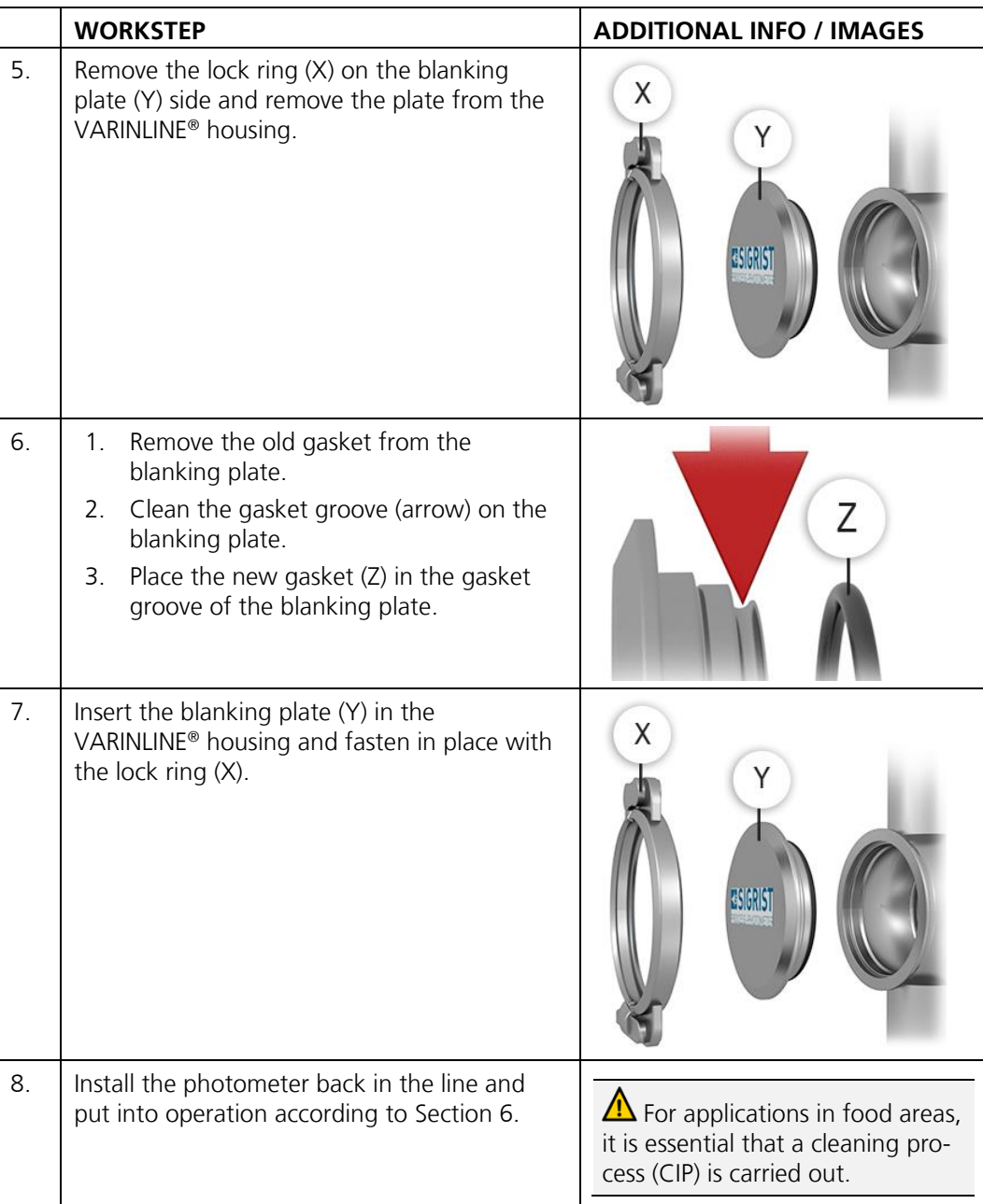
## **9.6 Changing the battery in the SICON (M)**

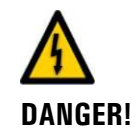

#### **Life-threatening voltage inside the instrument.**

Connecting electrical lines can be extremely dangerous. Instrument parts may also be damaged. Local regulations for electrical installations must be observed at all times.

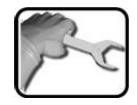

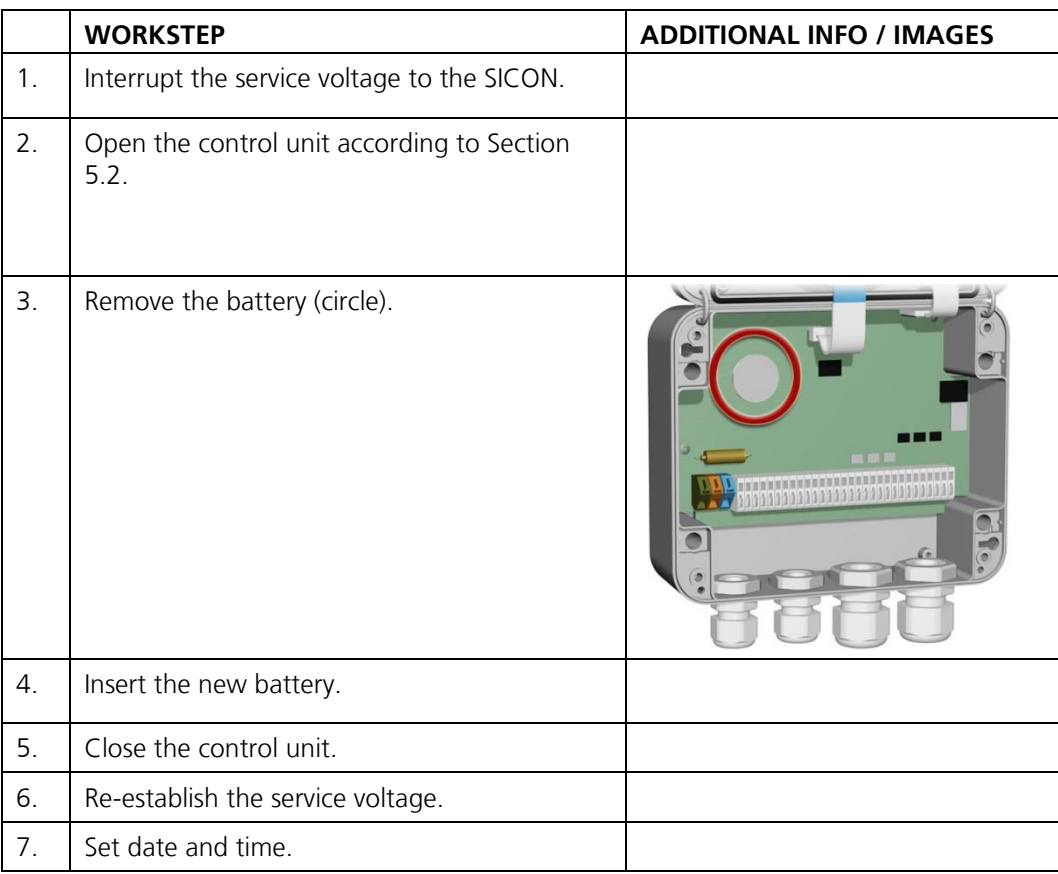

# **10 Troubleshooting**

## **10.1 Pinpointing malfunctions**

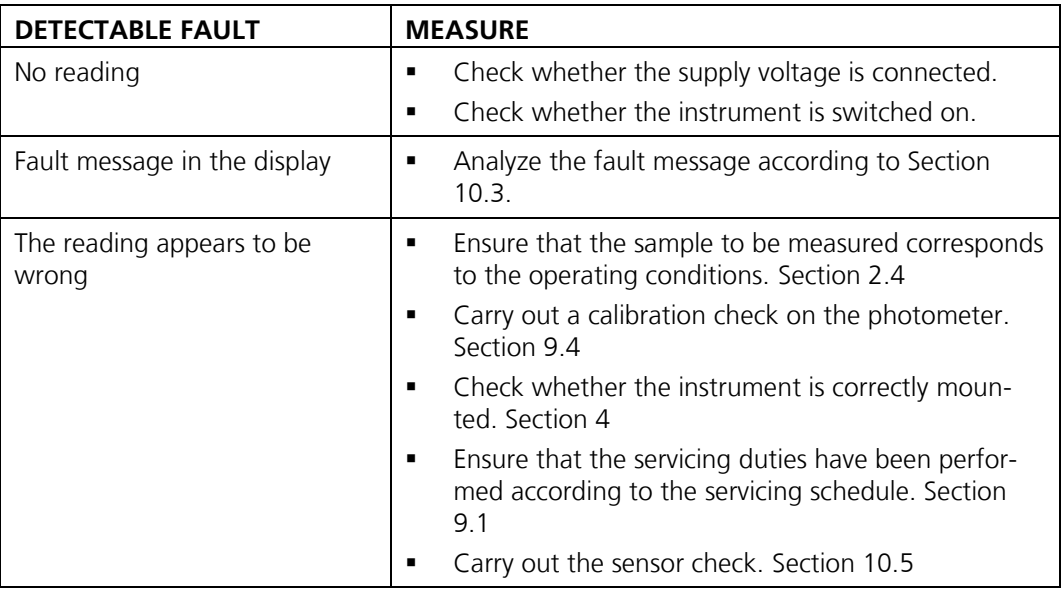

*Table 2: Pinpointing malfunctions*

i

If the listed measures do not lead to the desired results, please consult customer service. Section [11](#page-79-0)

## <span id="page-73-0"></span>**10.2 Warning messages and effect on operation**

Warnings indicate an unusual state.

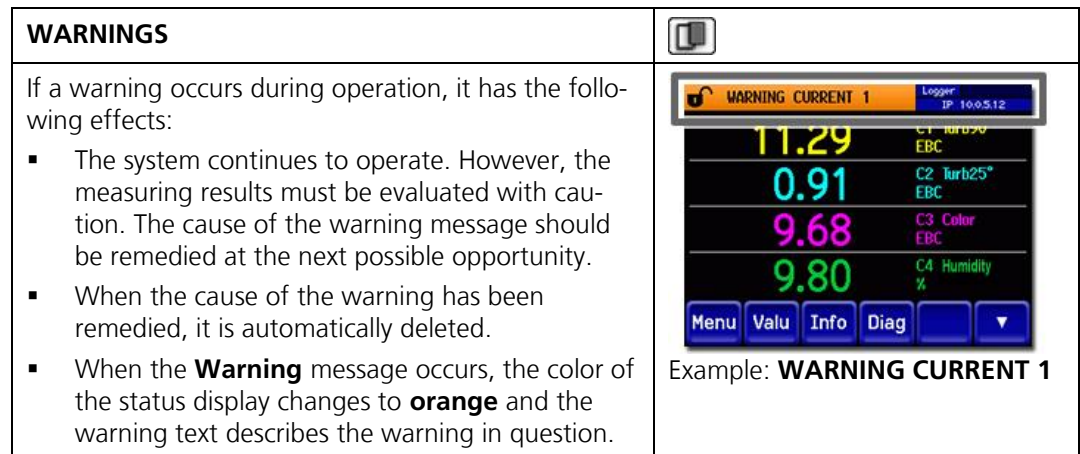

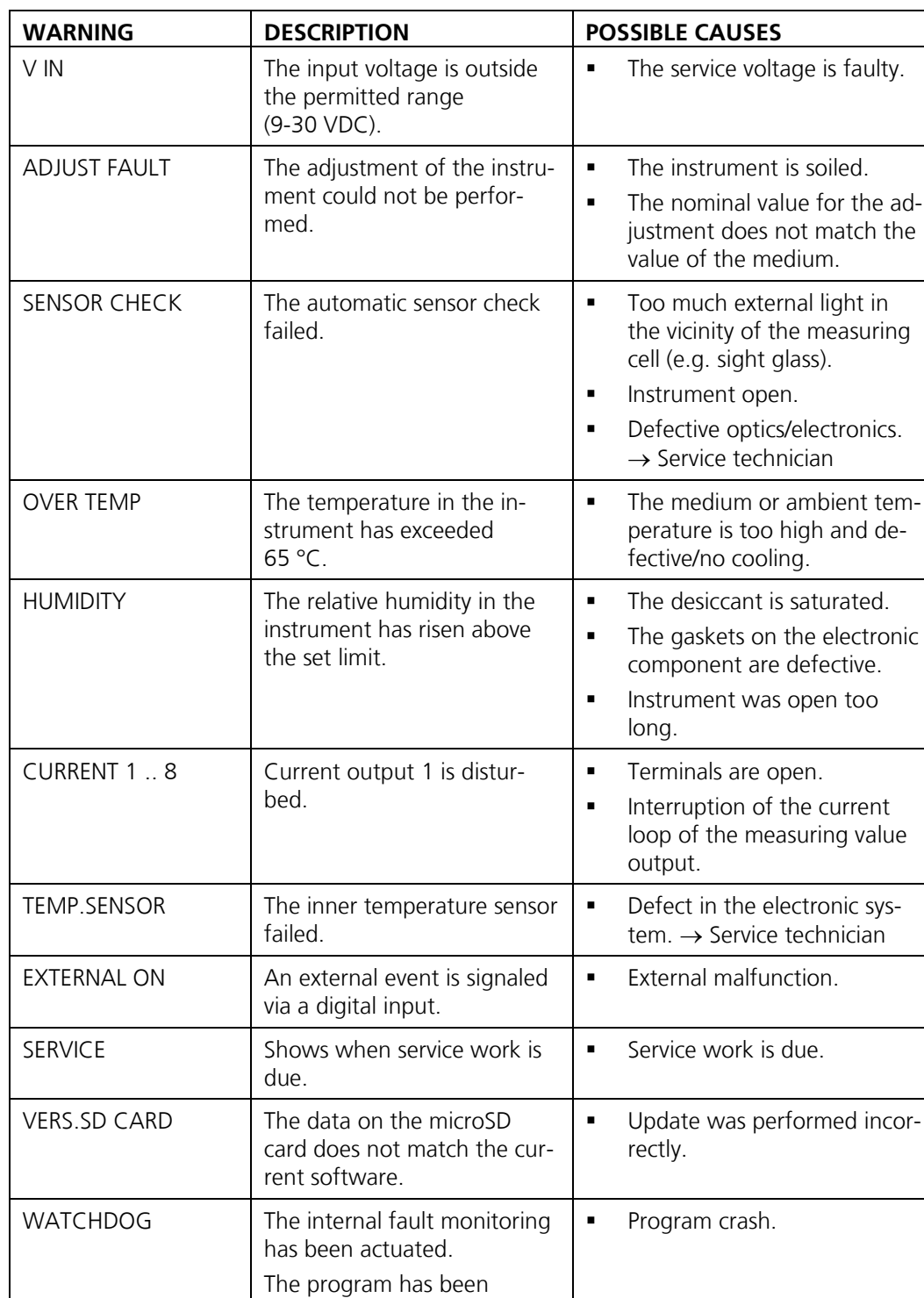

٦

restarted.

The following warning messages can be displayed:

# <span id="page-75-0"></span>**10.3 Fault messages and effect on operation**

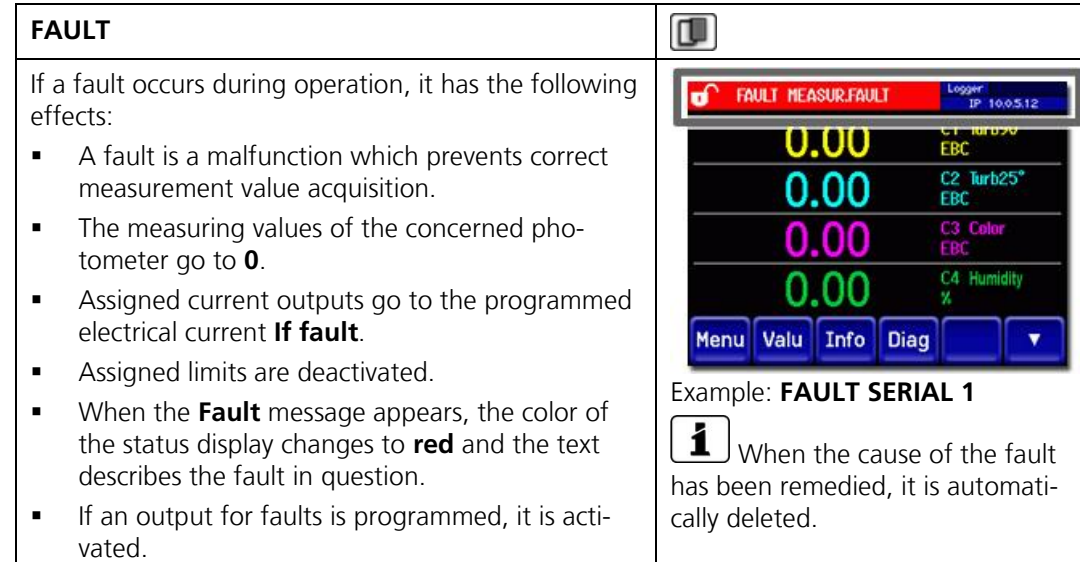

The following fault messages can be displayed:

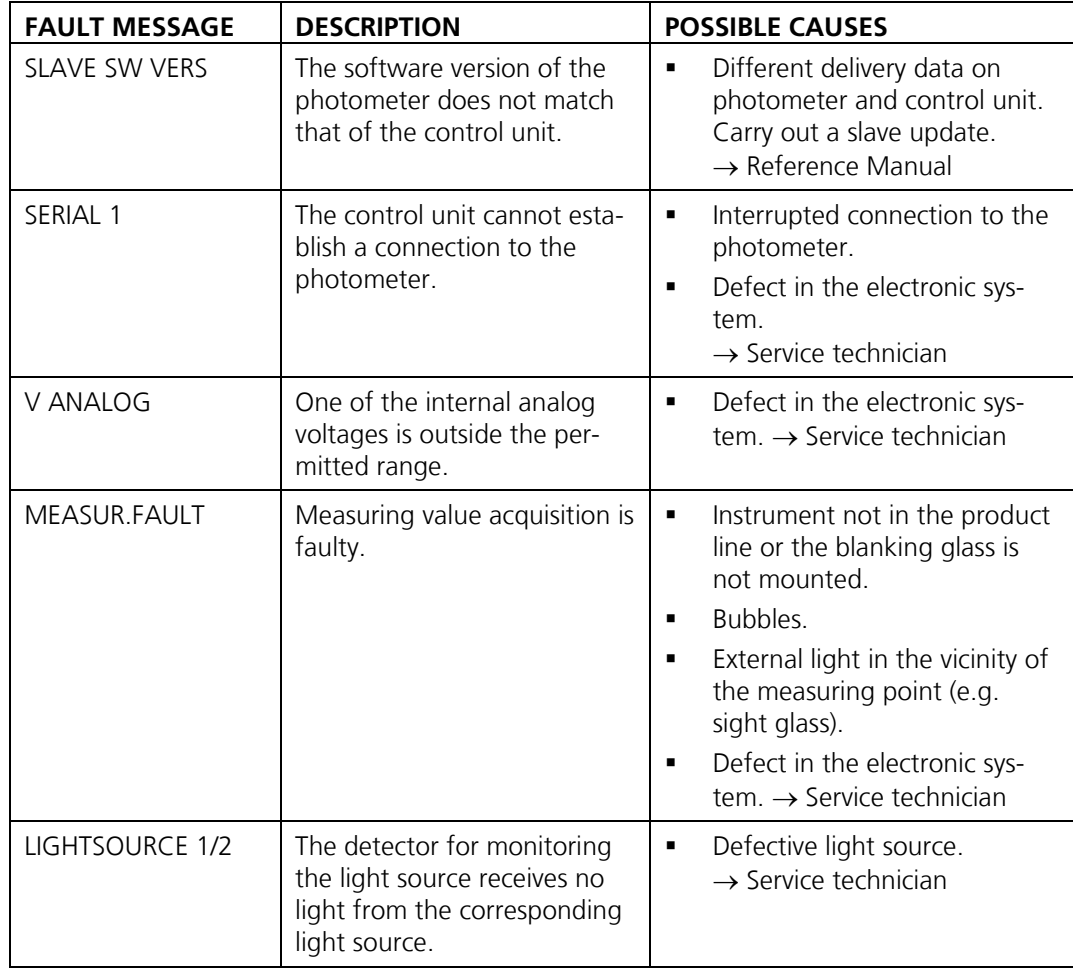

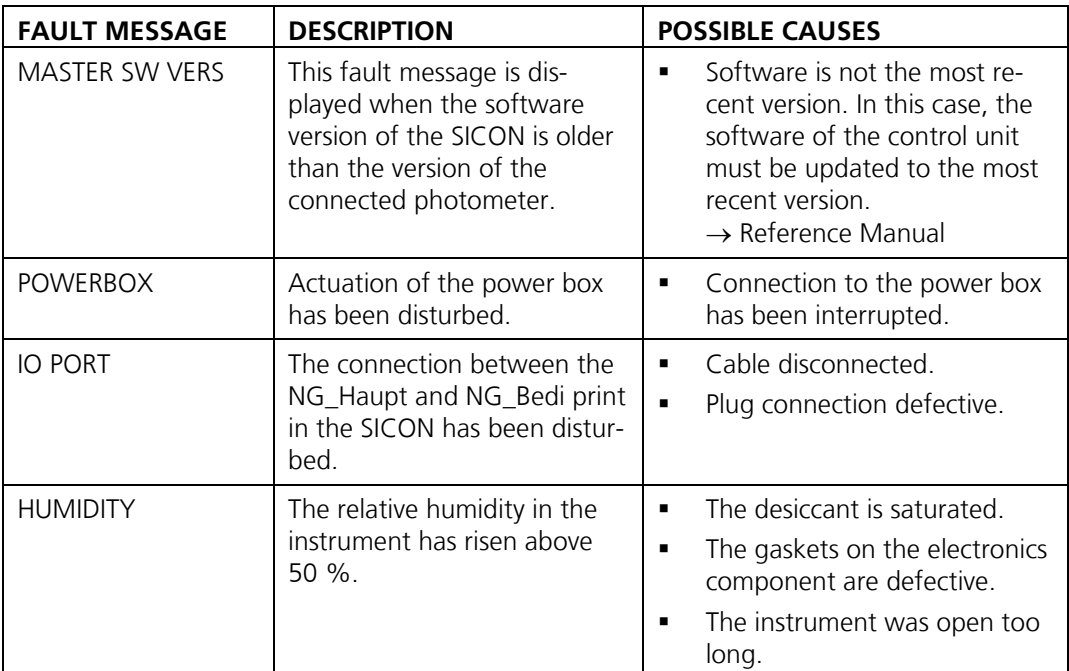

*Table 3: Possible fault messages*

## **10.4 Prioritized fault messages and their effect on operation**

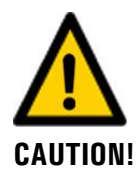

**When there is a prioritized fault, the cause of the malfunction is serious.**

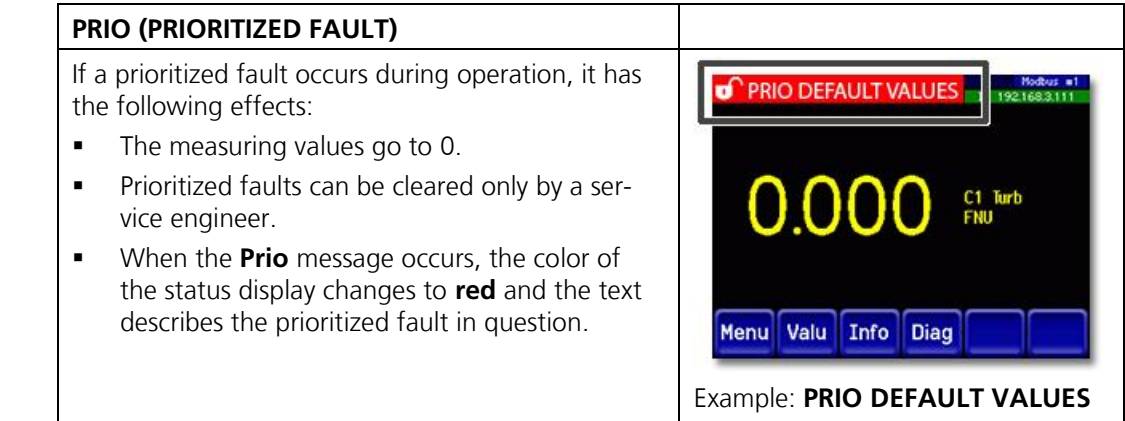

The following prioritized fault messages can be displayed:

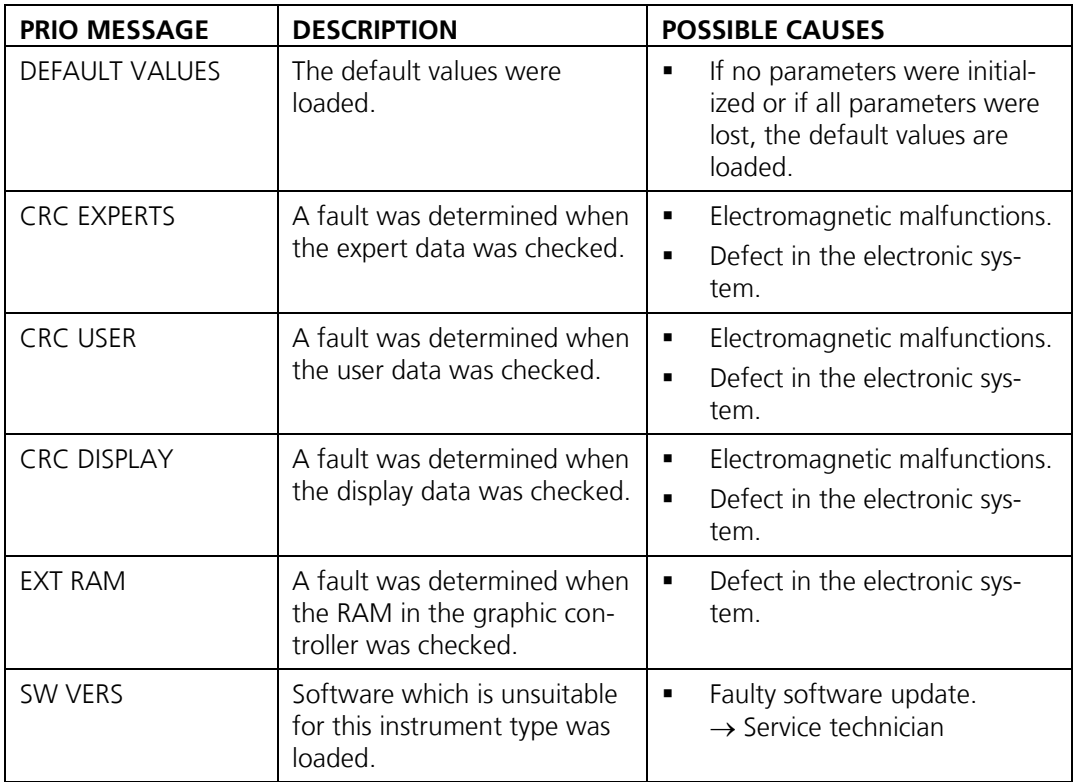

*Table 4: Possible prioritized fault messages*

## <span id="page-78-0"></span>**10.5 Carrying out the sensor check**

The sensor check is an internal plausibility check of the photometer that is carried out automatically once a day as standard. This period can be set freely or deactivated completely. Independently of this automatic process, a sensor check can be started at any time manually or via an external control signal → Reference Manual

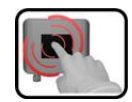

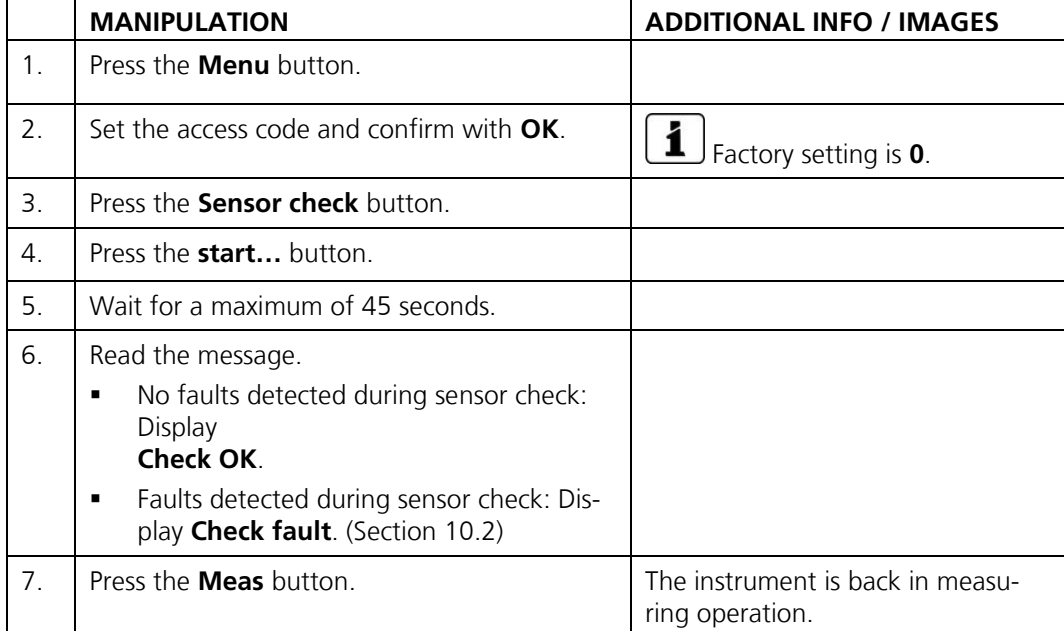

# <span id="page-79-0"></span>**11 Customer service information**

Should you have any questions, please contact the responsible service center in your country or region. If this is not known, SIGRIST-PHOTOMETER AG customer service in Switzerland would be glad to provide you with a contact address.

A current list of all SIGRIST country representatives is available online at [www.photometer.com.](http://www.photometer.com/)

Please have the following information ready when you contact a SIGRIST service point or customer service:

- The serial numbers of the connected instruments.
- A description of instrument behavior and the work steps when the problem occurred.
- A description of what you did when trying to solve the problem yourself.
- The documentation of the third-party products you use in conjunction with the TurBiScat.
- Description of operation conditions (place, power supply, measured medium, temperature etc.)
- Application and Instruction Manual.

# **12 Decommissioning/Storage**

## **12.1 Decommissioning the photometer**

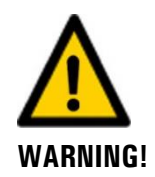

**Danger when removing the photometer without emptying the medium line beforehand.**

The photometer may only be removed from a line that is completely empty. Otherwise, this may lead to flooding and material damage or injuries.

The aim of decommissioning is to prepare the individual components of the system properly for storage.

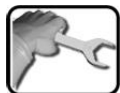

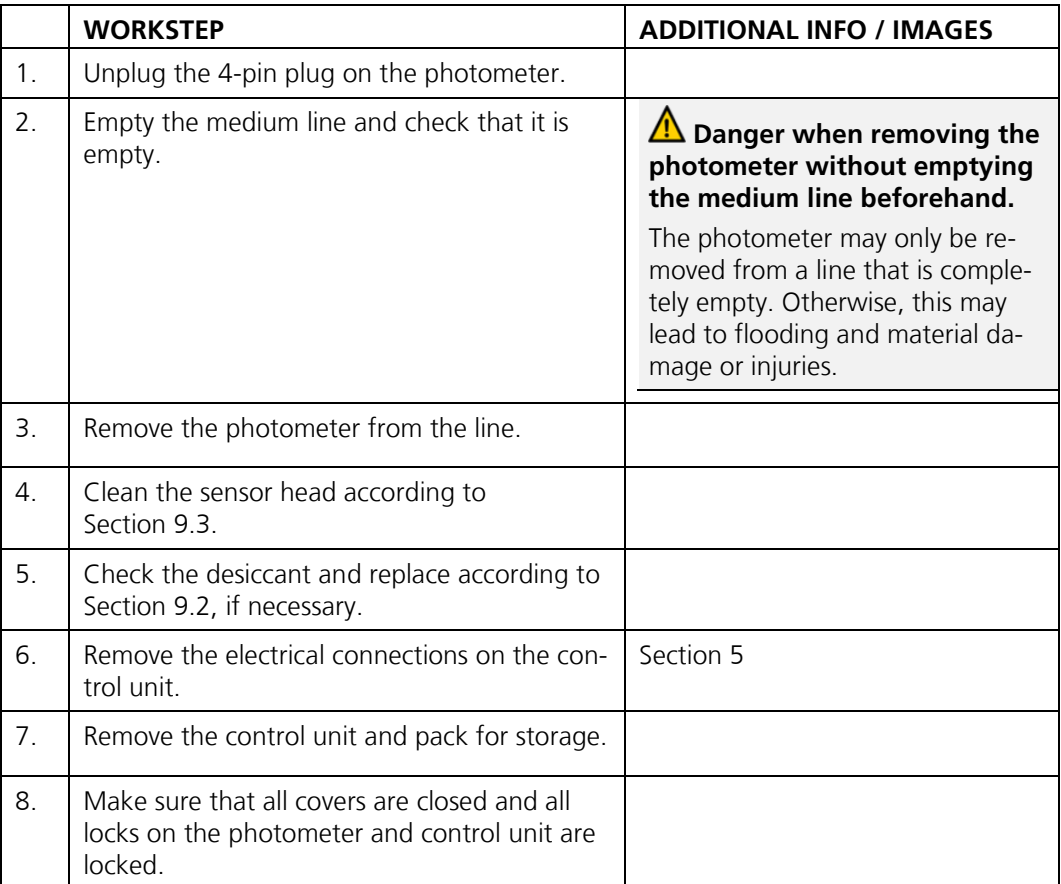

## **12.2 Storing the photometer**

There are no special requirements for storing the instruments. However, please note the following information:

- **·** The system contains electronic components. Storage for such components must fulfill the usual conditions. It is important to note that the storage temperature must be between -20 and +50 °C.
- All components that come into contact with the sample during operation have to be dry and clean for a long time before being put into storage.
- **•** The measuring equipment with all of the accessory parts must be protected against weather factors, condensing humidity and aggressive gases during storage.

# **13 Packaging / Transport / Returning**

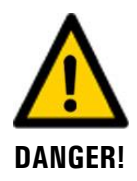

#### **Injuries to persons due to hazardous media residues in the returned instrument.**

Instruments that have come into contact with hazardous media may not be sent without the appropriate information on the corresponding repairs or professional decontamination (see RMA form).

Precise information on the medium must be received by SIGRIST-PHOTOMETER in advance of the instrument to be repaired so that the necessary precautions can be taken when unpacking it.

The original packaging materials should be used for packaging the TurBiScat if possible. If the original packaging is no longer available, note the following information:

- Before packaging, close the openings of the instrument with adhesive tape or plugs so that no packaging materials can enter the instrument.
- The instrument contains optical and electronic components. Make sure that the packaging protects the instrument from being damaged by impacts during transport.
- All peripheral devices and accessory parts must be packaged separately and marked with the serial number of the photometer (Section [2.2\)](#page-11-0). This prevents confusion and mix-ups later while also making it easier to identify parts.
- A RMA form (14711E) must be filled in and enclosed for all returned instruments and spare parts. This can be downloaded at [www.photometer.com.](http://www.photometer.com/)

When packaged as described above, the instruments can be transported via all usual shipping methods.

# **14 Disposal**

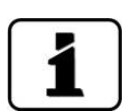

Disposal of the system and its peripheral devices is to be carried out in compliance with regional statutory regulations.

The system has no environmentally damaging sources of radiation. The materials listed below should be disposed of or recycled as described in the following table:

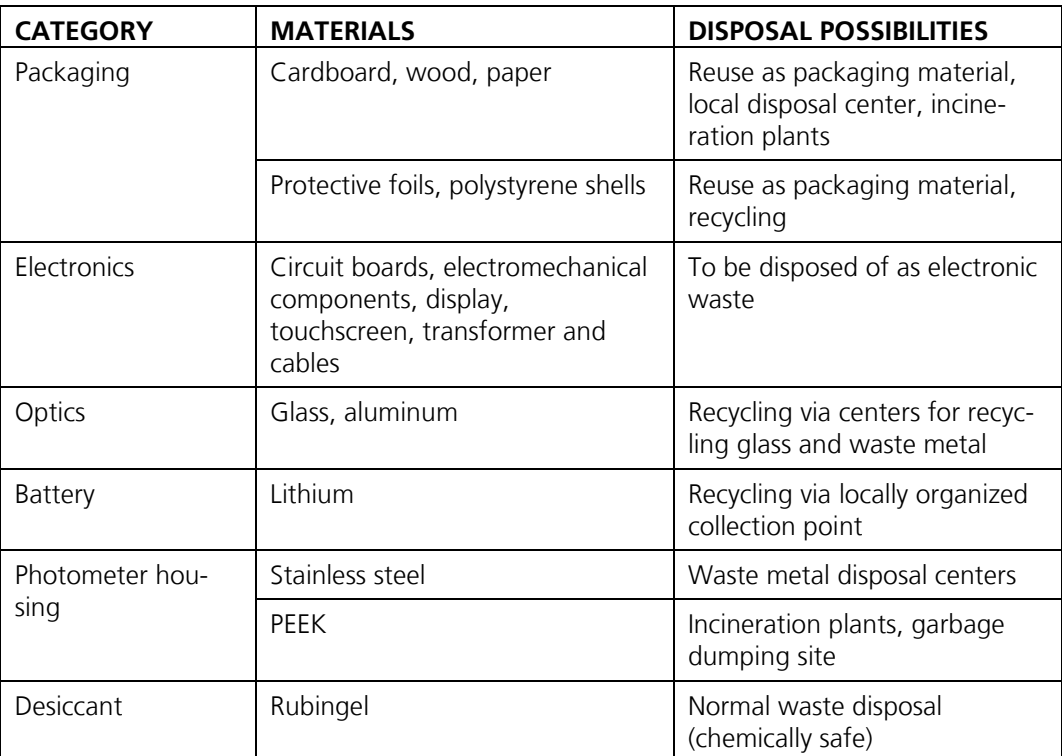

*Table 5: Materials and their disposal*

# **Spare parts list**

The parts mentioned in this documentation and their article numbers are listed in the following table:

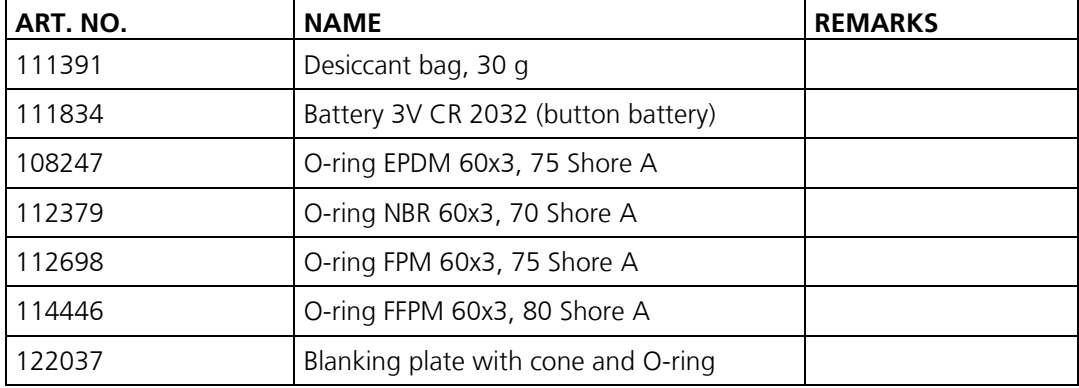

# 16 Index

## $\overline{\mathbf{4}}$

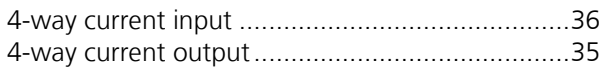

## $\mathbf{A}$

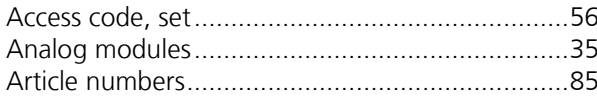

### $\overline{\mathsf{B}}$

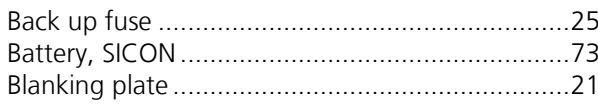

## $\mathsf{C}$

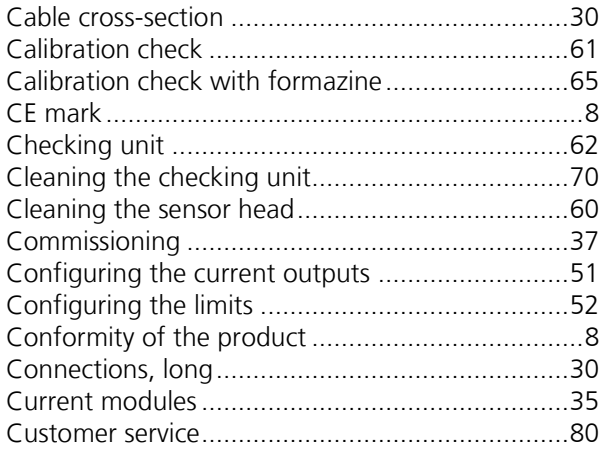

## $\mathsf{D}$

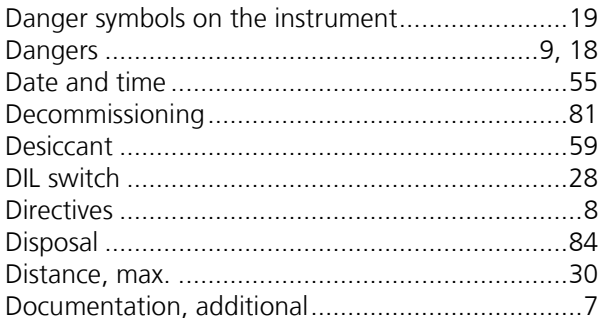

## $\mathsf E$

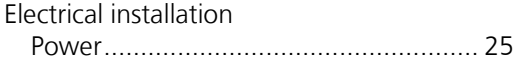

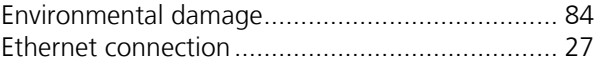

### F

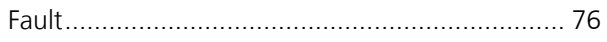

## G

#### $H$

#### $\overline{1}$

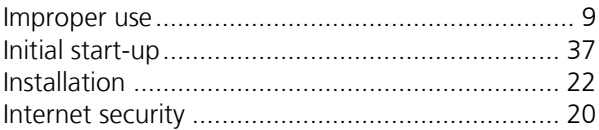

## $\mathsf L$

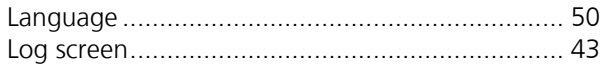

#### $\mathbf M$

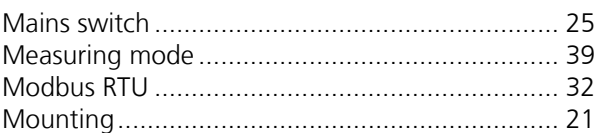

## $\mathbf{o}$

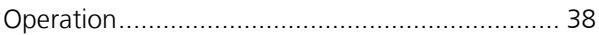

#### P

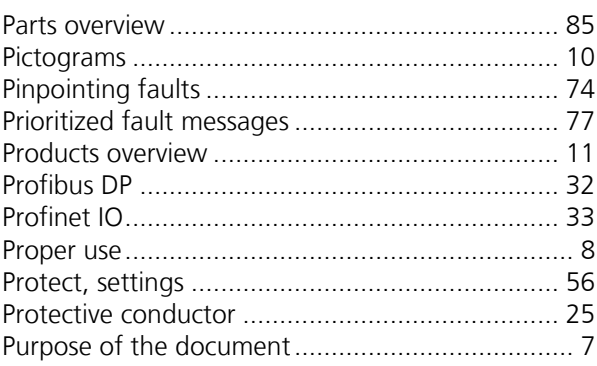

### $\pmb{\mathsf{R}}$

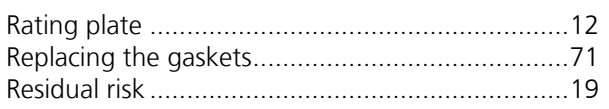

## $\mathsf{s}$

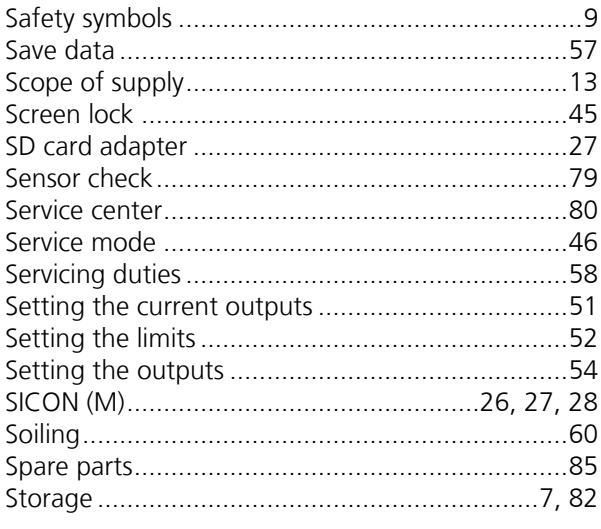

## $\mathbf T$

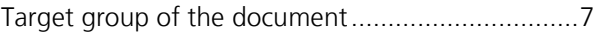

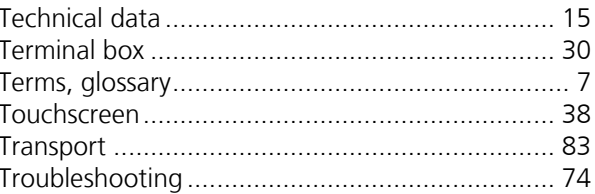

## $\cup$

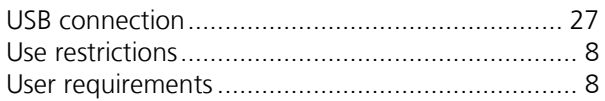

### $\mathbf V$

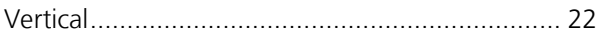

### W

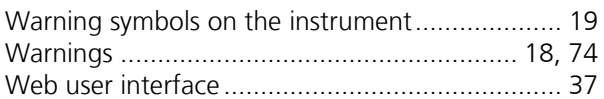

## $\mathsf{Z}$

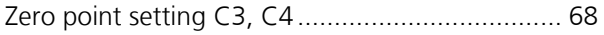

SIGRIST -PHOTOMETER AG Hofurlistrasse 1 CH -6373 Ennetbürgen Switzerland

Tel. +41 41 624 54 54 Fax +41 41 624 54 55 info@photometer.com www.photometer.com